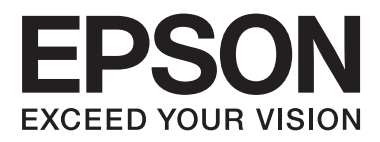

# AL-M8200/AL-M8100/AL-M7100 Series

# **Guide d'utilisation**

NPD5125-01 FR

### **Table des matières**

#### **[Introduction](#page-4-0)**

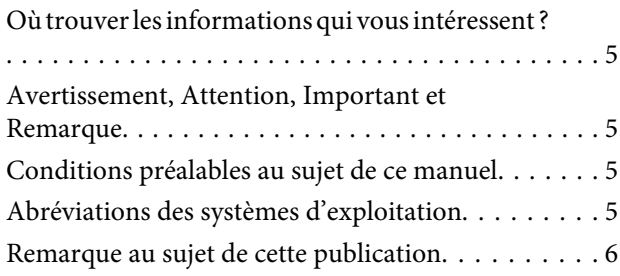

### **[Instructions importantes](#page-6-0)**

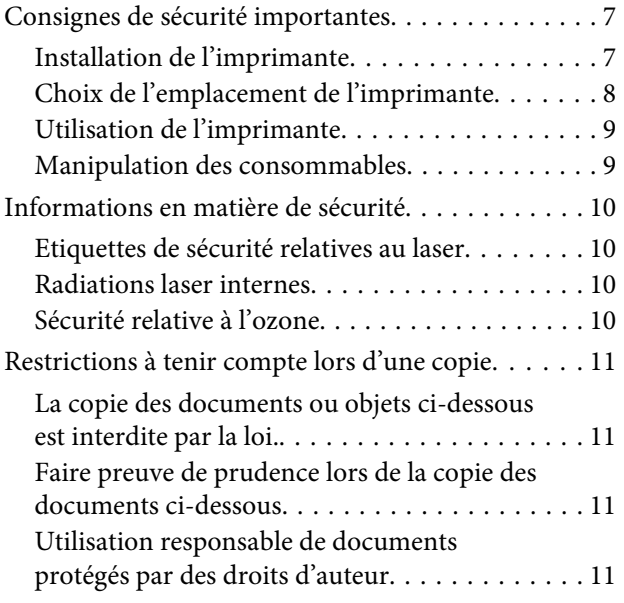

### **[Présentation de l'imprimante](#page-11-0)**

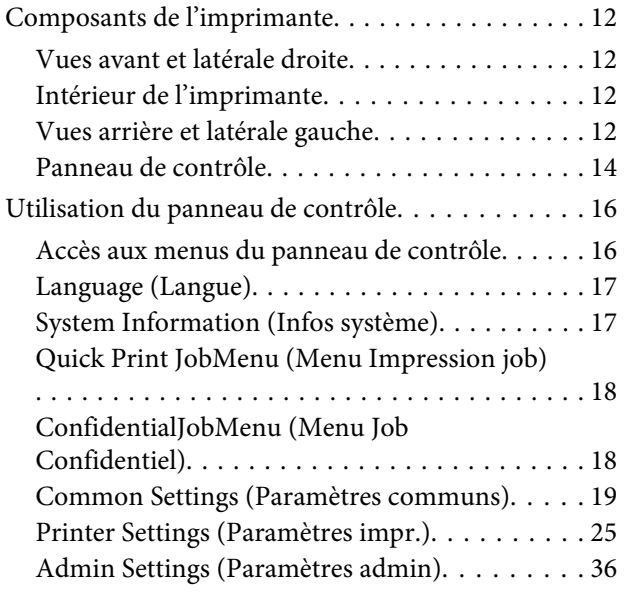

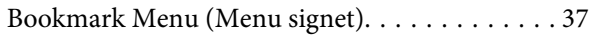

### **[Chargement du papier](#page-37-0)**

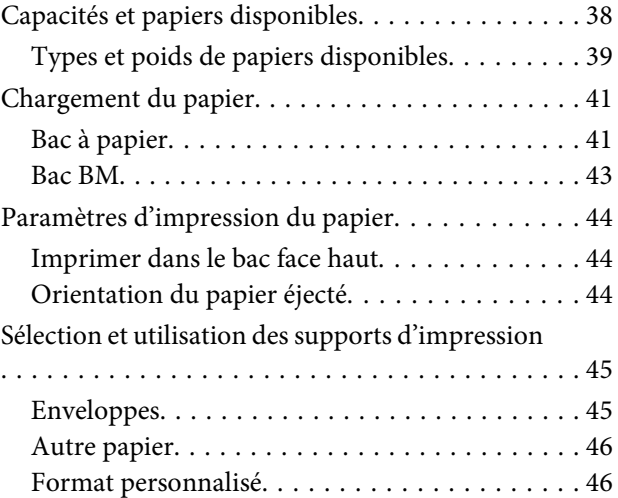

#### **[Tâches d'impression](#page-47-0)**

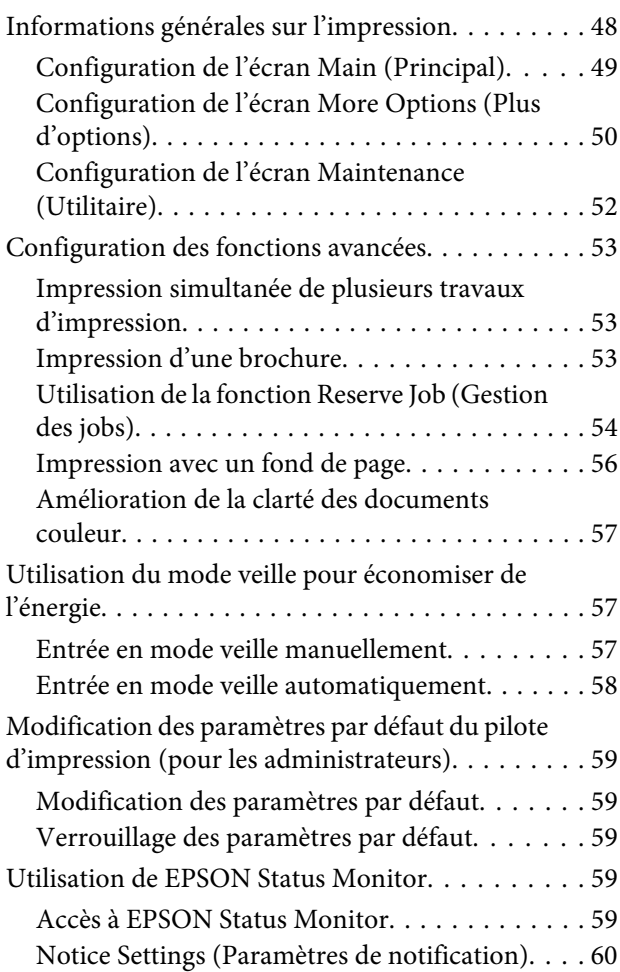

#### **Table des matières**

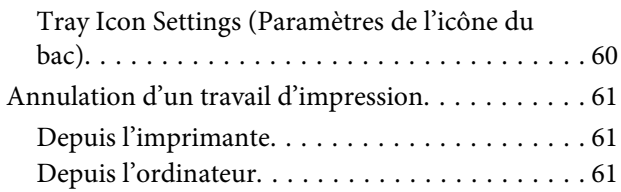

### **[Désinstallation et installation du](#page-61-0)  [logiciel](#page-61-0)**

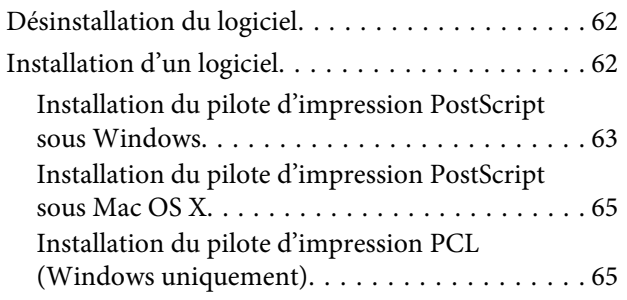

### **[Dépannage](#page-66-0)**

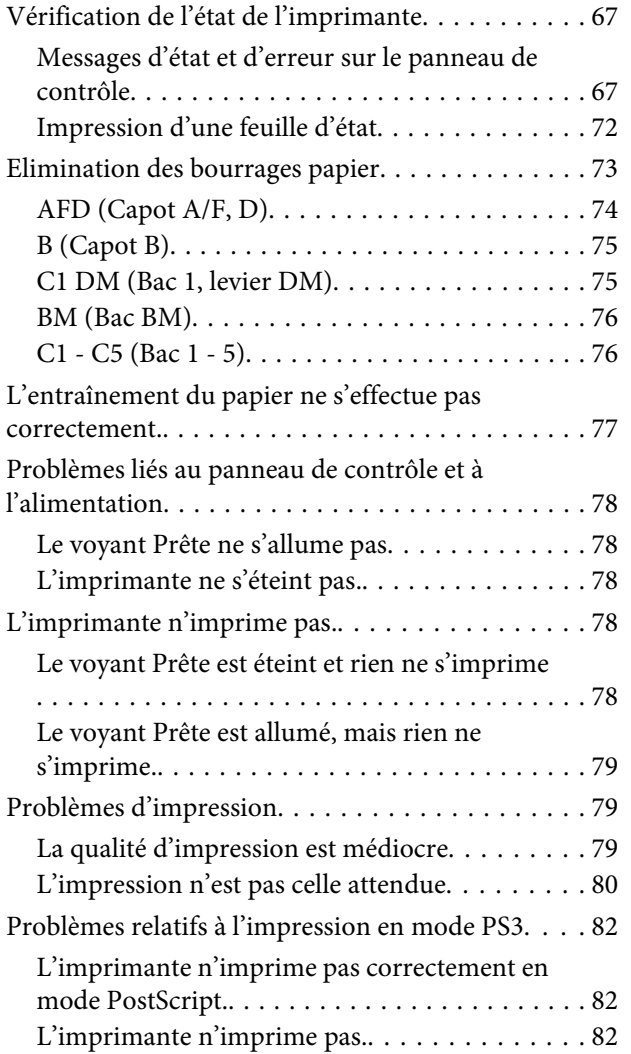

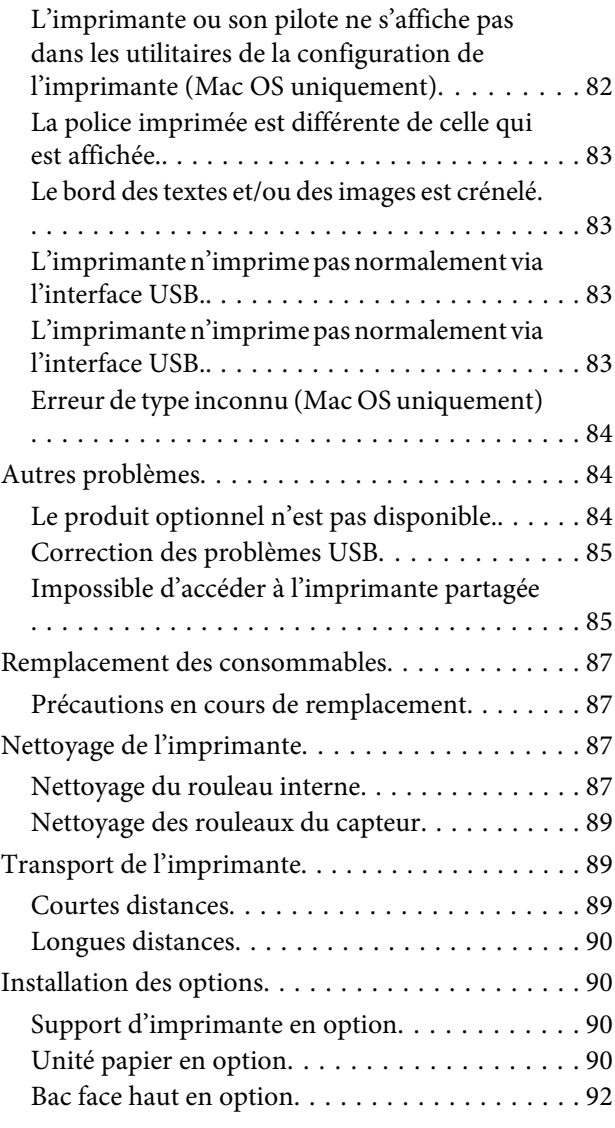

#### **[Annexe](#page-92-0)**

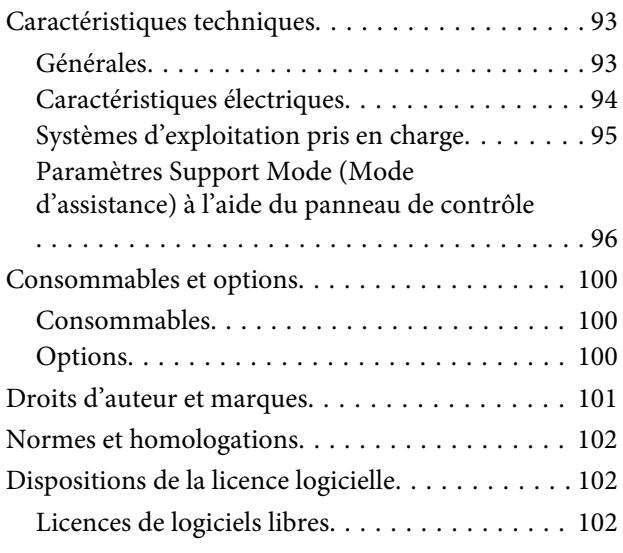

#### **Table des matières**

### **[Pour plus d'informations](#page-102-0)**

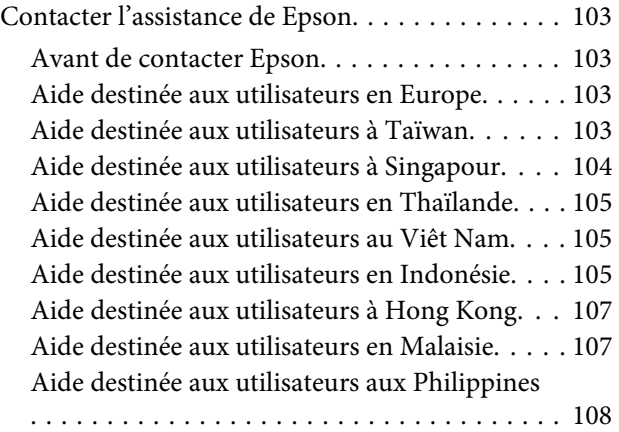

### <span id="page-4-0"></span>**Introduction**

# **Où trouver les informations qui vous intéressent ?**

#### ❏ **Guide d'installation**

Fournit toutes les instructions relatives à l'assemblage des différentes parties de l'imprimante et à l'installation de son logiciel.

#### ❏ **Guide d'utilisation (ce manuel)**

Fournit des informations détaillées sur les fonctions, les options, l'entretien, le dépannage et les caractéristiques techniques de l'imprimante.

#### ❏ **Guide réseau**

Fournit aux administrateurs réseau des informations au sujet du pilote d'impression et des paramètres réseau.

#### ❏ **Guide des polices**

Fournit des informations sur les polices utilisées par l'imprimante. Deux guides des polices sont disponibles pour l'imprimante. Confirmez les polices internes de l'imprimante en imprimant la liste des polices à partir de System Report (Rapport du système), et passez en revue le *guide des polices* approprié.

#### ❏ **Aide en ligne du logiciel d'impression**

Cliquez sur **Help (Aide)** pour obtenir des instructions et des informations détaillées relatives au logiciel d'impression qui contrôle votre imprimante. L'aide en ligne est automatiquement installée lors de l'installation du logiciel d'impression.

#### ❏ **OSS**

Présente plus en détail les logiciels libres intégrés dans cette imprimante.

# **Avertissement, Attention, Important et Remarque**

#### !*Avertissement*

*A suivre avec précaution pour éviter des blessures corporelles graves.*

!*Attention*

*A observer pour éviter des blessures corporelles.*

#### c*Important*

*A respecter pour éviter d'endommager votre installation.*

#### *Remarque*

*Les remarques fournissent des informations importantes et des conseils utiles concernant le fonctionnement de votre imprimante.*

# **Conditions préalables au sujet de ce manuel**

Les saisies d'écran et les illustrations ci-dessous sont utilisées dans ce guide sauf indication contraire.

- ❏ AL-M8100DN
- ❏ Windows 7

# **Abréviations des systèmes d'exploitation**

Les abréviations suivantes sont utilisées dans le manuel.

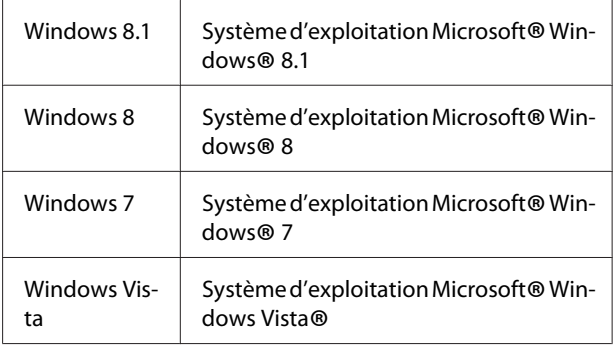

#### **Introduction**

<span id="page-5-0"></span>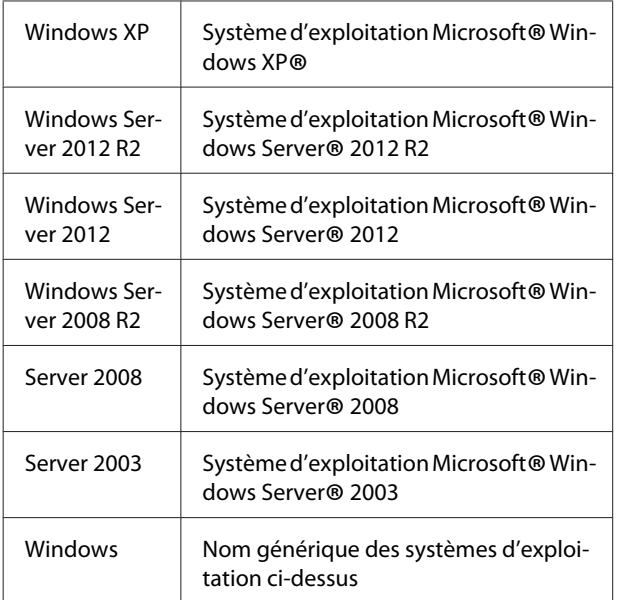

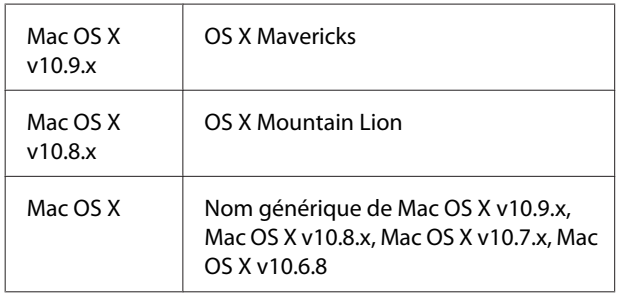

# **Remarque au sujet de cette publication**

La reproduction, l'enregistrement ou la diffusion de tout ou partie de ce manuel, sous quelque forme et par quelque moyen que ce soit, mécanique, photocopie, sonore ou autres, est interdit sans l'autorisation écrite préalable de Seiko Epson Corporation. Aucune responsabilité n'est assumée quant à l'utilisation des informations de ce manuel relatives aux brevets. Aucune responsabilité n'est également assumée quant aux dommages pouvant résulter de l'utilisation des informations contenues dans ce manuel.

La société Seiko Epson Corporation et ses filiales ne peuvent être tenues pour responsables des préjudices, pertes, coûts ou dépenses subis par l'acquéreur de ce produit ou par des tiers, résultant d'un accident, d'une utilisation non conforme ou abusive de l'appareil, de modifications, de réparations ou de transformations non autorisées de ce produit ou encore du non-respect (sauf aux États-Unis d'Amérique) des instructions d'utilisation et d'entretien recommandées par Seiko Epson Corporation.

Seiko Epson Corporation décline toute responsabilité en cas de dommages ou d'incidents pouvant survenir suite à l'utilisation d'accessoires ou de consommables autres que les produits originaux de Epson ou agréés par la société Seiko Epson Corporation.

### <span id="page-6-0"></span>**Instructions importantes**

# **Consignes de sécurité importantes**

### **Installation de l'imprimante**

❏ En raison de son poids, il est déconseillé à une seule personne d'en effectuer son transport ou levage. Le levage de l'imprimante doit être effectué par deux personnes en la saisissant aux endroits prévus à cet effet, comme illustré ci-dessous.

Ne touchez pas les saillies situées sous l'imprimante qui permettent de connecter un bac à papier en option.

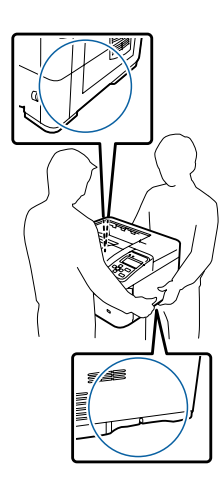

- ❏ Veillez à toujours maintenir l'imprimante en position horizontale lors de son déplacement.
- ❏ Si vous ne parvenez pas à insérer la fiche du cordon d'alimentation dans la prise électrique, contactez un électricien.
- ❏ Ne la connectez pas à un onduleur. Dans le cas contraire, il risquerait d'entraîner des dysfonctionnements ou d'endommager l'imprimante.
- ❏ Assurez-vous que le cordon d'alimentation CA répond aux normes de sécurité locales en vigueur. Utilisez uniquement le cordon d'alimentation fourni avec ce produit. L'utilisation d'un autre cordon peut entraîner un incendie ou une décharge électrique. Le cordon d'alimentation du produit doit uniquement être utilisé avec ce produit. L'utilisation du cordon sur un autre équipement peut entraîner un incendie ou une décharge électrique.
- ❏ En cas de détérioration au niveau de la fiche, remplacez le cordon dans son ensemble ou consultez un électricien qualifié. Si la fiche contient des fusibles, veillez à les remplacer par des fusibles de même taille et de même calibre.
- ❏ Utilisez une prise secteur reliée à la terre qui soit adaptée à la prise d'alimentation de l'imprimante. N'utilisez pas d'adaptateur.
- ❏ Evitez d'utiliser une prise électrique commandée par un interrupteur mural ou un programmateur automatique. Une coupure de courant accidentelle peut effacer des informations importantes de la mémoire de votre ordinateur ou de votre imprimante.
- ❏ Assurez-vous de l'absence de poussière sur la prise.
- ❏ Veillez à insérer complètement la fiche dans la prise électrique.
- ❏ Ne manipulez pas la fiche avec les mains mouillées.
- ❏ Débranchez l'imprimante de la prise murale et faites appel à un technicien de maintenance qualifié dans les circonstances suivantes :

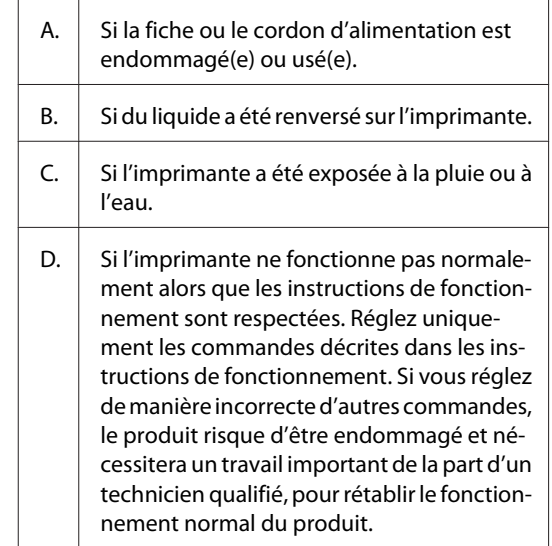

<span id="page-7-0"></span>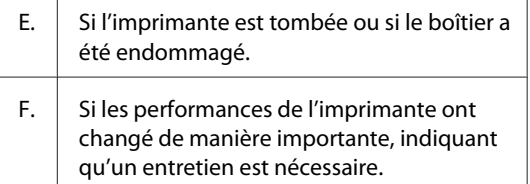

- ❏ Evitez le branchement d'autres appareils sur la même prise.
- ❏ Connectez l'ensemble de l'équipement à des prises de courant correctement mises à la terre. Evitez l'utilisation de prises de courant reliées au même circuit que les photocopieurs ou les systèmes de climatisation qui sont fréquemment arrêtés et mis en marche.
- ❏ Connectez l'imprimante à une prise électrique conforme à ses spécifications électriques. Les caractéristiques électriques sont indiquées sur une étiquette apposée sur l'imprimante. Si vous n'êtes pas sûr de la tension électrique dont vous disposez, contactez votre revendeur ou la compagnie d'électricité locale.
- ❏ Si vous utilisez une rallonge, assurez-vous que l'intensité totale des appareils reliés ne dépasse pas l'intensité prise en charge par la rallonge.
- ❏ Lors de la connexion de ce produit à un ordinateur ou un autre périphérique à l'aide d'un câble, assurez-vous que les connecteurs sont correctement orientés. Les connecteurs ne disposent que d'une seule orientation correcte. Si les connecteurs ne sont pas insérés correctement, les deux périphériques reliés à l'aide du câble risquent d'être endommagés.
- ❏ Utilisez uniquement des accessoires optionnels (bacs papier, support d'imprimante, etc.) conçus spécifiquement pour ce produit. L'utilisation d'options destinées à d'autres produits peut entraîner la chute du produit et blesser quelqu'un.

### **Choix de l'emplacement de l'imprimante**

L'imprimante doit toujours être placée dans un endroit suffisamment spacieux pour faciliter son fonctionnement et son entretien. Les illustrations suivantes indiquent l'espace minimal recommandé pour assurer un bon fonctionnement de l'imprimante.

#### *Remarque :*

*Les mesures des figures sont arrondies à l'entier le plus près.*

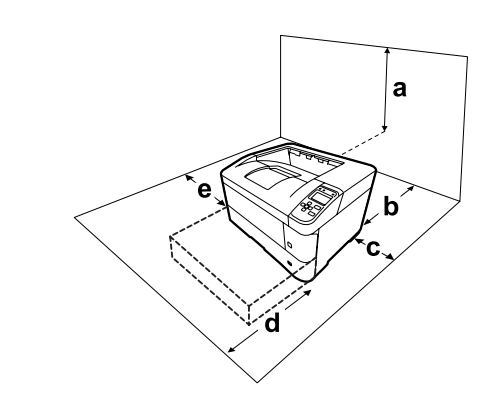

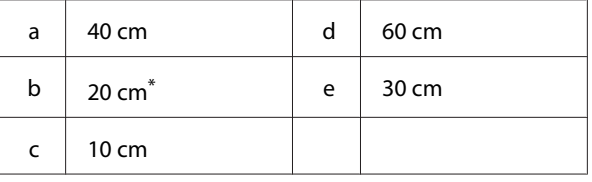

50 cm quand le bac face haut est installé.

Outre les considérations relatives à l'espace, respectez les consignes suivantes lorsque vous choisissez un emplacement pour l'imprimante :

- ❏ Placez l'imprimante à proximité d'une prise électrique permettant de brancher et débrancher facilement le cordon d'alimentation.
- ❏ Placez l'imprimante de manière à ce que personne ne puisse marcher sur le cordon.
- ❏ N'utilisez pas l'imprimante dans un environnement humide.
- ❏ Evitez les endroits exposés à la lumière directe du soleil ou à une chaleur excessive, ainsi que les endroits humides, présentant des vapeurs d'huile ou poussiéreux.
- ❏ Évitez les endroits exposés à l'air provenant directement d'un climatiseur.
- ❏ Ne placez pas l'imprimante sur une surface instable.
- ❏ Les fentes et ouvertures situées sur la partie arrière et sur la partie inférieure du boîtier sont destinées à assurer la ventilation. Ne les obstruez et ne les recouvrez pas. Ne placez pas l'imprimante sur un lit, un canapé, un tapis ou une surface similaire ou dans une installation intégrée (à moins qu'une ventilation adéquate soit fournie).
- <span id="page-8-0"></span>❏ Eloignez le système informatique et l'imprimante des sources potentielles d'interférences, notamment des enceintes acoustiques et des bases émettrices-réceptrices de téléphones sans fil.
- ❏ Prévoyez un espace suffisant autour de l'imprimante pour permettre une bonne ventilation.

### **Utilisation de l'imprimante**

❏ Veillez à ne pas toucher l'unité de fusion qui porte une étiquette de mise en garde ni la zone environnante. Si l'imprimante vient d'être utilisée, l'unité de fusion et la zone environnante sont probablement très chaudes. Si vous devez toucher ces zones, attendez 40 minutes de manière à ce que la chaleur se dissipe.

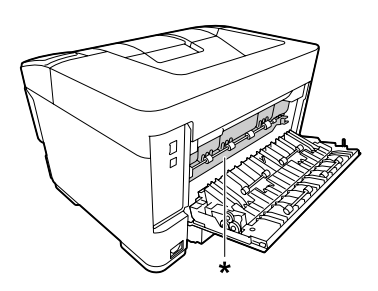

\* étiquette de mise en garde

- ❏ N'introduisez pas la main profondément dans l'unité de fusion car certains composants sont tranchants et peuvent vous blesser.
- ❏ N'insérez aucun objet dans les fentes du boîtier. Les objets pourraient entrer en contact avec des points de tension dangereux ou court-circuiter des pièces et entraîner des risques d'incendie ou de décharge électrique.
- ❏ Ne vous asseyez pas et ne vous appuyez pas sur l'imprimante. Ne placez pas d'objets lourds sur l'imprimante.
- ❏ N'utilisez aucun gaz combustible dans ou à proximité de l'imprimante.
- ❏ Ne forcez jamais pour insérer un élément dans l'imprimante. Bien qu'elle soit robuste, une manipulation brutale pourrait l'endommager.
- ❏ Ne laissez pas du papier coincé dans l'imprimante. Cela pourrait entraîner une surchauffe de l'imprimante.
- ❏ Ne versez jamais aucun liquide sur l'imprimante.
- ❏ N'intervenez que sur les commandes mentionnées dans les instructions d'utilisation. Tout réglage inadapté risquerait d'endommager l'imprimante et nécessiterait l'intervention d'un technicien qualifié.
- ❏ Ne mettez pas l'imprimante hors tension : - Une fois l'imprimante sous tension, attendez que le message Ready (Prête) apparaisse sur l'écran LCD.
	- Lorsque le voyant Ready (Prête) clignote.
	- Lorsque le voyant Data est allumé ou clignote.
	- Lorsqu'une impression est en cours.
- ❏ Sauf indication contraire dans ce manuel, évitez de toucher les composants internes de l'imprimante.
- ❏ Suivez l'ensemble des avertissements et des instructions figurant sur l'imprimante.
- ❏ Sauf indication contraire dans la documentation de l'imprimante, ne tentez pas de réparer le produit vous-même.
- ❏ Déconnectez régulièrement la fiche de la prise électrique et nettoyez les lames.
- ❏ Ne déconnectez pas la fiche lorsque l'imprimante est sous tension.
- ❏ Si vous n'utilisez pas l'imprimante pendant une longue période de temps, déconnectez la fiche de la prise électrique.
- ❏ Débranchez l'imprimante de la prise murale avant de procéder au nettoyage.
- ❏ Utilisez un chiffon bien essoré pour le nettoyage. N'utilisez pas de produits de nettoyage liquides ou en aérosol.

### **Manipulation des consommables**

- ❏ Ne brûlez pas les consommables, car ceux-ci peuvent exploser et blesser quelqu'un. Pour vous en débarrasser, conformez-vous à la réglementation en vigueur dans votre région.
- ❏ Conservez les consommables hors de portée des enfants.
- <span id="page-9-0"></span>❏ Lorsque vous manipulez une cartouche de toner, posez-la toujours sur une surface propre et lisse.
- ❏ Ne tentez pas d'altérer les consommables ni de les démonter.
- ❏ Ne touchez pas le toner. Maintenez toujours le toner à distance de vos yeux. En cas de contact du toner avec la peau ou les vêtements, lavez immédiatement à l'eau et au savon.
- ❏ Si du toner a été renversé, nettoyez-le avec un balai et une pelle à poussière ou bien à l'eau et au savon avec un chiffon. Les fines particules pouvant provoquer un incendie ou une explosion au contact d'une étincelle, n'utilisez pas d'aspirateur.
- ❏ Si vous déplacez une cartouche de toner d'un environnement froid vers un environnement chaud, laissez-la reposer une heure au moins avant de l'utiliser afin d'éviter tout dommage dû à la condensation.
- ❏ Pour obtenir une qualité d'impression optimale, ne stockez pas la cartouche de toner dans un endroit exposé à la lumière directe, à la poussière, à un environnement salin ou à des gaz corrosifs tels que de l'ammoniaque. Evitez les endroits soumis à de brusques variations de température et de taux d'humidité.
- ❏ Ne touchez pas le rouleau de transfert pour éviter de l'endommager.
- ❏ Ne faites pas glisser le bord du papier contre votre peau, car vous risqueriez de vous couper.

# **Informations en matière de sécurité**

### **Etiquettes de sécurité relatives au laser**

#### !*Avertissement:*

*La réalisation de procédures et de réglages autres que ceux définis dans la documentation de l'imprimante peut entraîner une exposition à des radiations dangereuses. Votre imprimante est un produit laser de classe 1, comme indiqué dans les spécifications IEC60825. Une étiquette semblable à celle illustrée ci-après est apposée sur la partie arrière de l'imprimante dans les pays où elle est obligatoire.*

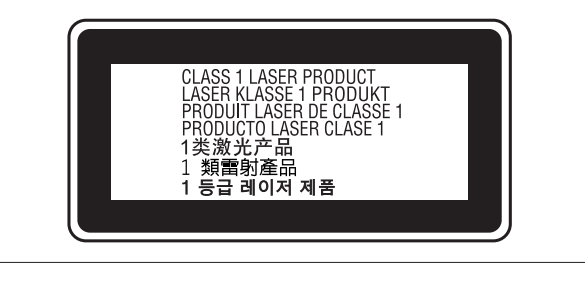

### **Radiations laser internes**

L'imprimante est équipée d'un ensemble à diode laser de classe III b, avec un rayon laser invisible, situé à l'intérieur de l'unité de la tête d'impression. L'unité de la tête de l'imprimante NE PEUT PAS FAIRE L'OBIET D'UN ENTRETIEN. Par conséquent, elle ne doit en aucun cas être ouverte. Une étiquette d'avertissement supplémentaire, relative au laser, est apposée à l'intérieur de l'imprimante.

### **Sécurité relative à l'ozone**

### **Emission d'ozone**

De l'ozone est généré par les imprimantes laser lors du processus d'impression. La production d'ozone a uniquement lieu lorsque l'imprimante procède à des impressions.

#### <span id="page-10-0"></span>**Limite d'exposition à l'ozone**

L'imprimante laser Epson génère moins de 1,5 mg/h en impression continue.

### **Réduction des risques**

Afin de réduire les risques d'exposition à l'ozone, nous vous recommandons d'éviter les conditions suivantes :

- ❏ Utilisation de plusieurs imprimantes laser dans un lieu confiné
- ❏ Utilisation de l'imprimante lorsque le taux d'humidité est extrêmement faible
- ❏ Ventilation insatisfaisante de la pièce
- ❏ Impression prolongée et continue dans une des conditions susmentionnées

### **Emplacement de l'imprimante**

L'imprimante doit être positionnée de manière à ce que les gaz d'échappement et la chaleur générés soient :

- ❏ projetés à distance du visage de l'utilisateur
- ❏ Expulsés du bâtiment aussi rapidement que possible

# **Restrictions à tenir compte lors d'une copie**

Observez les restrictions ci-dessous pour assurer une utilisation responsable et en toute légalité de cette imprimante.

### **La copie des documents ou objets ci-dessous est interdite par la loi.**

❏ Billets de banque, pièces de monnaie, titres de placement garantis par le gouvernement, obligations garanties par le gouvernement et titres garantis par une municipalité

- ❏ Timbres postaux inutilisés, cartes postales préaffranchies et autres articles postaux officiels portant un affranchissement valable
- ❏ Timbres fiscaux émis par le gouvernement et titres émis selon une démarche légale

### **Faire preuve de prudence lors de la copie des documents ci-dessous**

- ❏ Titres de placement personnels (certificats d'action, billets au porteur, chèques, etc.), abonnements mensuels, billets de concession, etc.
- ❏ Passeports, permis de conduire, cartes grises, autorisations routières, bons d'alimentation, tickets, etc.

### **Utilisation responsable de documents protégés par des droits d'auteur**

L'imprimante peut être utilisée par inadvertance ou d'une manière incorrecte pour copier illégalement des documents protégés par des droits d'auteur. Vous devez agir comme une personne responsable lors de la copie de documents protégés par des droits d'auteur, soit en obtenant l'autorisation du détenteur; soit en demandant conseil auprès d'un avocat expérimenté.

# <span id="page-11-0"></span>**Composants de l'imprimante**

### **Vues avant et latérale droite**

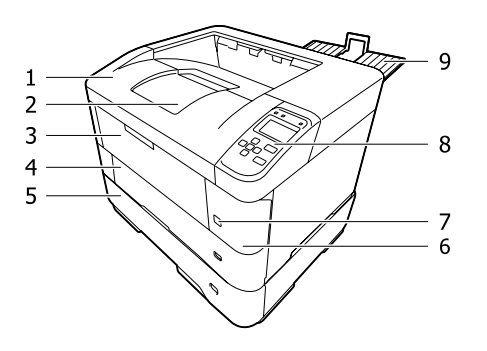

**Intérieur du bac à papier**

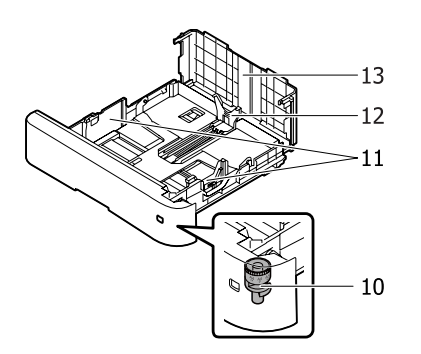

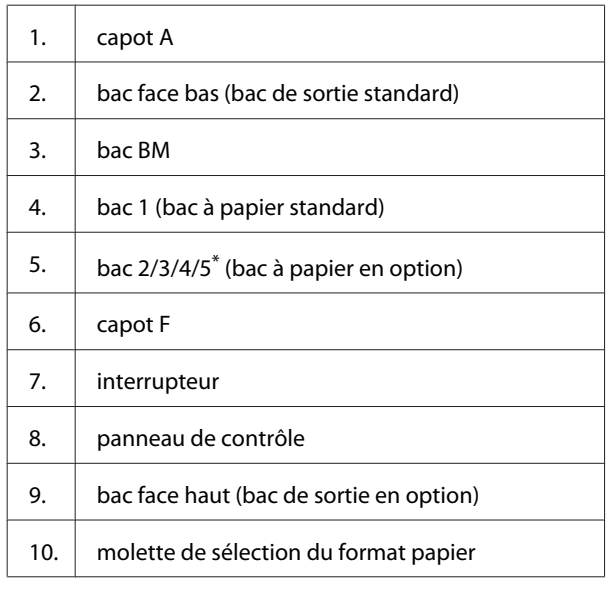

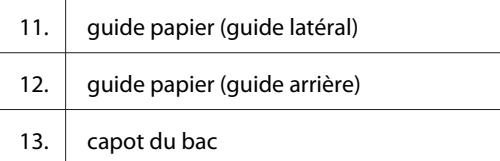

\* le bac5 n'est pas disponible sur la série AL-M7100.

# **Intérieur de l'imprimante**

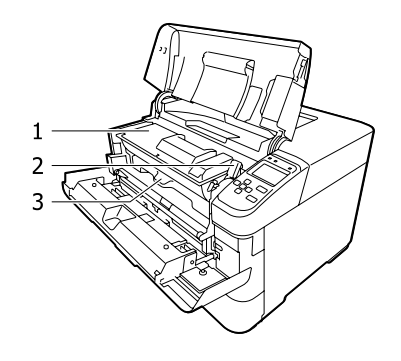

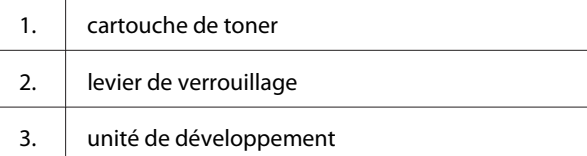

# **Vues arrière et latérale gauche**

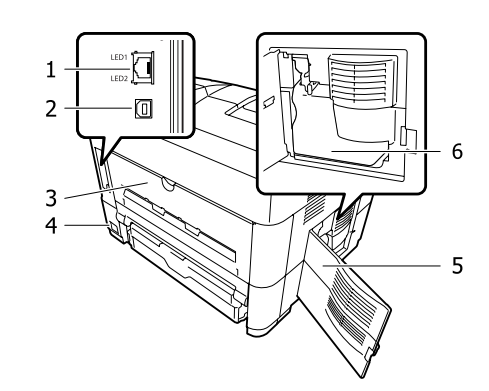

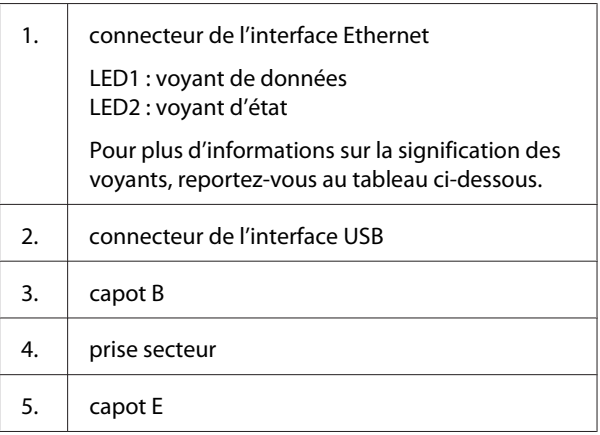

٦

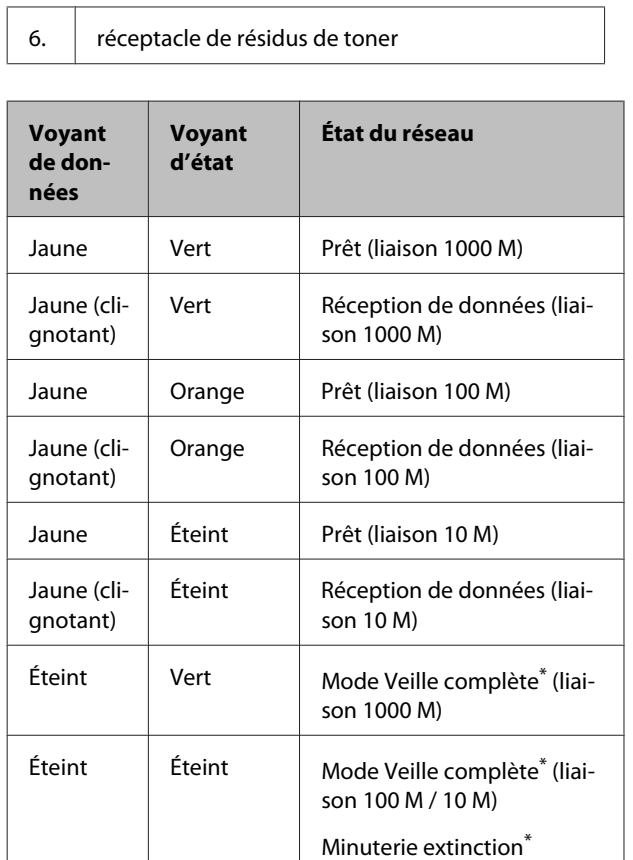

\* Pour plus d'informations, reportez-vous à la section [« Energy](#page-22-0) [Saver Menu \(Menu économie énergie\) » à la page 23.](#page-22-0)

### <span id="page-13-0"></span>**Panneau de contrôle**

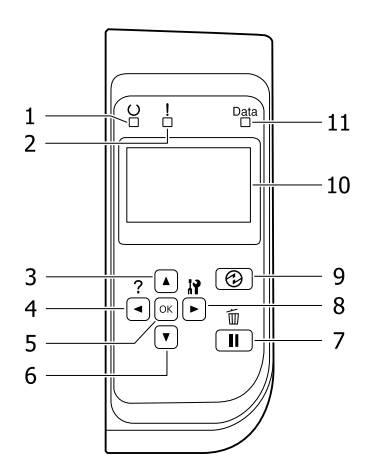

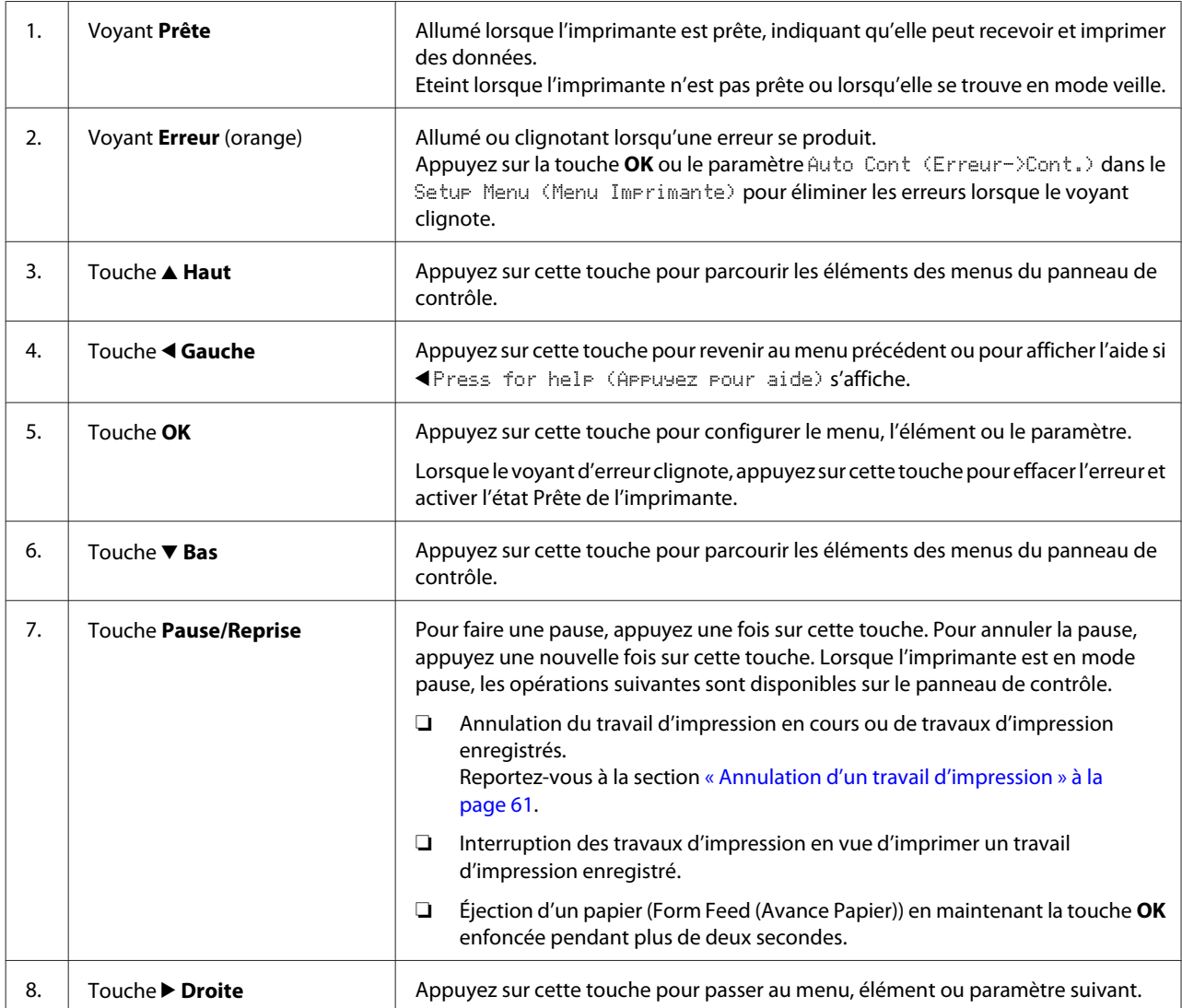

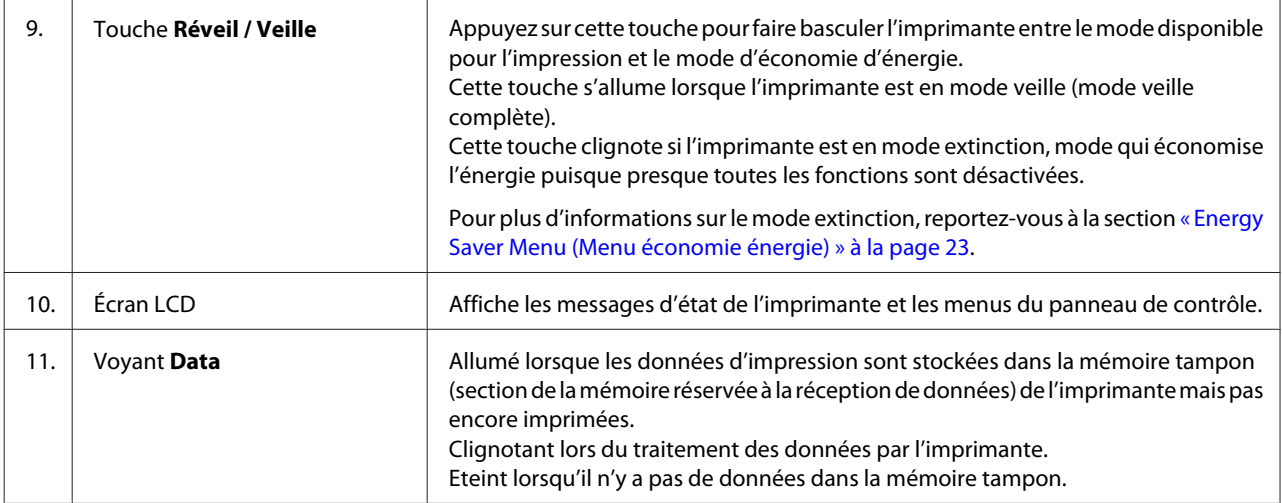

# <span id="page-15-0"></span>**Utilisation du panneau de contrôle**

### **Accès aux menus du panneau de contrôle**

#### **Quand définir les paramètres du panneau de contrôle ?**

Les paramètres du pilote d'impression annulent généralement les paramètres définis à l'aide du panneau de contrôle.

Vous devez définir les paramètres suivants à l'aide du panneau de contrôle, ils ne peuvent en effet pas être définis dans le pilote d'impression.

- ❏ Paramètres permettant de sélectionner les modes d'émulation et le mode IES (Intelligent Emulation Switching)
- ❏ Paramètres permettant de sélectionner un canal et de configurer l'interface
- ❏ Paramètres permettant de définir la taille de la mémoire tampon utilisée pour recevoir les données

#### **Méthode d'accès aux menus du panneau de contrôle**

#### *Remarque :*

*Certains menus et éléments s'affichent uniquement lorsqu'un dispositif en option adapté est installé ou qu'un paramètre correspondant a été défini.*

Appuyez sur la touche▶ **Droite** pour accéder aux menus du panneau de contrôle.

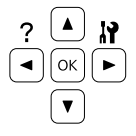

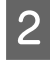

Utilisez les touches ▲ Haut et ▼ Bas pour faire défiler les menus.

S Appuyez sur la touche  $\triangleright$  Droite pour afficher les éléments d'un menu. Selon le menu, l'écran LCD affiche un élément et le paramètre actuel ( YYYY=ZZZZ), ou uniquement un élément ( $\triangle$ YYYY).

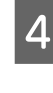

 $\overline{4}$  Utilisez les touches  $\overline{\blacktriangle}$  **Haut** et  $\overline{\blacktriangledown}$  **Bas** pour faire défiler les éléments ou appuyez sur la touche l **Gauche** pour retourner au niveau précédent.

E La touche  $\triangleright$  Droite vous permet d'effectuer l'opération indiquée par une option, par exemple l'impression d'une feuille d'état de la configuration ou la réinitialisation de l'imprimante, ou d'afficher les paramètres disponibles pour une option donnée, tels que les tailles de papier ou les modes d'émulation.

> Utilisez les touches ▲ Haut et ▼ Bas pour faire défiler les paramètres disponibles, puis appuyez sur la touche **Droite** pour sélectionner un paramètre et retourner au niveau précédent. Utilisez la touche < Gauche pour retourner au niveau précédent sans modifier le paramètre.

#### *Remarque :*

- ❏ *Vous devez mettre l'imprimante hors puis sous tension pour activer les paramètres que vous avez modifiés dans le* Network Menu (Menu Réseau)*,* USB Menu (Menu USB) *ou* RAM Disk (Disque RAM) *du* Setup Menu (Menu Imprimante)*.*
- ❏ *Vous pouvez utiliser la touche OK à la place de la touche* ▶ *Droite à l'étape 3 ou 5.*
- $6<sup>h</sup>$  Appuyez une ou plusieurs fois sur la touche **Gauche** pour quitter les menus du panneau de contrôle.

# <span id="page-16-0"></span>**Language (Langue)**

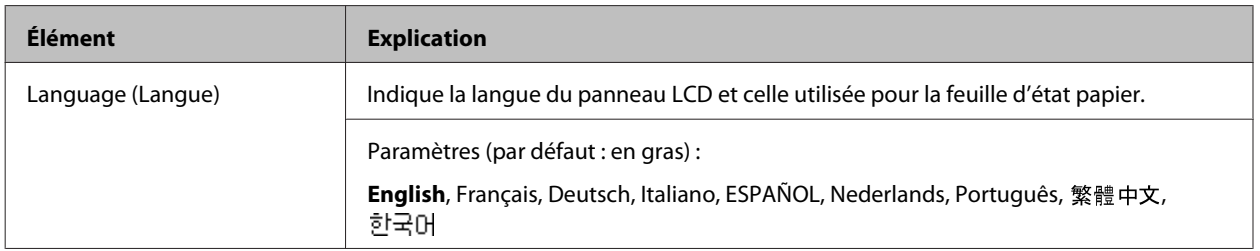

# **System Information (Infos système)**

### **System Information (Infos système)**

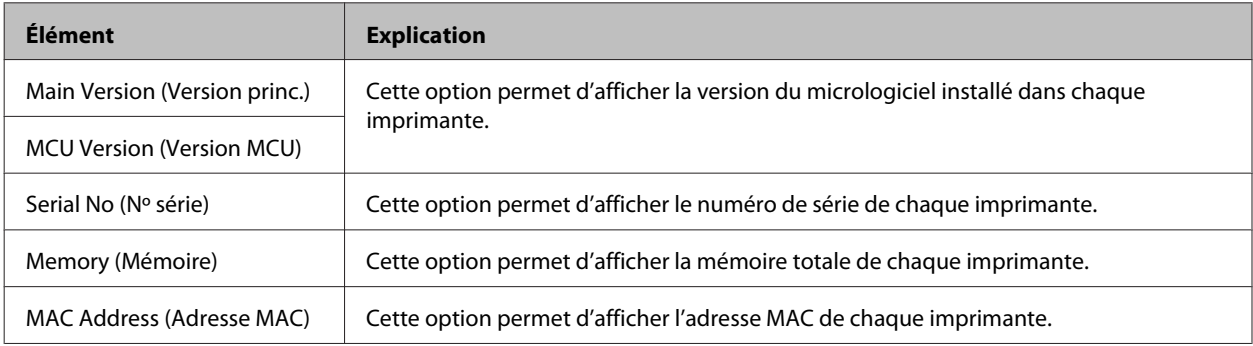

### **System Report (Rapport du système)**

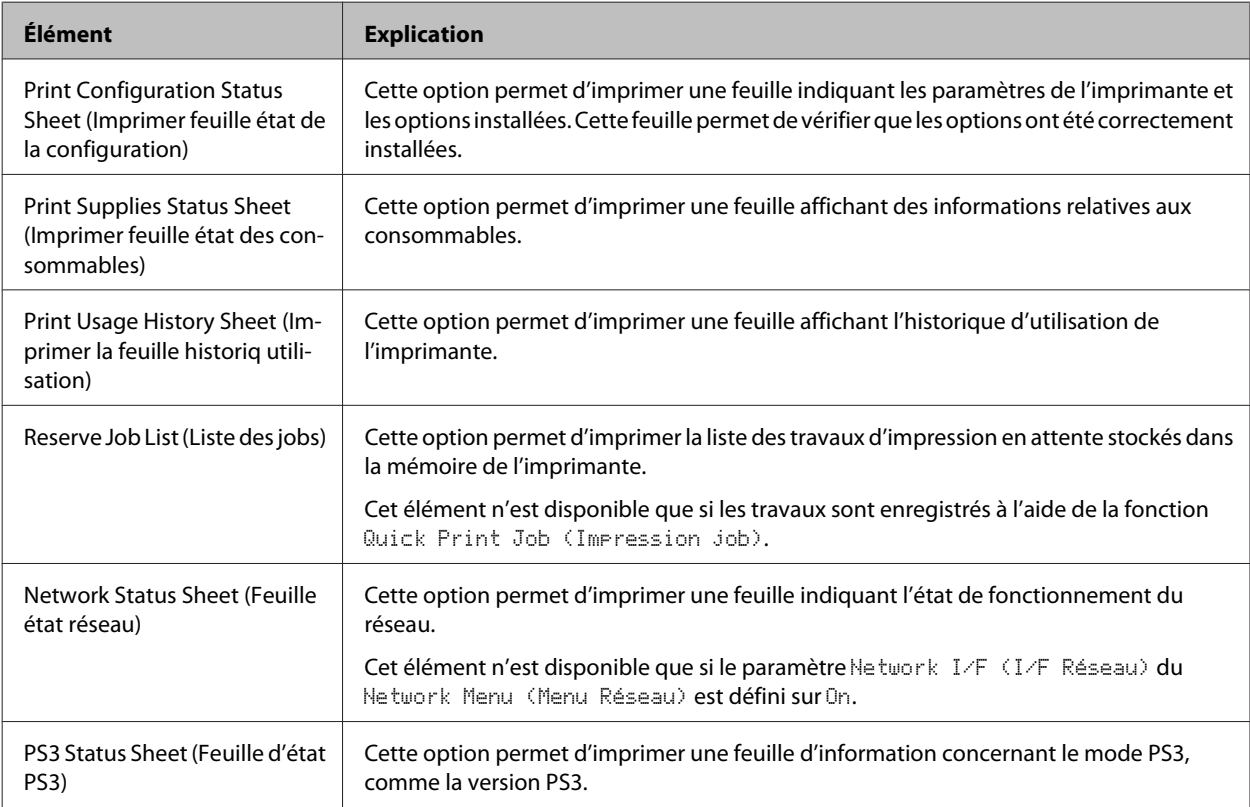

<span id="page-17-0"></span>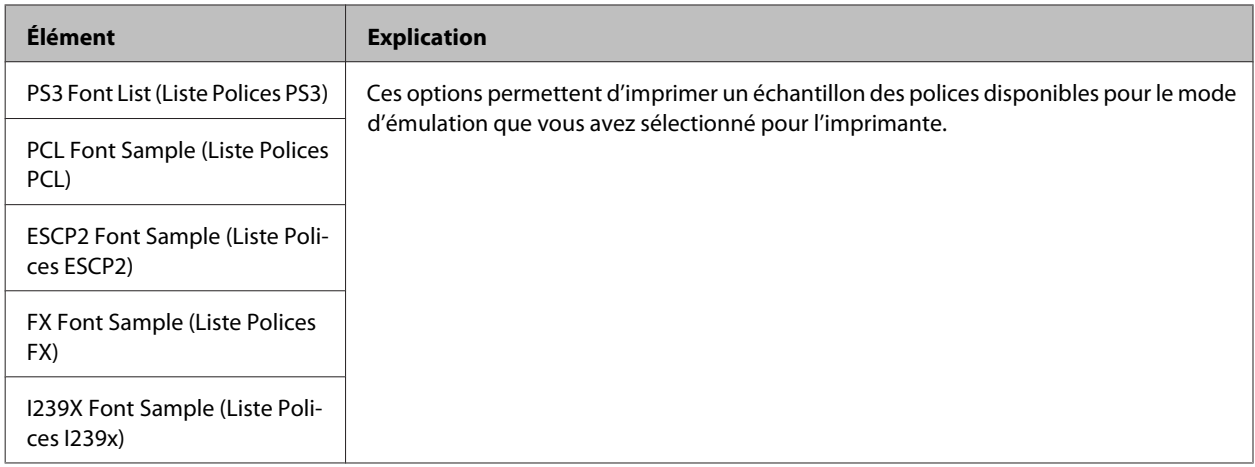

### **Machine Status (État de la machine)**

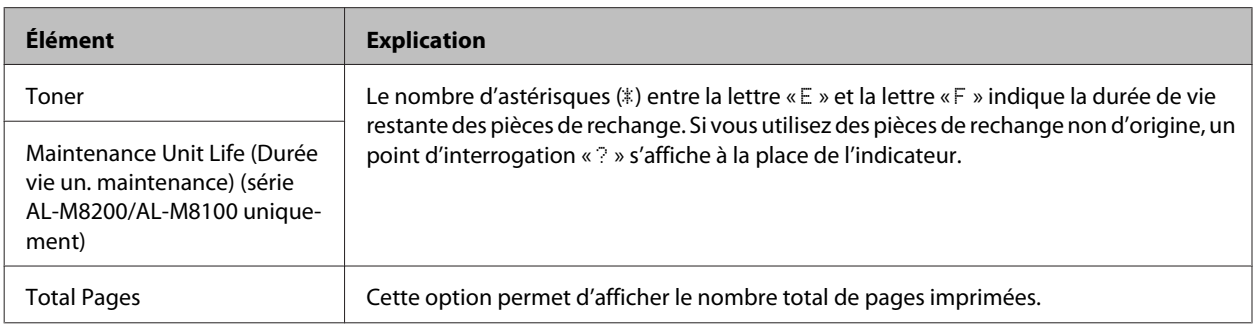

### **Quick Print JobMenu (Menu Impression job)**

Ce menu permet d'exécuter ou de supprimer les travaux d'impression qui ont été enregistrés dans la mémoire de l'imprimante à l'aide de l'option Quick Print Job (Impression rapide des jobs) [Re-Print Job (Réimprimer le job), Verify Job (Vérifier le job)] de la fonction Reserve Job (Gestion des jobs) du pilote d'impression. Pour plus d'informations sur l'utilisation de ce menu, reportez-vous à la section [« Utilisation de la fonction Reserve Job \(Gestion](#page-53-0) [des jobs\) » à la page 54.](#page-53-0)

### **ConfidentialJobMenu (Menu Job Confidentiel)**

Ce menu vous permet d'exécuter ou de supprimer les travaux d'impression qui ont été enregistrés sur la mémoire de l'imprimante à l'aide de l'option Confidential Job (Job confidentiel) de la fonction Reserve Job (Gestion des jobs) du pilote d'impression. Vous devez saisir le mot de passe correct pour avoir accès aux données. Pour plus d'informations sur l'utilisation de ce menu, reportez-vous à la section [« Utilisation de la fonction Reserve Job \(Gestion des jobs\) » à la](#page-53-0) [page 54.](#page-53-0)

# <span id="page-18-0"></span>**Common Settings (Paramètres communs)**

### **Setup Menu (Menu Imprimante)**

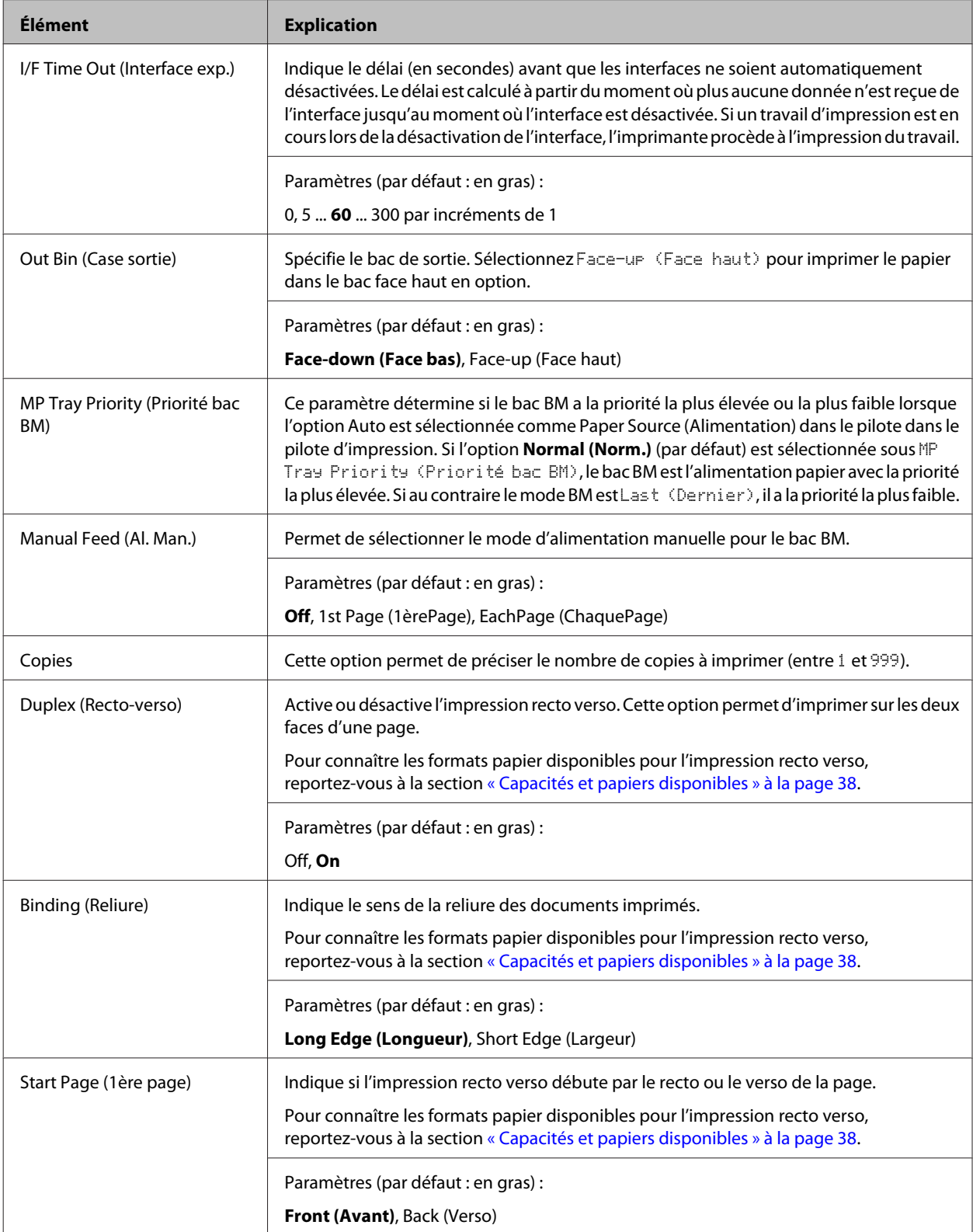

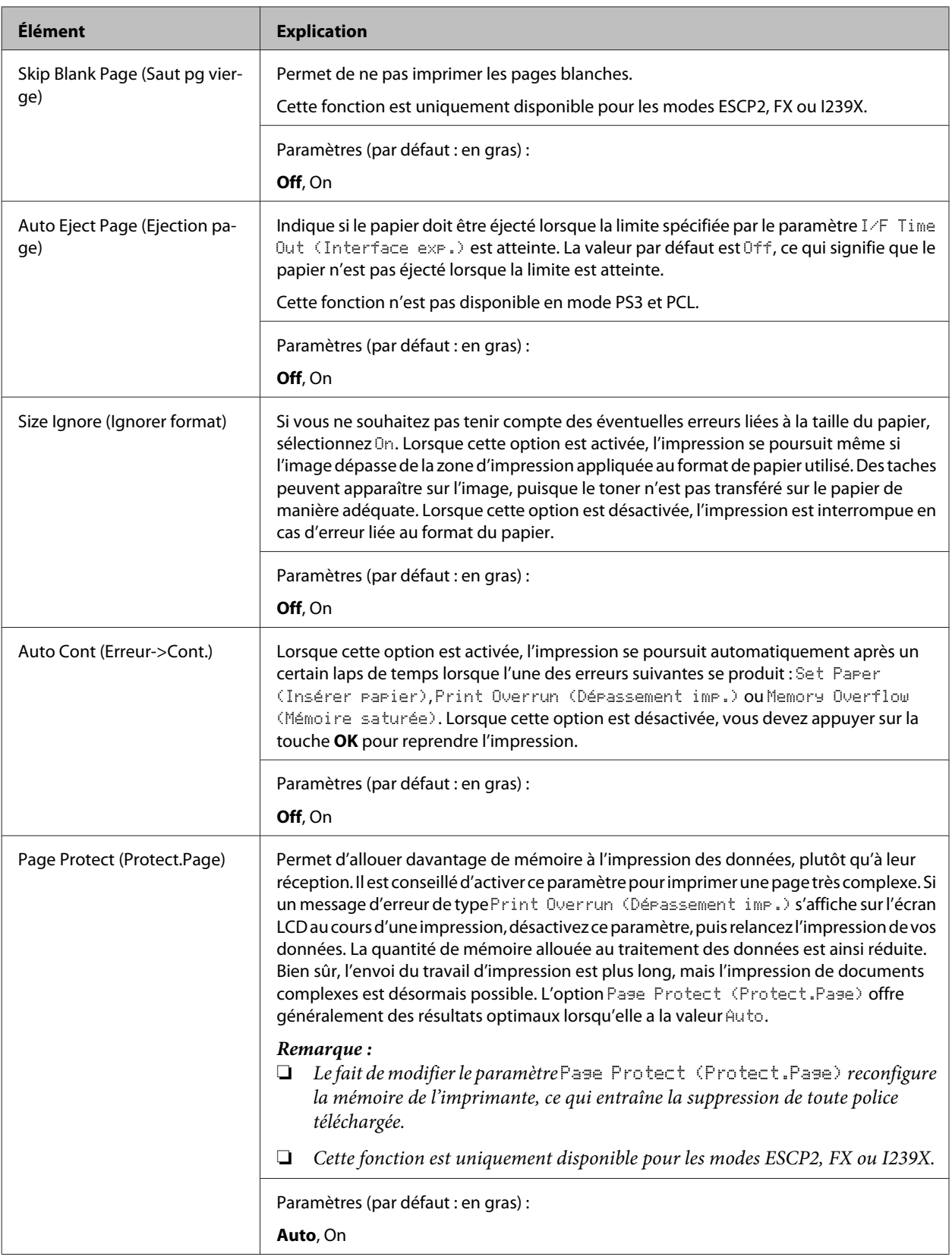

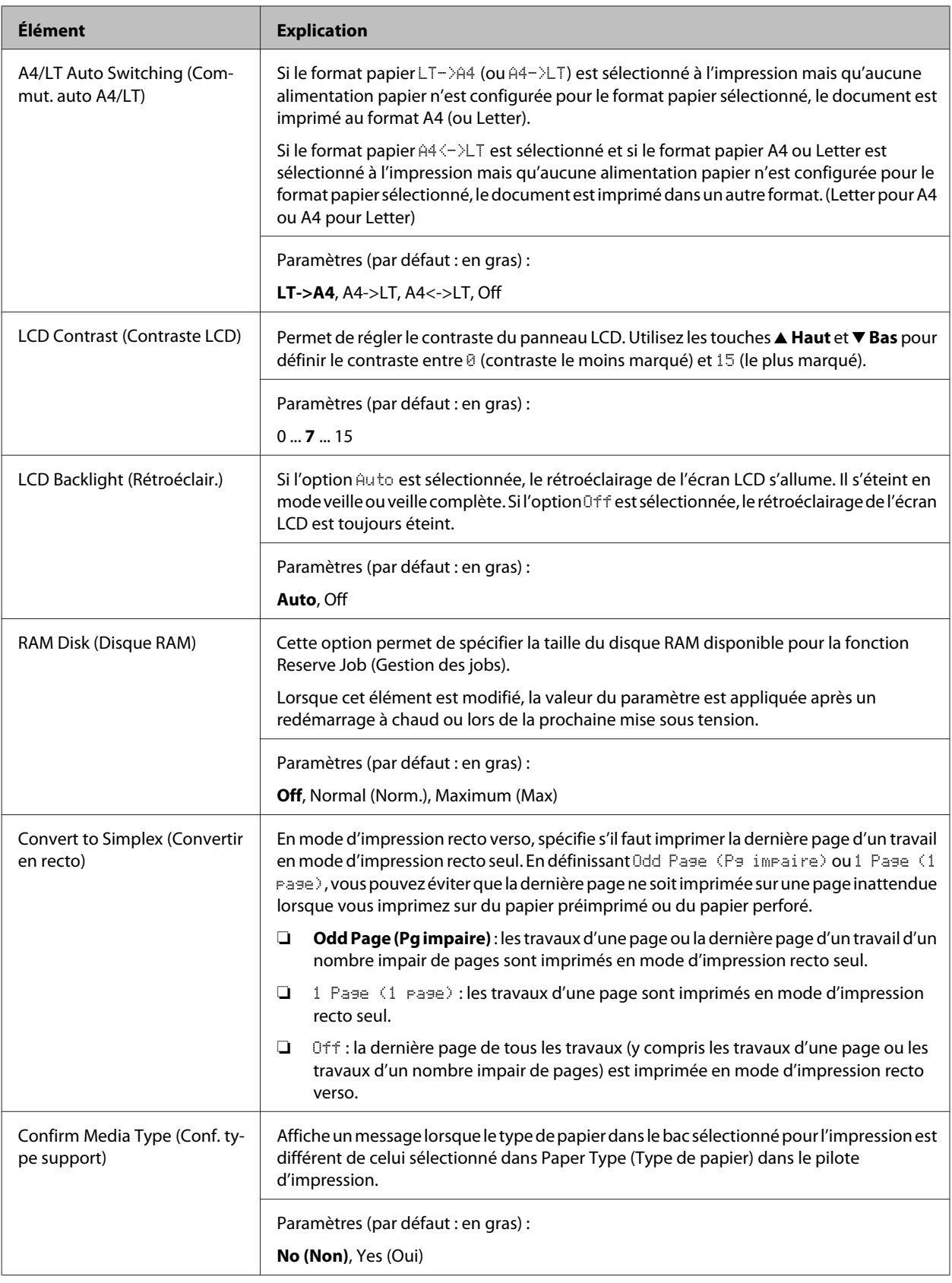

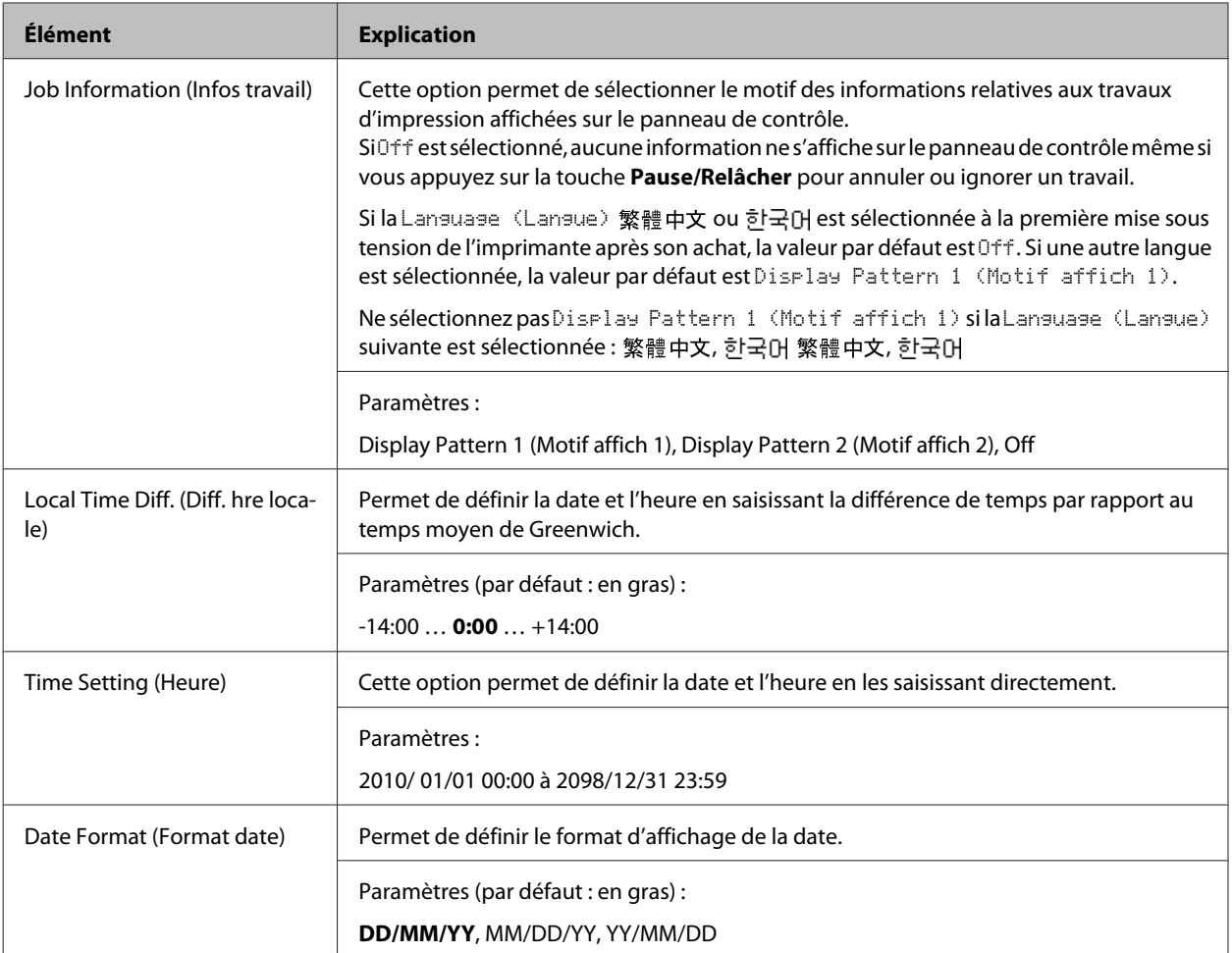

#### **USB Menu (Menu USB)**

#### *Remarque :*

*Lorsque l'un des éléments dans le menu est modifié, le paramètre est appliqué après un redémarrage à chaud ou lors de la prochaine mise sous tension. La modification est visible sur la feuille d'état ou dans le collationnement EJL mais elle est uniquement appliquée après un redémarrage à chaud ou lors de la prochaine mise sous tension.*

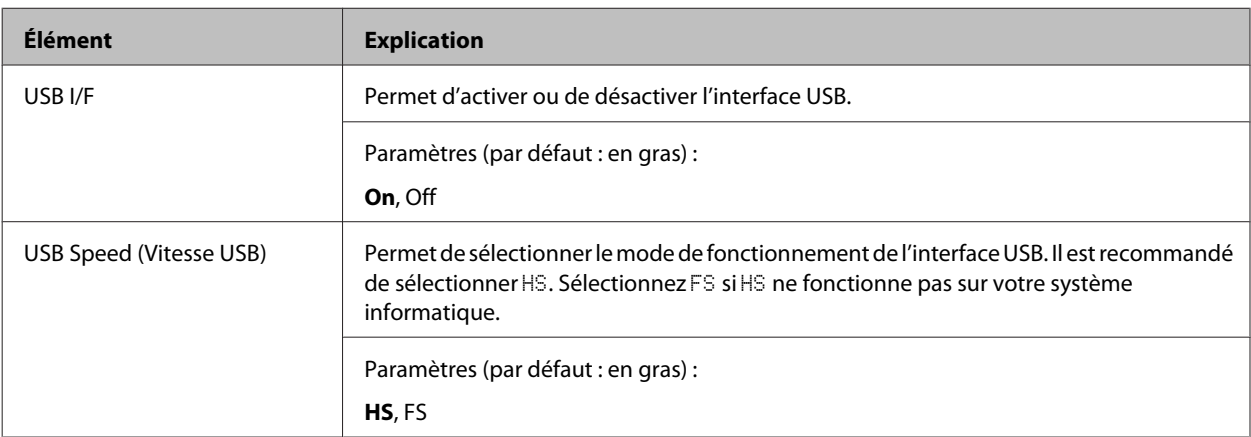

<span id="page-22-0"></span>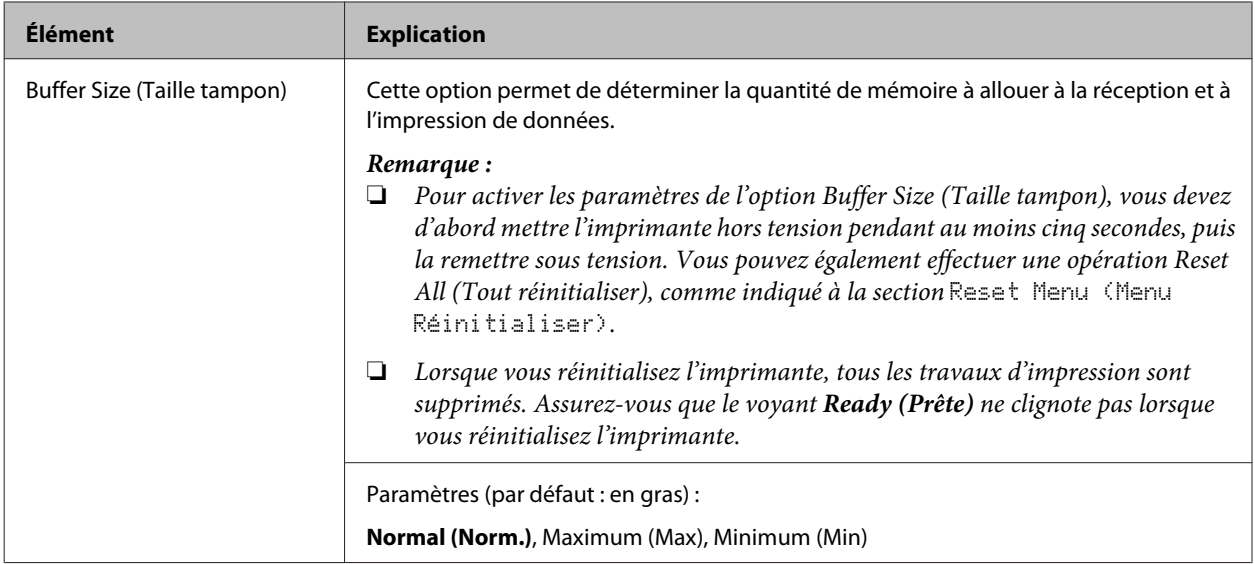

#### **Network Menu (Menu Réseau)**

Pour plus d'informations sur chaque paramètre, reportez-vous au *Guide réseau*.

#### *Remarque :*

*Lorsque l'un des éléments dans le menu est modifié, le paramètre est appliqué après un redémarrage à chaud ou lors de la prochaine mise sous tension. La modification est visible sur la feuille d'état ou dans le collationnement EJL, mais elle est uniquement appliquée après un redémarrage à chaud ou lors de la prochaine mise sous tension.*

#### **Energy Saver Menu (Menu économie énergie)**

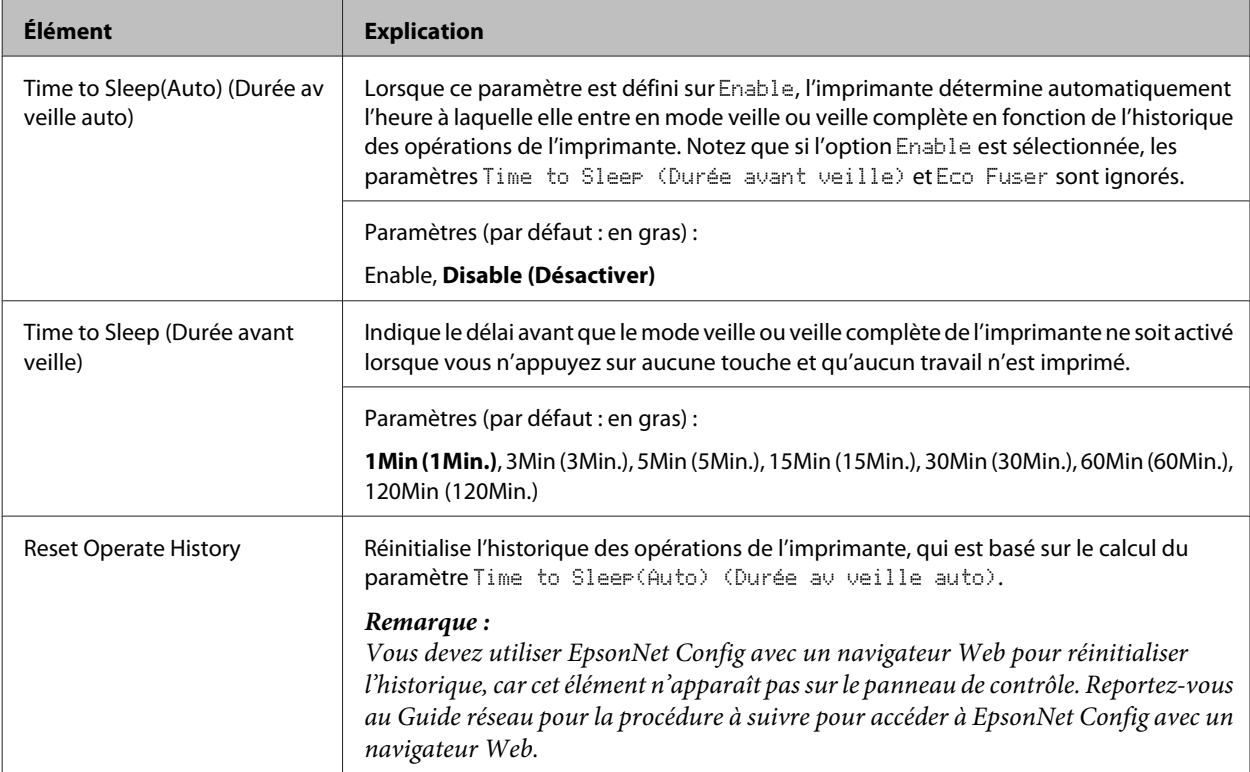

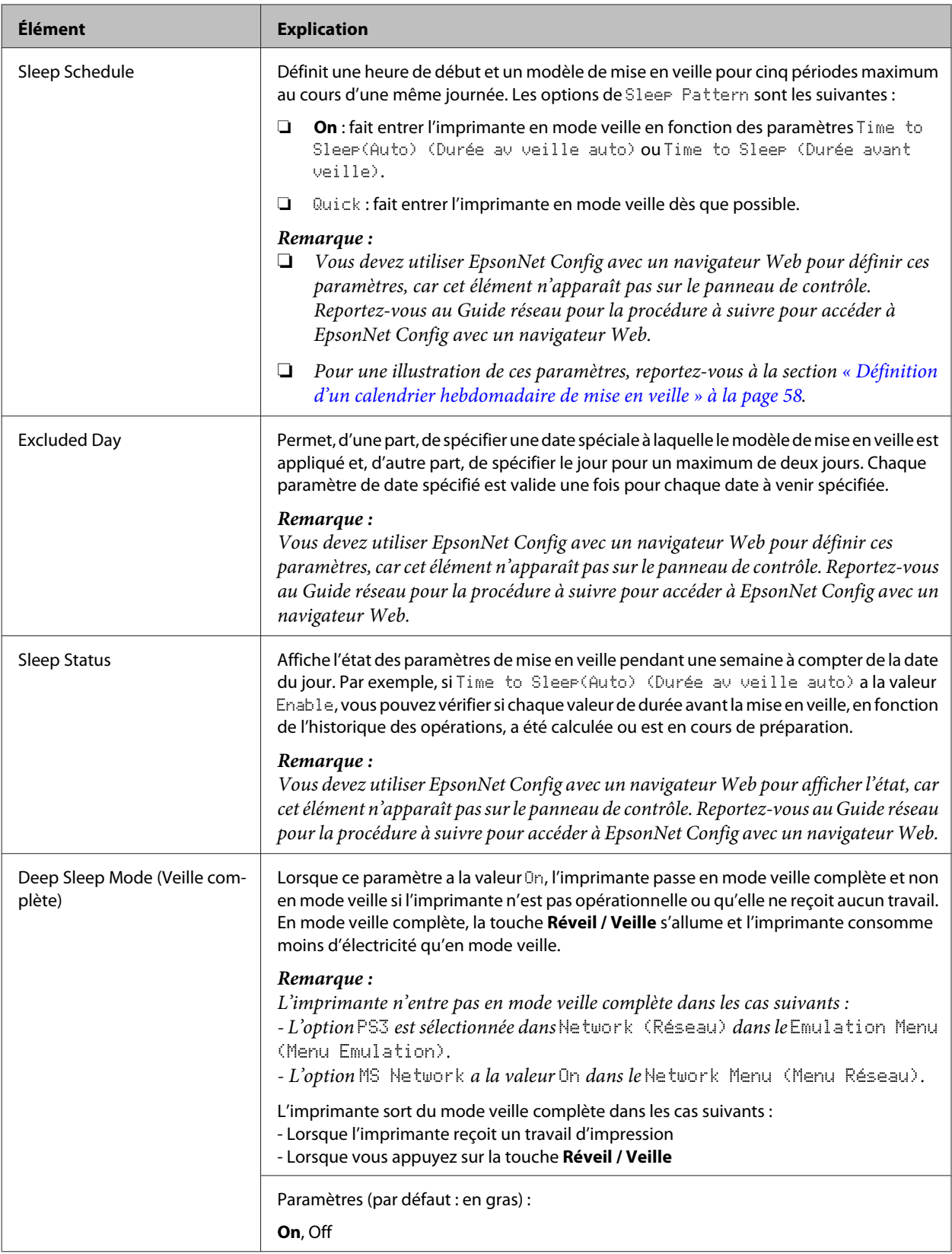

<span id="page-24-0"></span>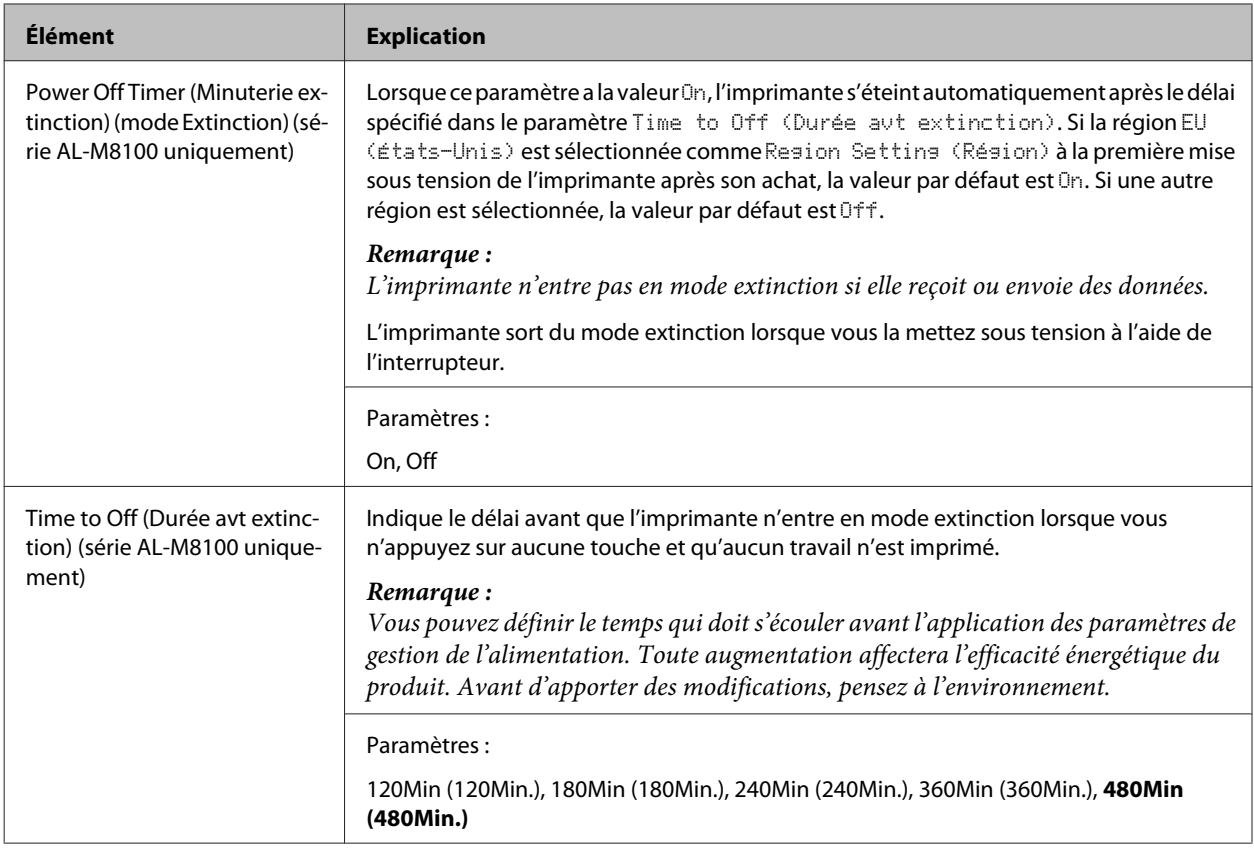

### **Reset Menu (Menu Réinitialiser)**

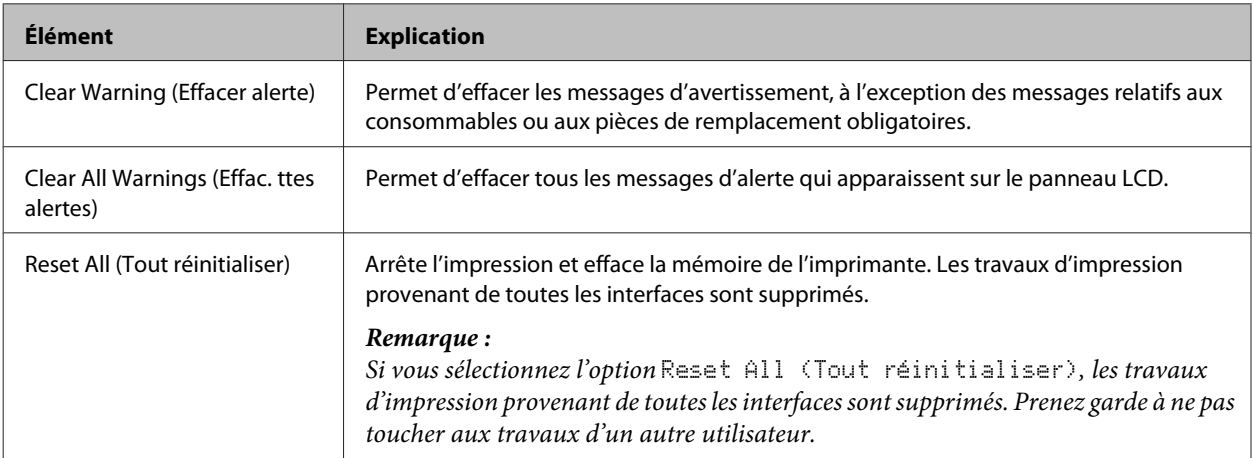

# **Printer Settings (Paramètres impr.)**

#### *Remarque :*

*Les paramètres définis dans le pilote d'impression prévalent sur les paramètres des options du menu Impression.*

### **Tray Menu (Menu Bac)**

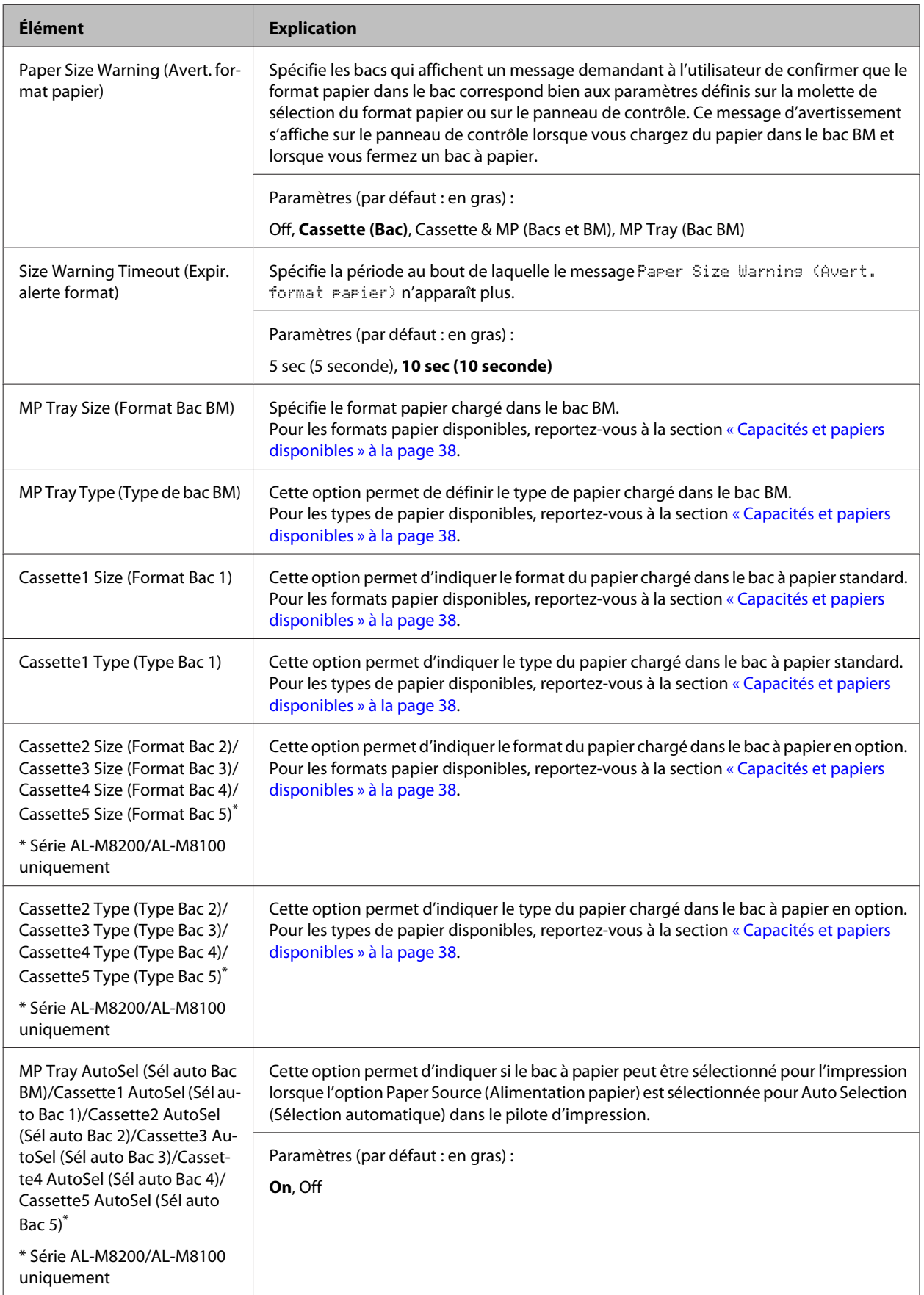

### **Printing Menu (Menu Impression)**

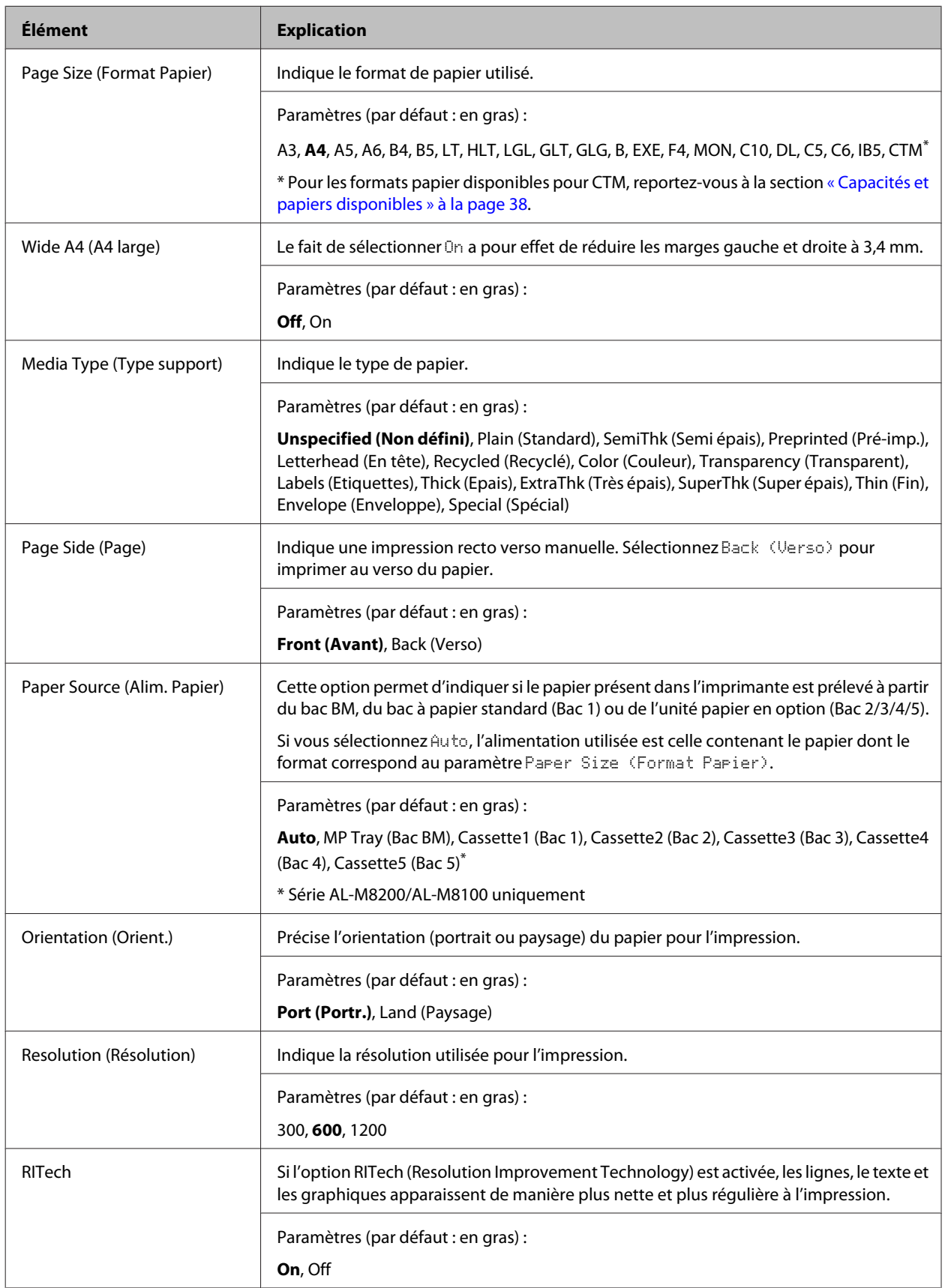

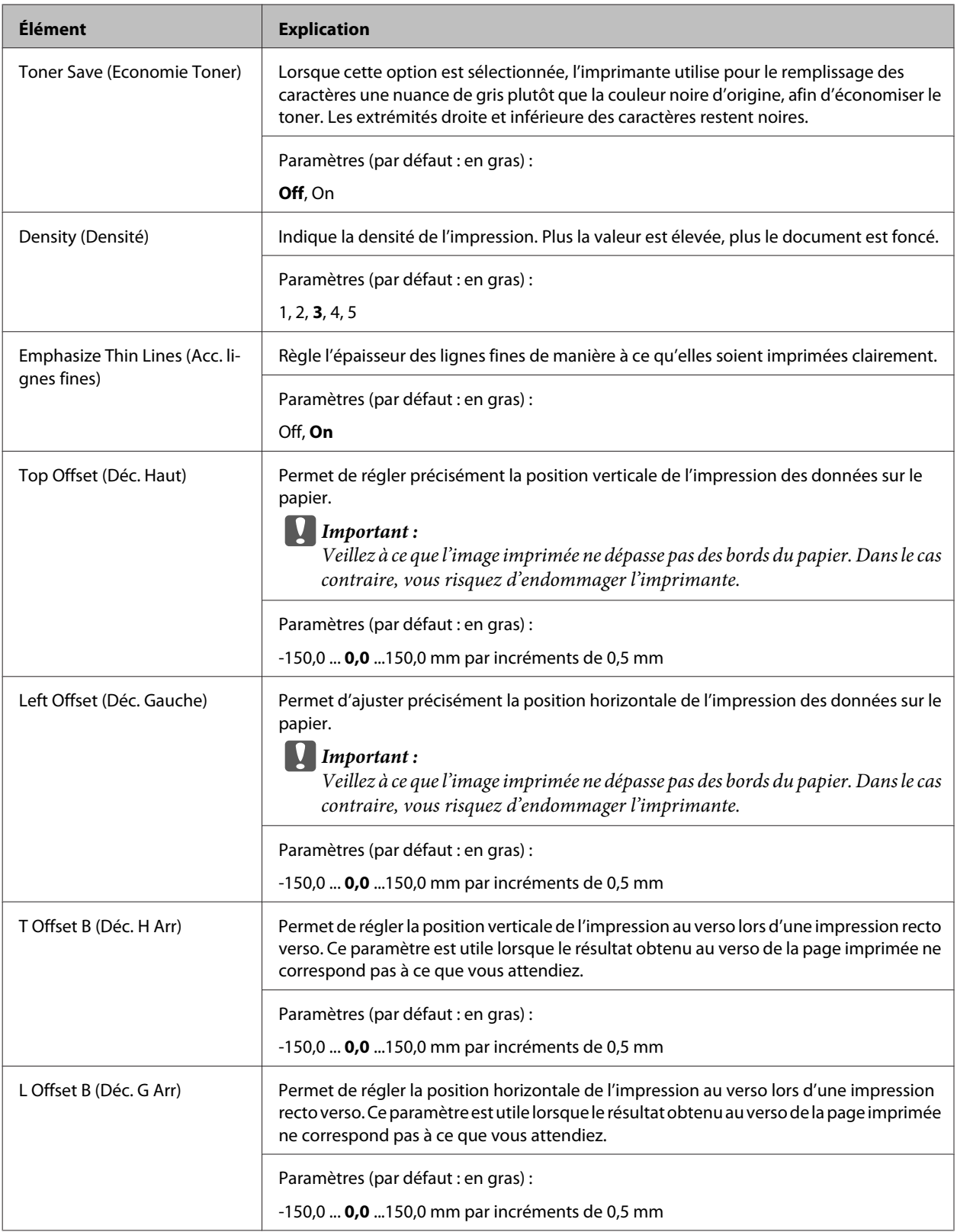

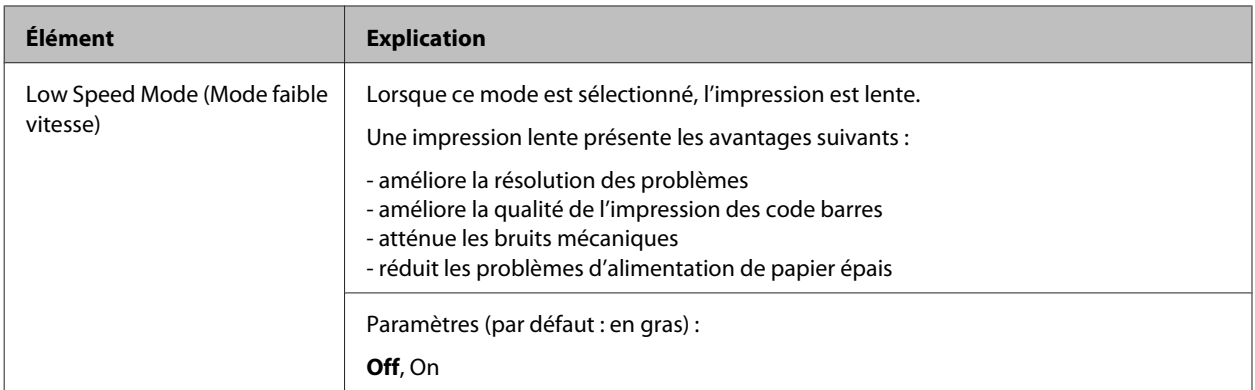

### **Emulation Menu (Menu Emulation)**

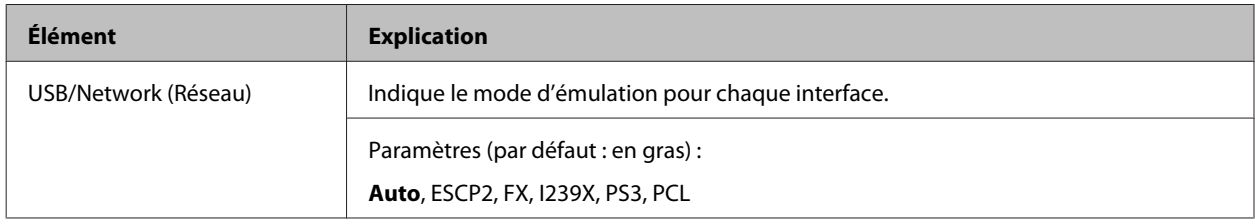

### **PCL Menu (Menu PCL)**

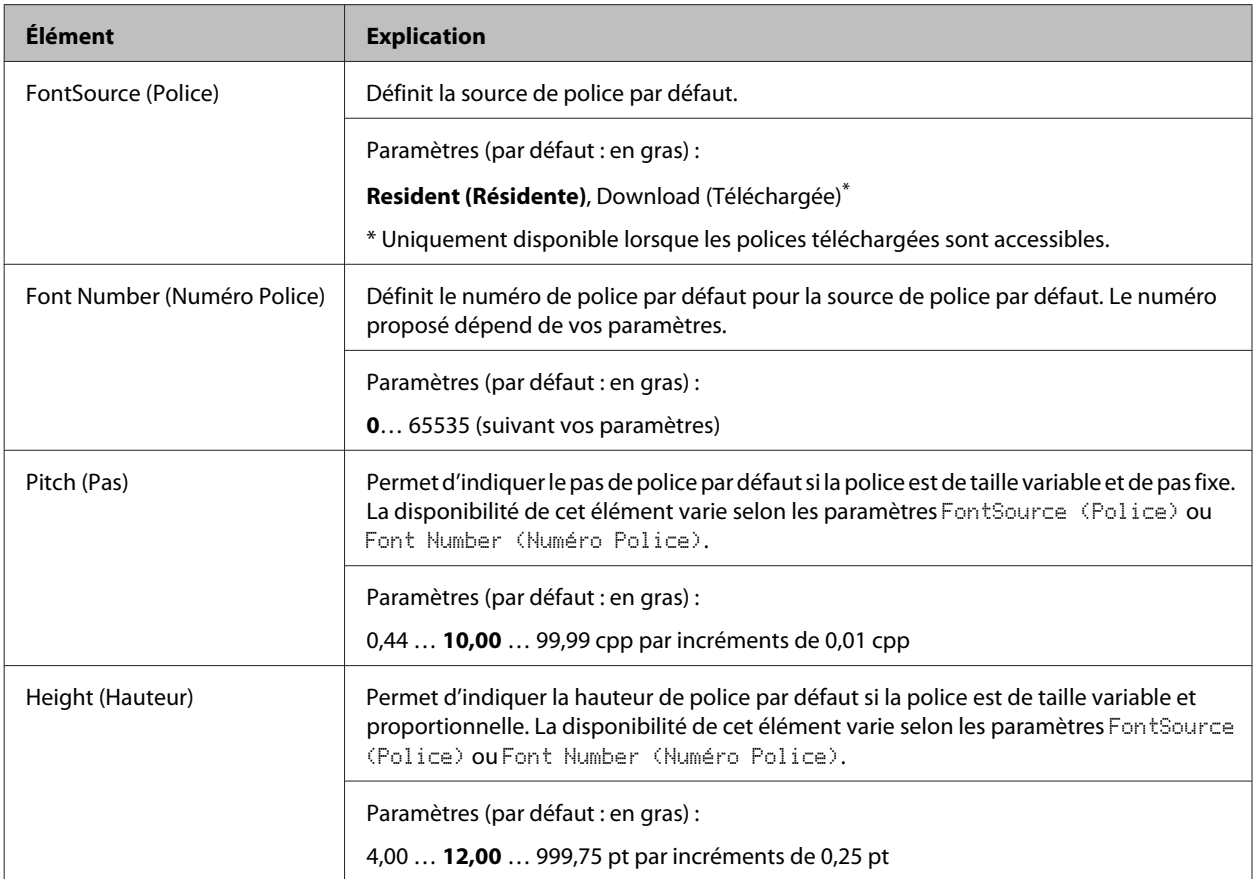

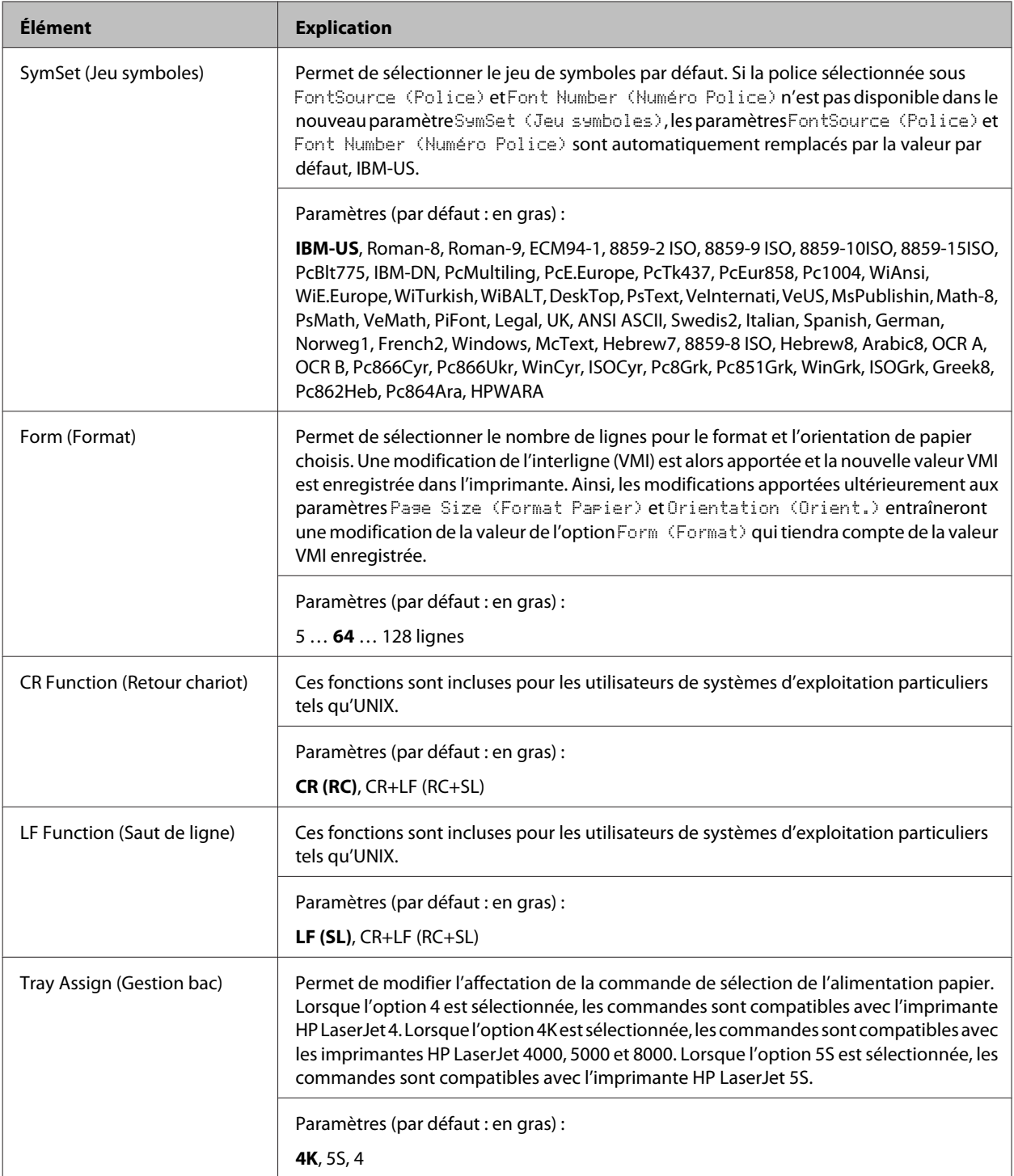

### **PS3 Menu (Menu PS3)**

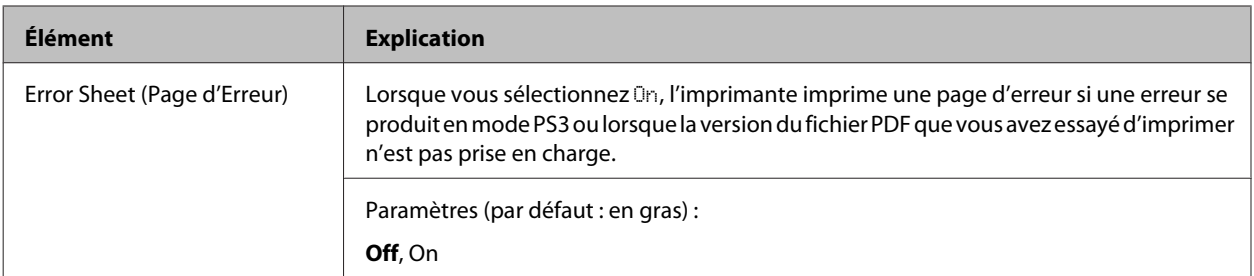

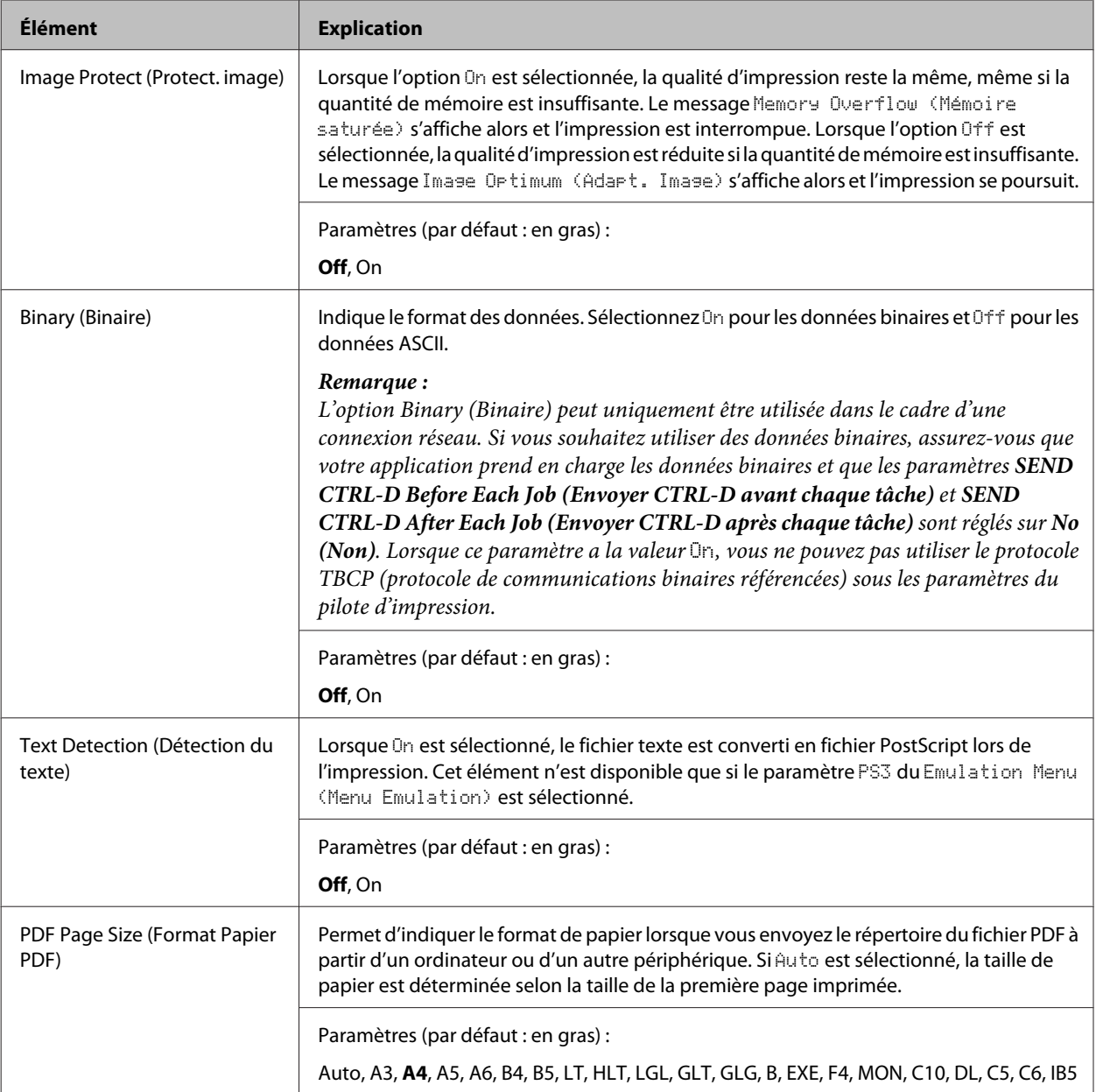

### **ESCP2 Menu (Menu ESCP2)**

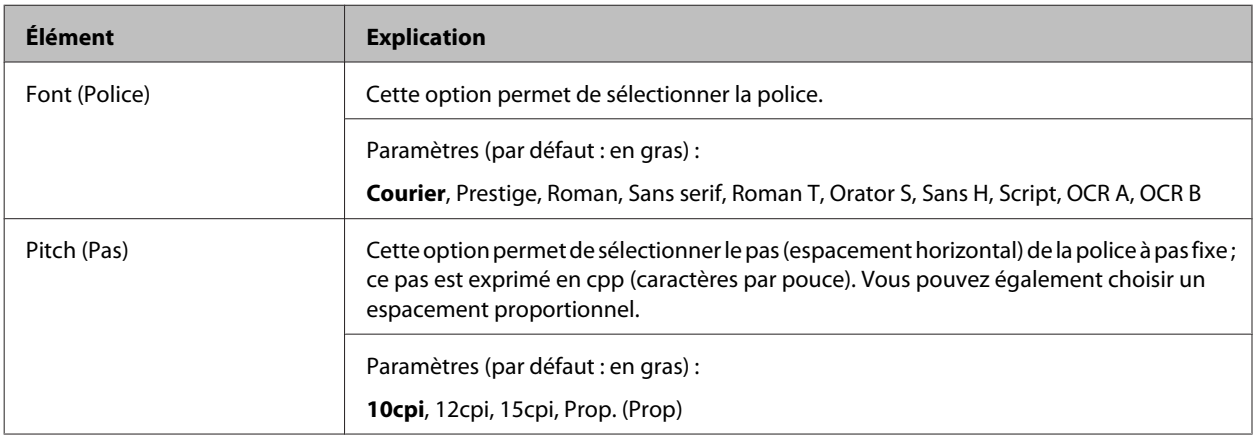

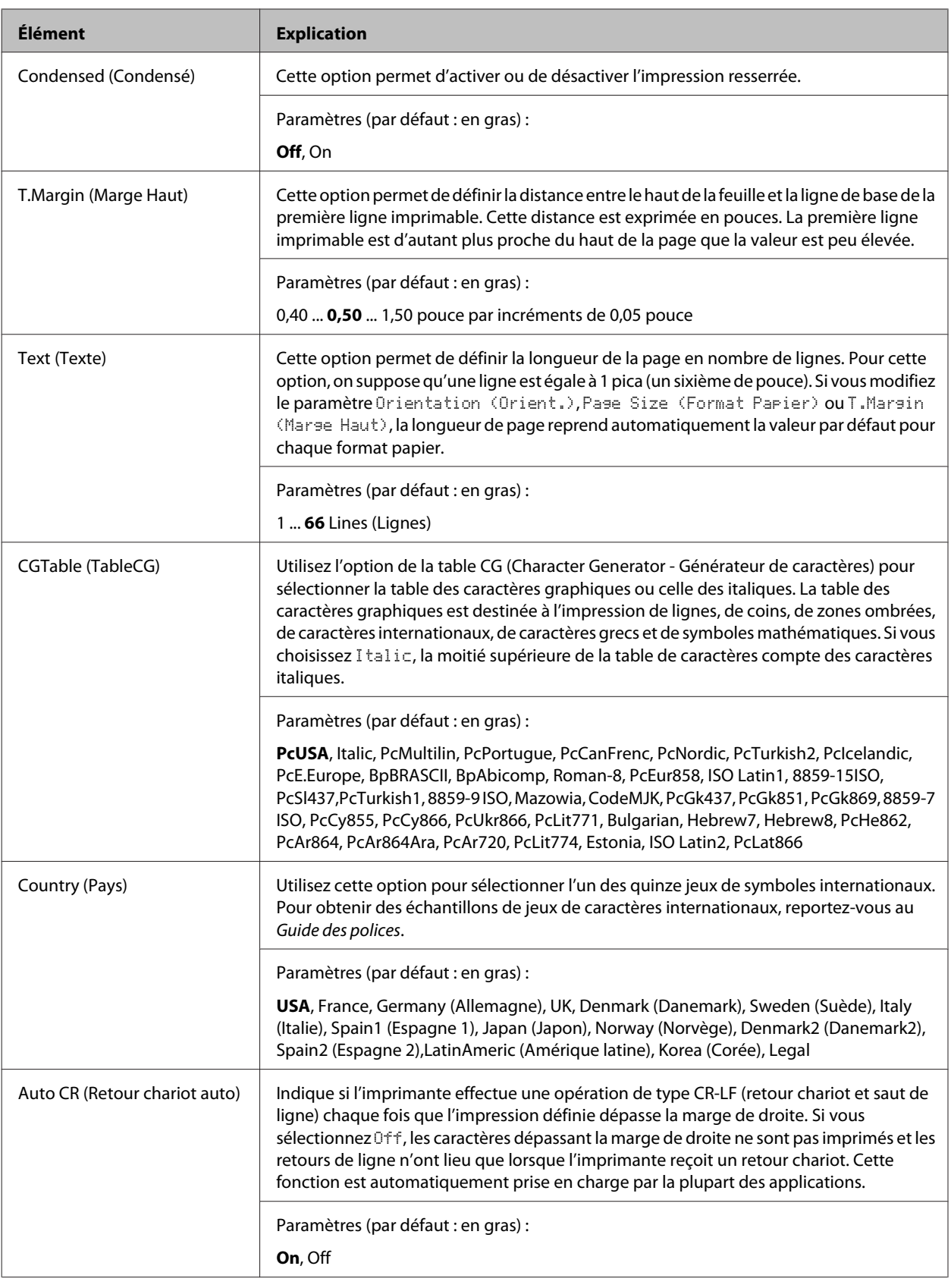

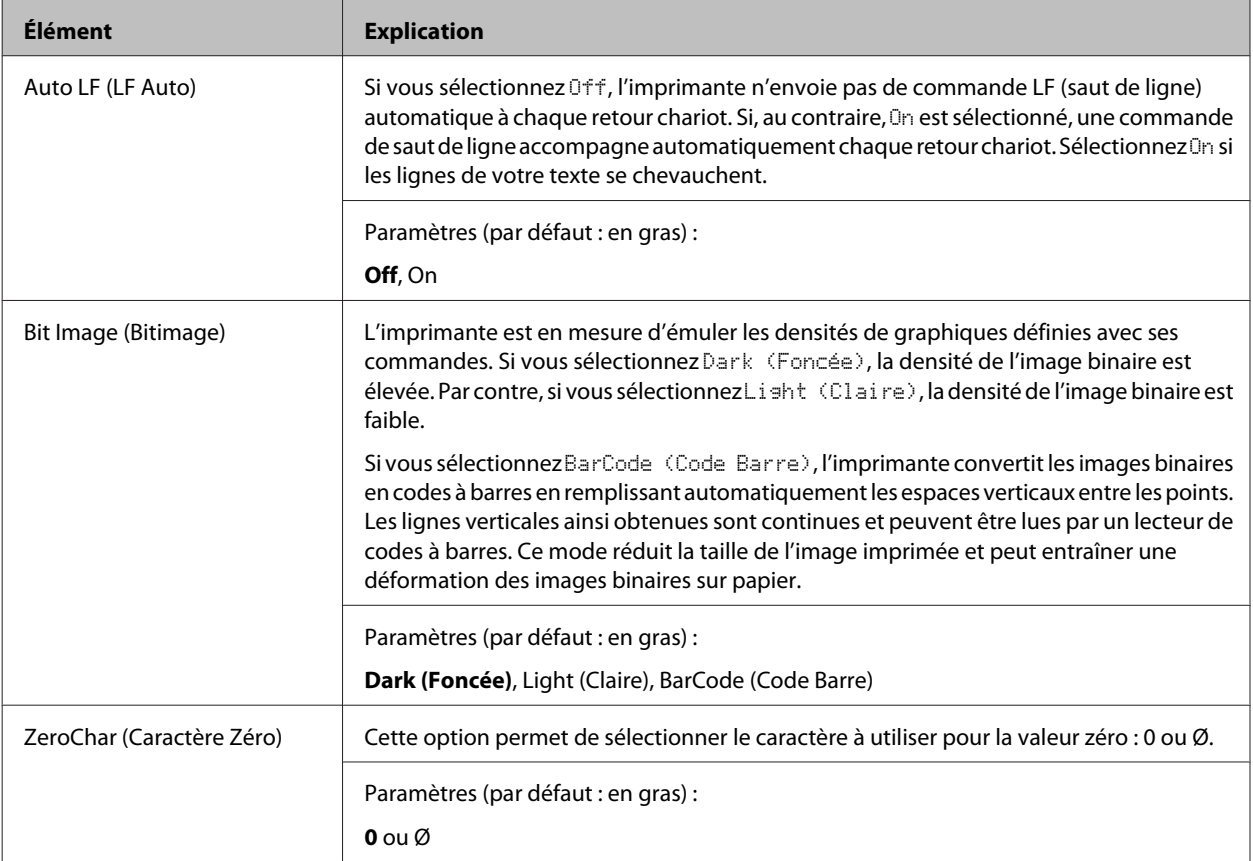

### **FX Menu (Menu FX)**

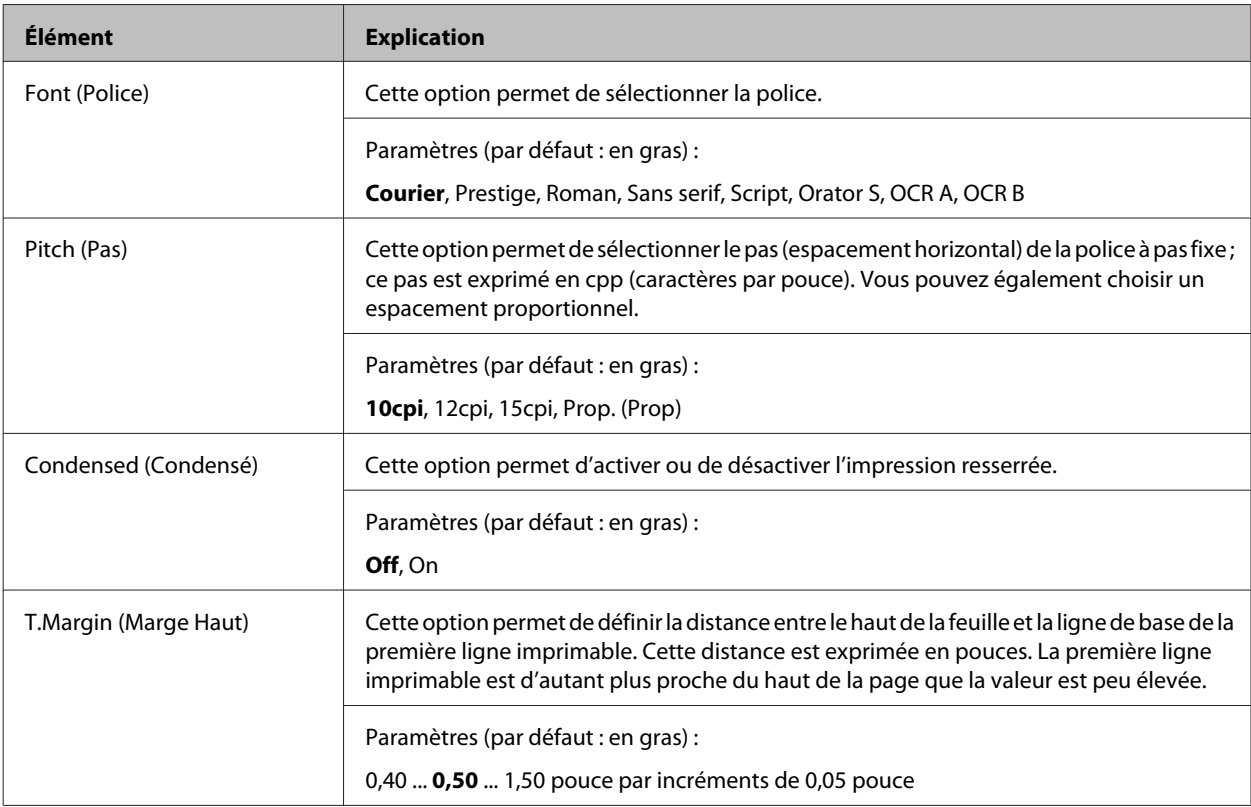

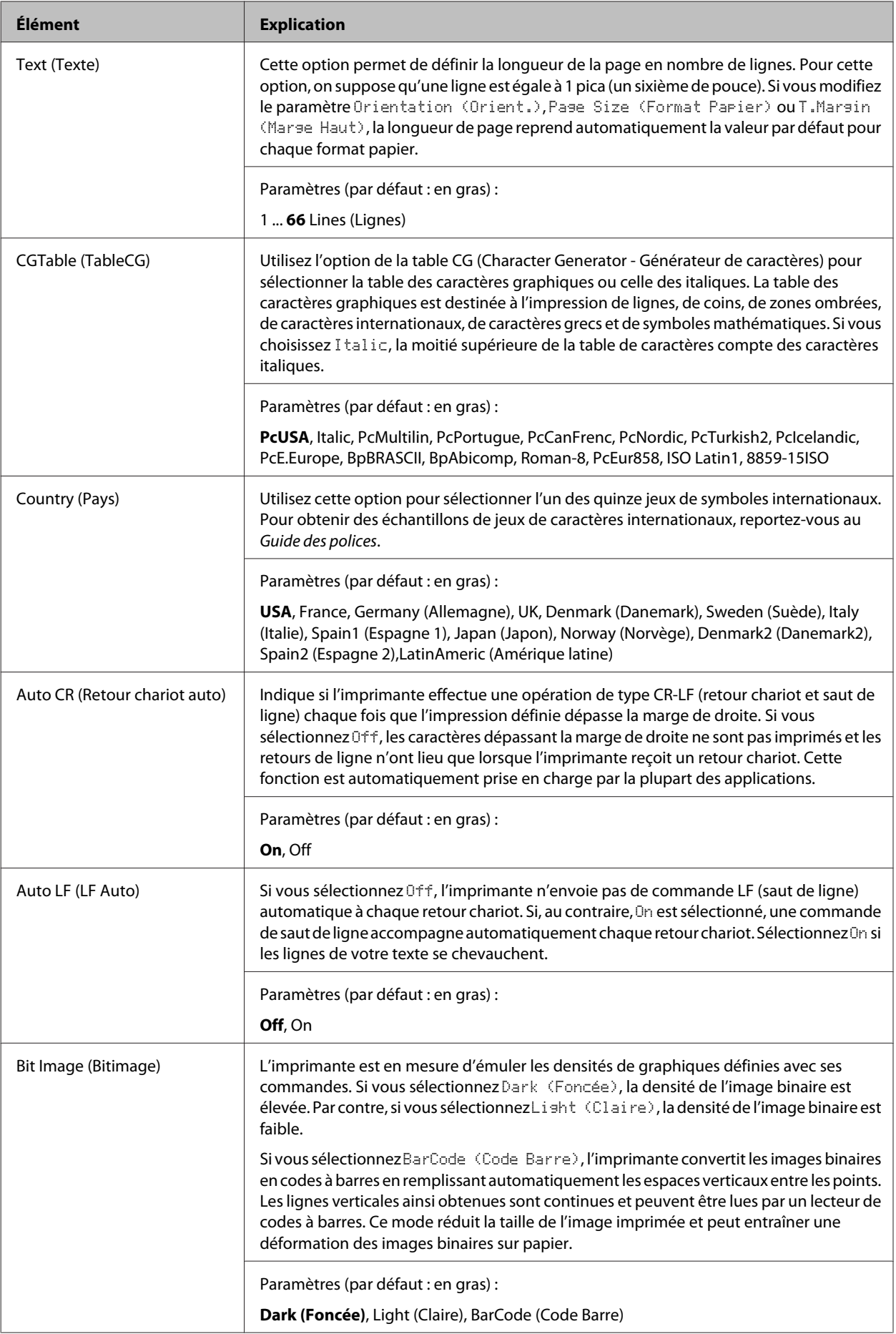

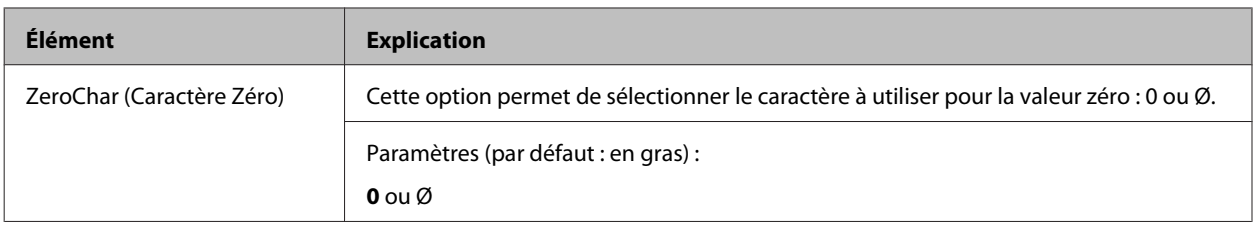

#### **I239X Menu (Menu I239X)**

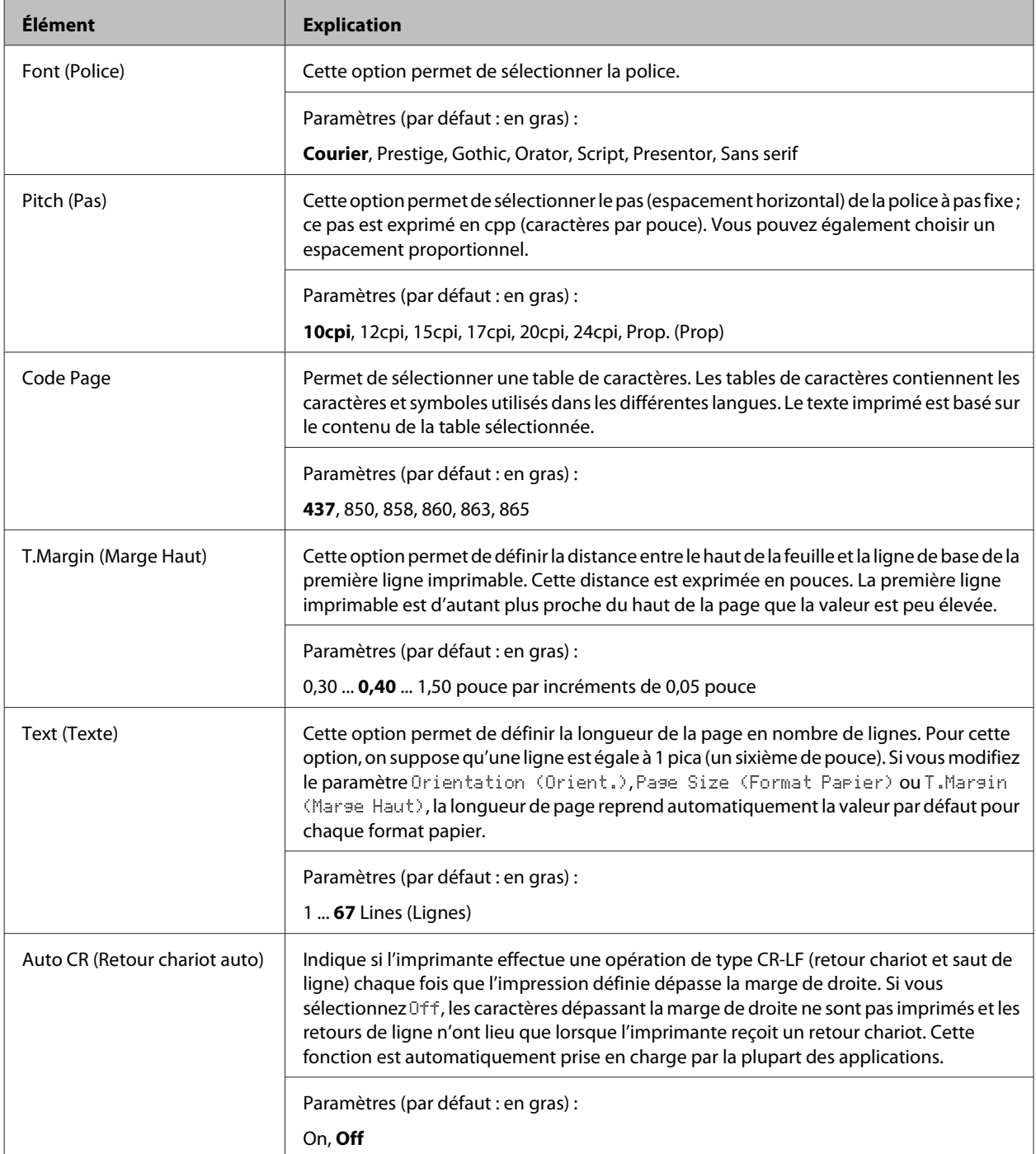

<span id="page-35-0"></span>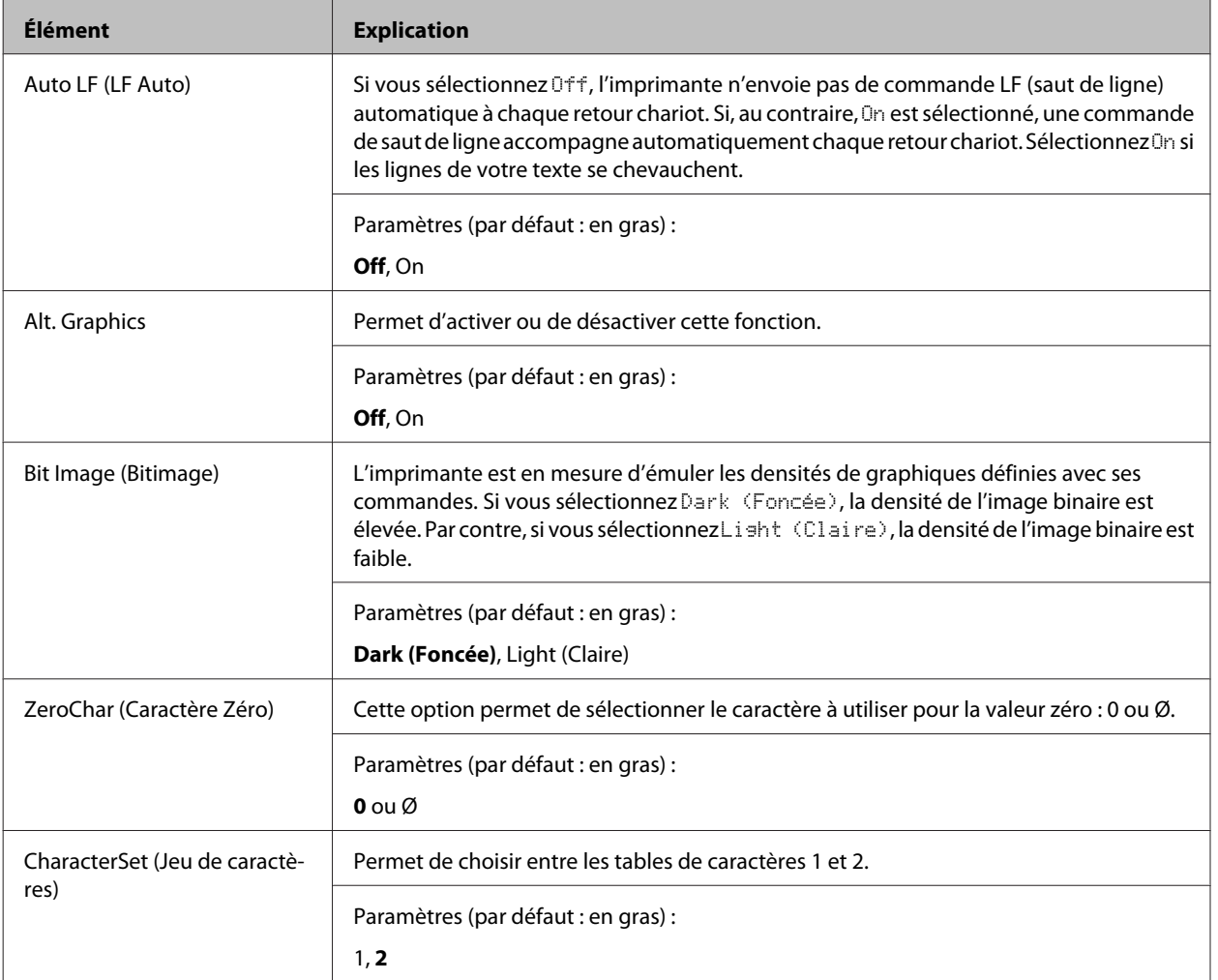

### **Admin Settings (Paramètres admin)**

#### *Remarque :*

- ❏ *Pour accéder au menu* Admin Settings (Paramètres admin)*, saisissez le mot de passe d'administrateur.*
- ❏ *Le mot de passe n'est pas défini par défaut. Appuyez sur la touche OK lorsque le paramètre* Admin Password (Mot de passe admin.) *est nécessaire.*
- ❏ *Si vous oubliez votre mot de passe, contactez votre revendeur. Lorsque le mot de passe est initialisé, les paramètres et les données stockés sur l'imprimante sont supprimés. Selon votre environnement, vous devrez peut-être redéfinir des paramètres, tels que les paramètres de connexion réseau. Par conséquent, nous vous recommandons de noter ou de sauvegarder les données et les paramètres nécessaires.*
### **Password Config Menu (Menu Config mot passe)**

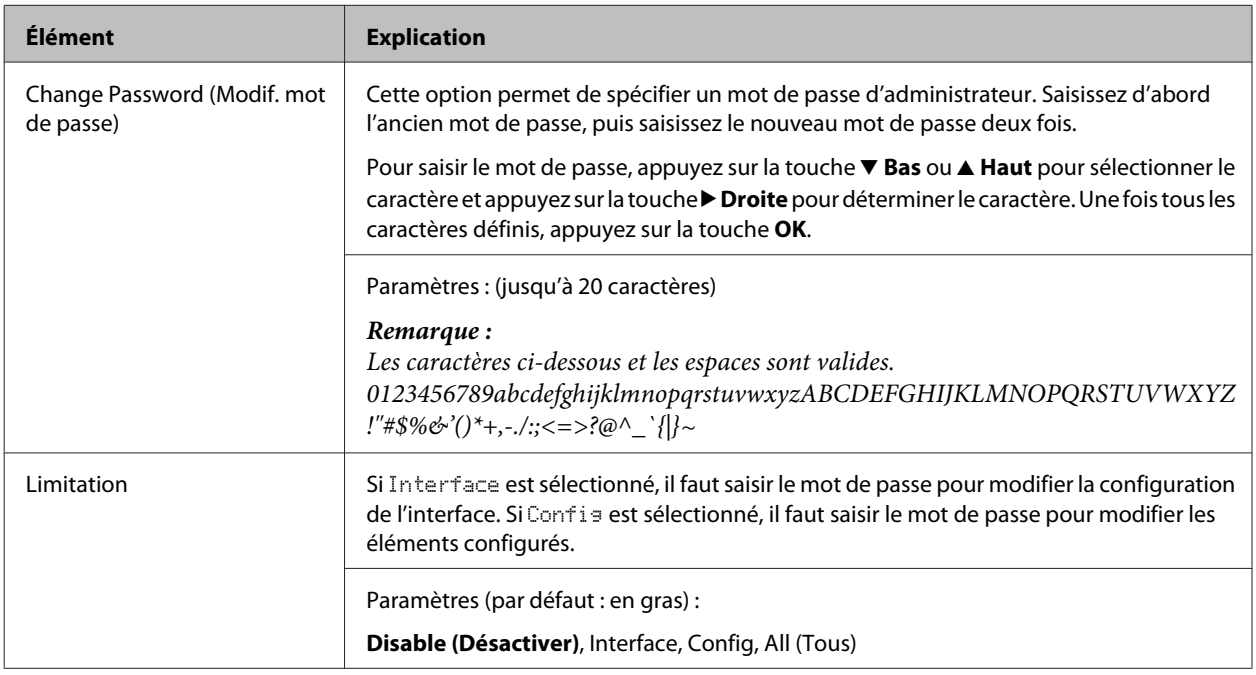

### **Init SelecType (Ini SelecType)**

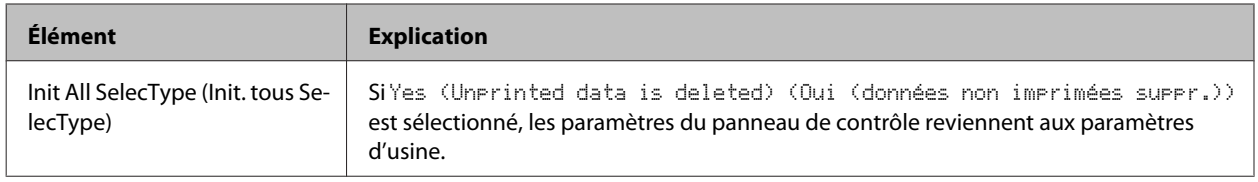

## **Bookmark Menu (Menu signet)**

Le menu Signet apparaît lorsque l'écran LCD affiche Ready (Prête) et que vous appuyez sur la touche **OK**.

Les éléments de paramétrage mis en signet sont répertoriés dans le menu Bookmark (Signet), vous pouvez sélectionner l'un d'entre eux. Les menus suivants sont mis en signet par défaut.

- ❏ Reset Menu (Menu Réinitialiser)
- ❏ MP Tray Size (Format Bac BM)
- ❏ System Information (Infos système)

Pour ajouter des menus au menu de signets, affichez le menu à ajouter puis appuyez sur la touche **OK** pendant plus de deux secondes.

#### *Remarque :*

*Le nombre de menus pouvant être enregistrés sous forme de signets est limité à trois.*

## <span id="page-37-0"></span>**Capacités et papiers disponibles**

La qualité d'un type ou d'une marque particulière de papier peut à tout moment être modifiée par son fabricant. Epson ne peut donc garantir la qualité de quelque type de papier que ce soit. Procédez à des essais avant d'acheter de grandes quantités de papier ou d'imprimer des travaux importants.

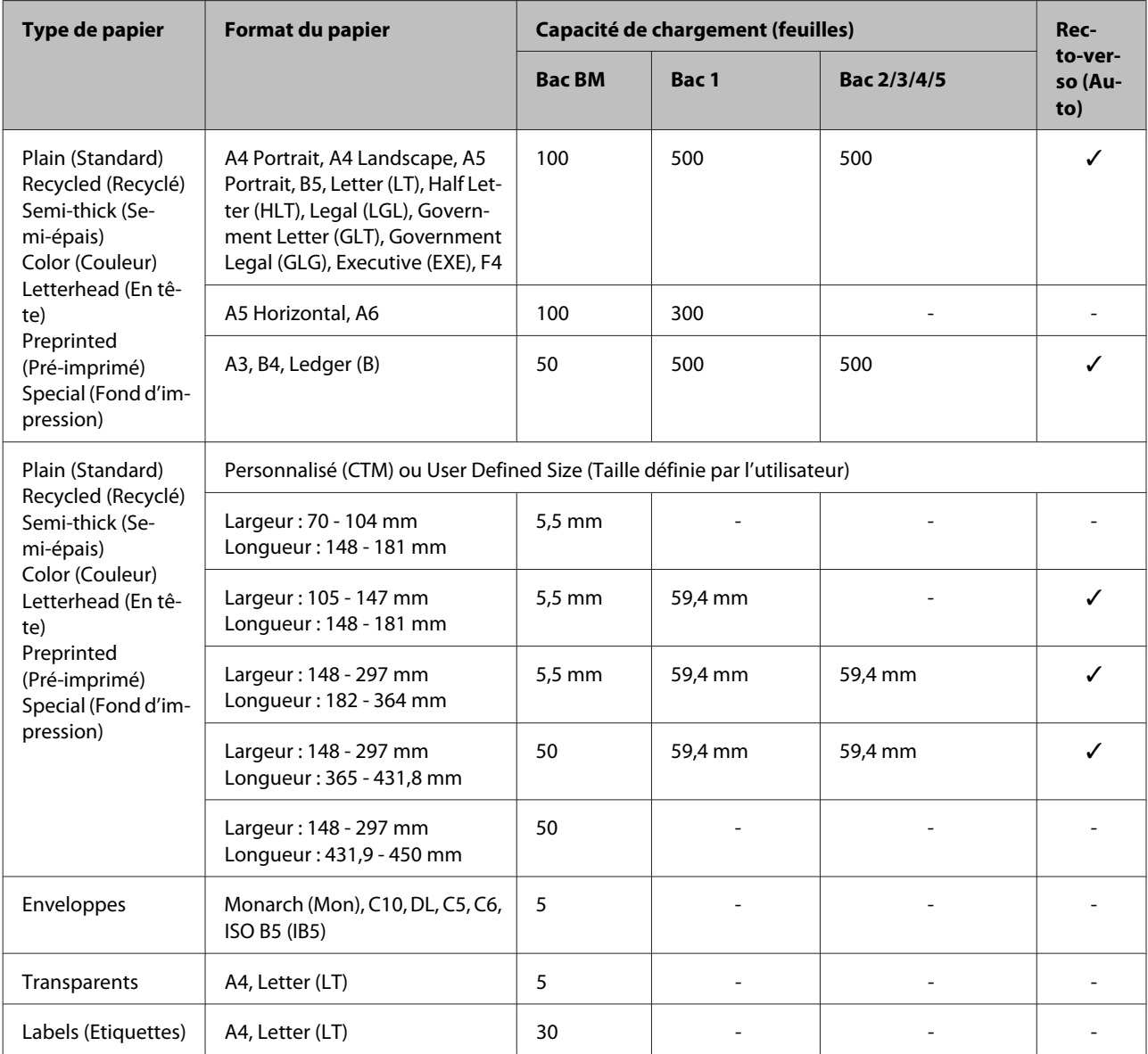

#### *Remarque :*

- ❏ *Le bac 5 est uniquement disponible sur la série AL-M8200/AL-M8100.*
- ❏ *Si vous sélectionnez Auto Select (Automatique) dans Paper Source (Alimentation) dans le pilote d'impression, l'imprimante recherche une alimentation papier contenant le format papier spécifié dans Document Size (Format document), imprime à partir de l'alimentation papier jusqu'à ce qu'il n'y ait plus de papier, puis imprime automatiquement à partir de l'alimentation papier suivante. Grâce à cette fonction de sélection automatique pour le papier standard (80 g/m²), l'imprimante peut imprimer en continu jusqu'à 2 600 feuilles (pour la série AL-M8200/ AL-M8100) ou jusqu'à 2 100 feuilles (pour la série AL-M7100).*
- ❏ *La capacité du bac de sortie pour le papier standard (80 g/m²) est la suivante : - jusqu'à 500 feuilles pour le bac face bas (bac de sortie standard) - jusqu'à 250 feuilles pour le bac face haut (bac de sortie en option)*
- ❏ *Sélectionnez le format du papier chargé à l'aide de la molette de sélection du format papier sur le bac à papier. Si le format papier ne figure pas sur la molette, sélectionnez Panel sur la molette, puis définissez le format papier dans le* Tray Menu (Menu Bac) *du panneau de contrôle.*
- ❏ *Les enveloppes sont imprimées plus lentement que le papier standard pour obtenir une meilleure qualité d'impression.*

## **Types et poids de papiers disponibles**

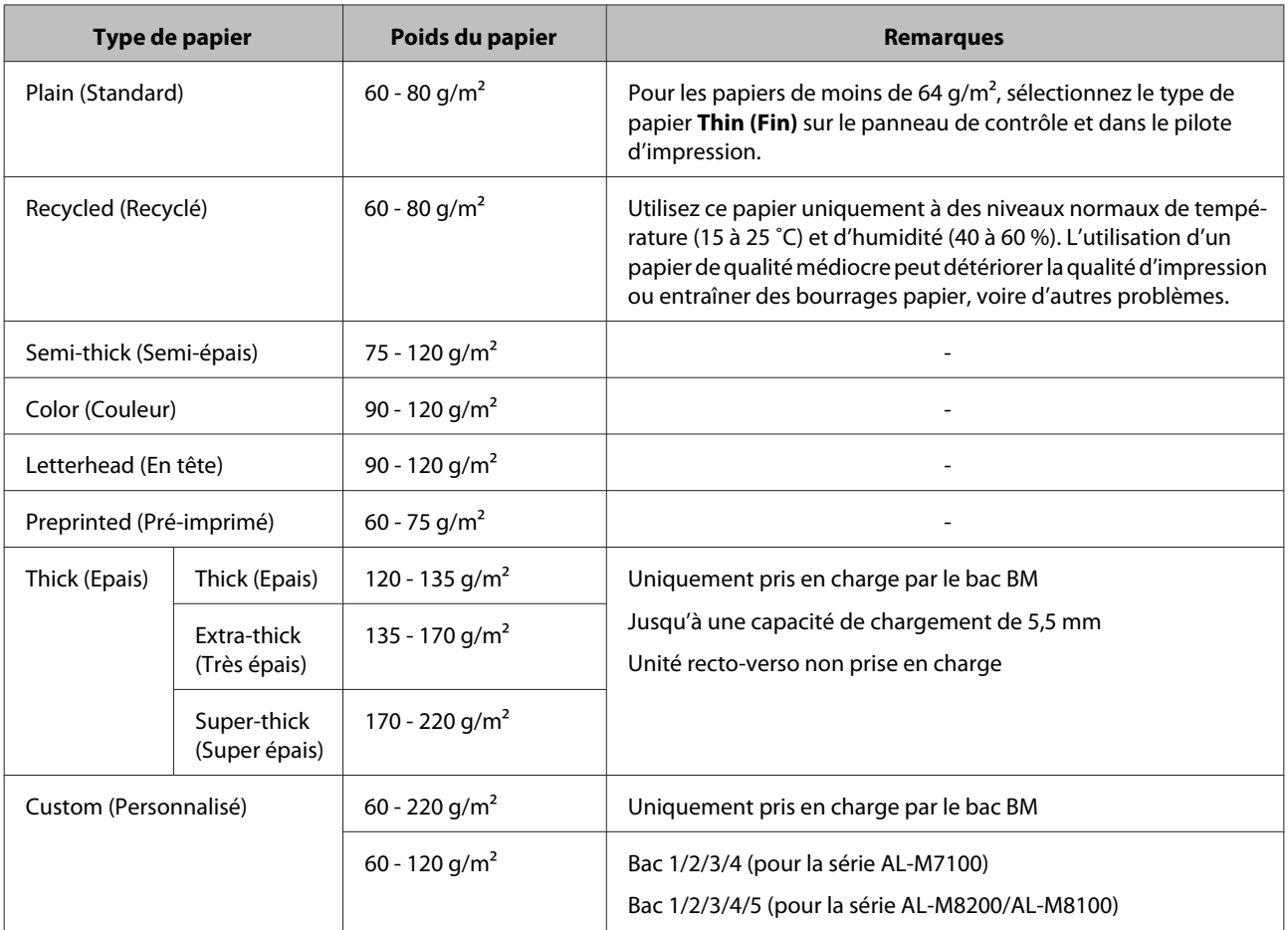

#### c*Important :*

*Les types de papier suivants ne peuvent pas être utilisés dans cette imprimante. Ils risqueraient d'endommager l'imprimante, de provoquer des bourrages papier et de détériorer la qualité d'impression :*

- ❏ *Supports conçus pour d'autres imprimantes laser monochromes, imprimantes laser couleur, photocopieurs couleur, photocopieurs monochromes ou imprimantes à jet d'encre*
- ❏ *Papier déjà imprimé sur d'autres imprimantes laser monochromes, imprimantes laser couleur, photocopieurs couleur, photocopieurs monochromes, imprimantes à jet d'encre ou imprimantes à transfert thermique*
- ❏ *Papier très fin (59 g/m² ou moins) ou papier très épais (221 g/m² ou plus)*
- ❏ *Papier carbone, papier sans carbone, papier thermosensible, papier sensible à la pression, papier acide ou papier utilisant de l'encre sensible aux températures élevées (205 ˚C environ)*
- ❏ *Étiquettes qui se détachent facilement de leur support ou qui ne recouvrent pas complètement la feuille de support*
- ❏ *Papier couché à surface spéciale ou papier de couleur à surface spéciale*
- ❏ *Papier à trous pour reliure ou perforé*
- ❏ *Papier collé, agrafé, avec trombone ou ruban adhésif*
- ❏ *Papier sensible à l'électricité statique*
- ❏ *Papier humide*
- ❏ *Papier d'épaisseur irrégulière*
- ❏ *Papier trop épais ou trop fin*
- ❏ *Papier trop lisse ou trop rugueux*
- ❏ *Papier dont le recto et le verso sont différents*
- ❏ *Papier plié, recourbé, ondulé ou déchiré*
- ❏ *Papier de forme irrégulière ou dont les coins ne sont pas à angle droit*

#### <span id="page-40-0"></span>*Remarque :*

*Cette imprimante ne détecte pas automatiquement les tailles de papier dans les alimentations papier. Veillez à spécifier un format papier à l'aide de la molette de sélection du format papier sur le bac à papier ou du* Tray Menu (Menu Bac) *sur le panneau de contrôle. La taille de papier par défaut pour toutes les*  $d$ *alimentations papier est*  $A4$ *.* 

## **Bac à papier**

#### c*Important*

*N'ouvrez pas deux bacs ou plus en même temps, sous peine de rendre l'imprimante instable et d'entraîner sa chute.*

#### *Remarque :*

*Effectuez la même procédure pour charger du papier dans le bac à papier en option.*

Retirez le bac à papier.

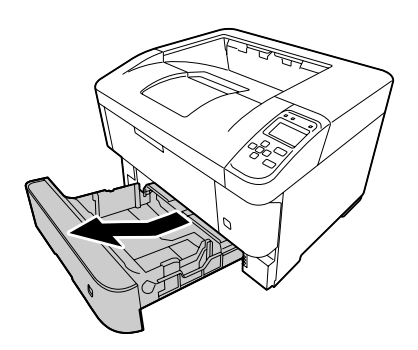

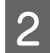

Ouvrez le bac à papier.

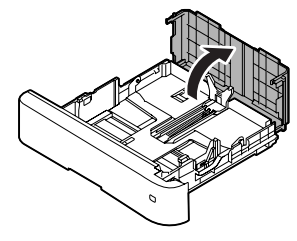

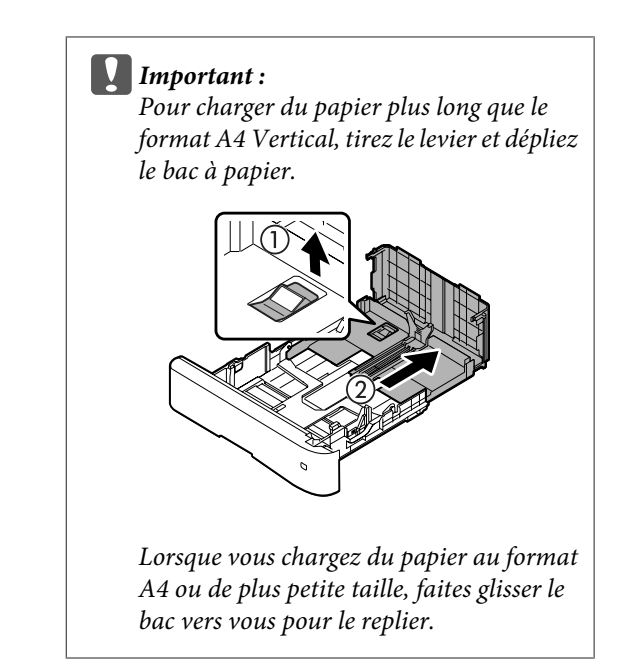

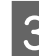

C Appuyez sur les boutons et faites glisser les guides papier en fonction du papier chargé.

#### **Guide papier (latéral)**

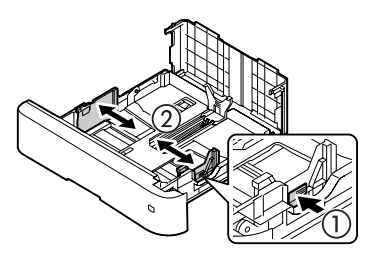

**Guide papier (arrière)**

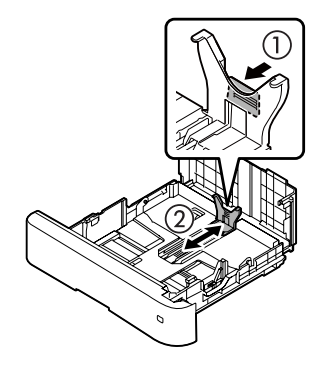

#### *Remarque :*

*Assurez-vous de régler les guides papier en fonction du format papier chargé afin d'éviter des problèmes liés au chargement du papier, des bourrages papier ou d'autres erreurs.*

Sélectionnez le format papier à l'aide de la molette de sélection du format papier. Si le format désiré ne figure pas sur la molette, sélectionnez **Panel**.

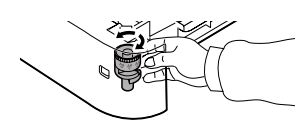

#### c*Important :*

*Assurez-vous de faire correspondre la molette de sélection du format papier au papier chargé afin d'éviter des problèmes tels que des bourrages papier.*

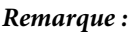

*Le papier au format A4 et A5 peut être chargé en mode vertical ou horizontal.*

#### ❏ *Horizontal*

*Pour le mode A5 Horizontal, réglez la molette de sélection du format papier sur Panel.*

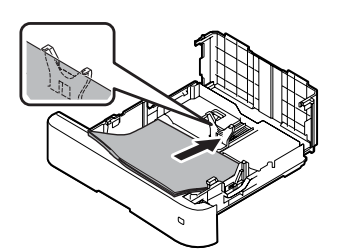

#### ❏ *Vertical*

*Pour le mode A4 Vertical, réglez la molette de sélection du format papier sur Panel.*

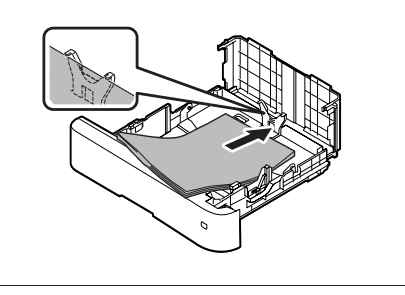

E Chargez une pile du papier souhaité au centre du bac à papier en orientant le côté imprimable vers le bas.

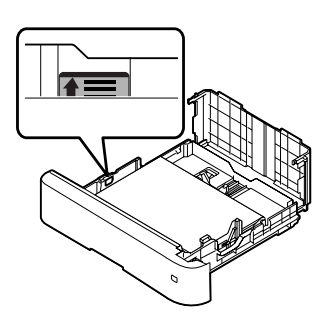

#### *Remarque :*

*Veillez à ce que l'épaisseur de la pile de papier ne dépasse pas le repère. Reportez-vous à la section [« Capacités et papiers disponibles » à la](#page-37-0) [page 38](#page-37-0).*

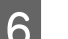

6 Fermez le bac à papier.

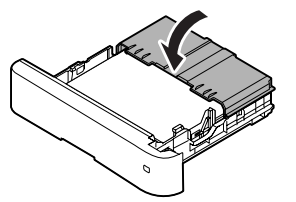

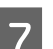

Insérez le bac à papier dans l'imprimante.

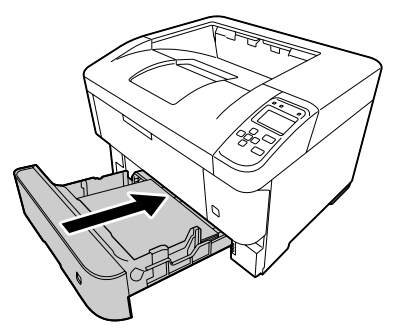

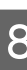

H Dépliez le support papier en fonction du format papier pour empêcher le papier de tomber de l'imprimante.

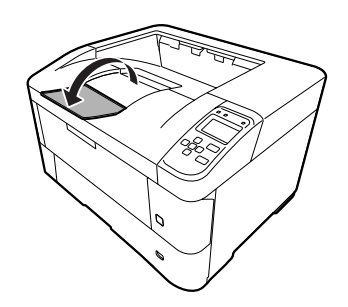

#### <span id="page-42-0"></span>*Remarque :*

*Pour éjecter le papier dans le bac face haut en option, reportez-vous à la section [« Paramètres](#page-43-0) [d'impression du papier » à la page 44.](#page-43-0)*

I Définissez le format du papier à l'aide de la molette de sélection du format papier (ou Cassette1 Size (Format Bac 1) sur le panneau de contrôle) et les paramètres Cassette1 Type (Type Bac 1) pour qu'ils correspondent aux type et format de papier chargés sur le panneau de contrôle. Pour plus d'informations, reportez-vous à la section [« Tray](#page-25-0) [Menu \(Menu Bac\) » à la page 26.](#page-25-0)

### **Bac BM**

#### *Remarque :*

*Pour charger des enveloppes, reportez-vous à la section [« Enveloppes » à la page 45.](#page-44-0)*

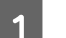

Ouvrez le bac BM.

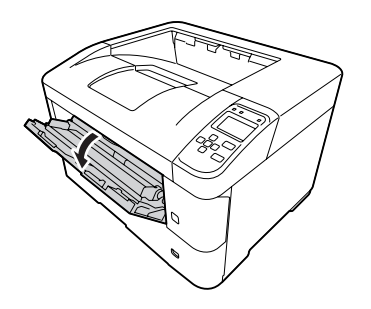

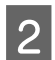

B Dépliez le support papier du bac BM.

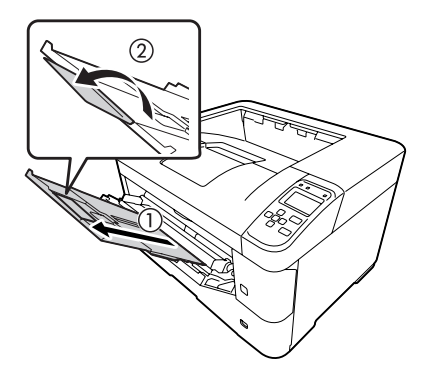

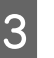

Faites glisser les guides papier en fonction du papier chargé.

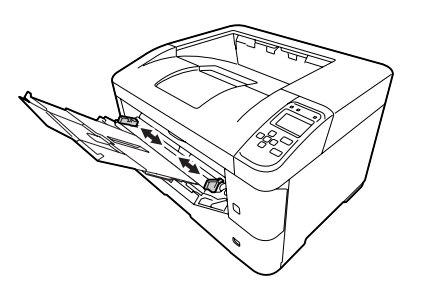

#### *Remarque :*

- ❏ *Assurez-vous de régler les guides papier en fonction du format papier chargé afin d'éviter des problèmes liés au chargement du papier, des bourrages papier ou d'autres erreurs.*
- ❏ *Le papier au format A4 et A5 peut être chargé en mode vertical ou horizontal.*
- 

Chargez une pile du papier souhaité en orientant la face imprimable vers le haut.

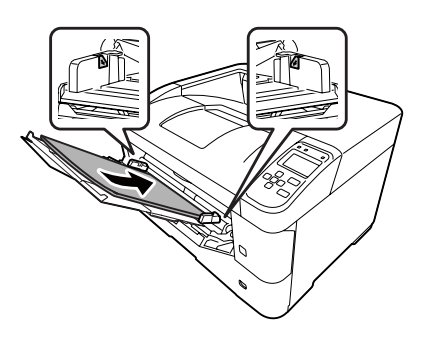

#### *Remarque :*

*Veillez à ce que l'épaisseur de la pile de papier ne dépasse pas le guide de capacité. Reportez-vous à la section [« Capacités et papiers disponibles » à la](#page-37-0) [page 38](#page-37-0).*

E Dépliez le support papier en fonction du format papier pour empêcher le papier de tomber de l'imprimante.

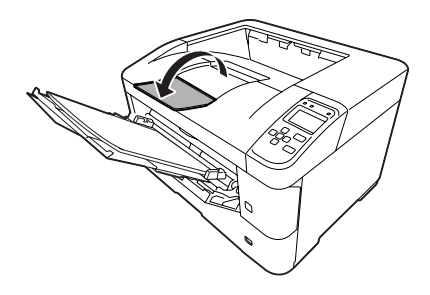

#### <span id="page-43-0"></span>*Remarque :*

*Pour éjecter le papier dans le bac face haut en option, reportez-vous à la section « Paramètres d'impression du papier » à la page 44.*

F Définissez le paramètre MP Type (BM type) au panneau de contrôle pour qu'il corresponde au type de papier chargé. Pour plus d'informations, reportez-vous à la section [« Tray Menu \(Menu](#page-25-0) [Bac\) » à la page 26.](#page-25-0)

## **Paramètres d'impression du papier**

## **Imprimer dans le bac face haut**

#### *Remarque :*

*Vérifiez que le bac face haut est bien installé et prêt à l'emploi. Si le bac face haut n'est pas en place et que vous le sélectionnez comme bac de sortie, le papier tombe de la sortie papier du bac à l'arrière de l'imprimante.*

### **Définition dans le pilote d'impression**

A Accédez à l'onglet **Main (Principal)**, cliquez sur **Paper Output Settings (Paramètres impression papier)**, puis sélectionnez **Face-up (Face orientée vers le haut)** dans la liste Output Tray (Bac de sortie).

B Sous l'onglet Main (Principal), activez la case à cocher **Reverse Order (Ordre inversé)** pour imprimer les pages du document dans l'ordre inverse.

### **Définition sur le panneau de contrôle de l'imprimante**

Vous pouvez sélectionner le bac face haut. Reportez-vous à Out Bin (Case sortie) dans la section [« Setup Menu \(Menu Imprimante\) » à la](#page-18-0) [page 19.](#page-18-0)

#### *Remarque :*

*Les paramètres du pilote d'impression annulent ceux définis à l'aide du panneau de contrôle.*

## **Orientation du papier éjecté**

L'imprimante peut imprimer sur du papier au format A4 ou A5 en mode (vertical ou horizontal).

Spécifiez l'orientation désirée. Si vous imprimez plusieurs copies, vous pouvez spécifier les deux orientations de papier pour faciliter la reliure du document.

A Tournez la molette de sélection du format papier, et si nécessaire, définissez le Tray Menu (Menu Bac) sur l'imprimante en fonction du tableau ci-dessous.

❏ Bac à papier

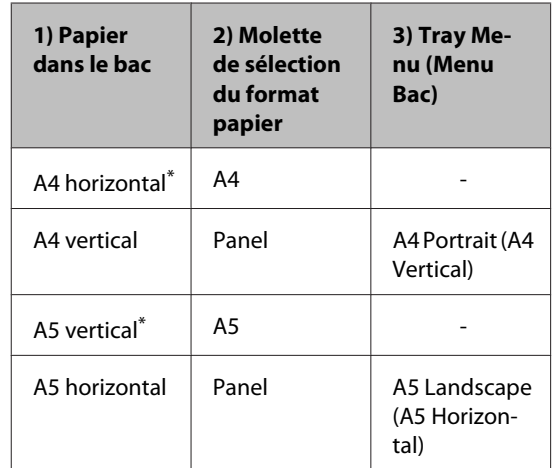

Orientation standard

❏ Bac BM

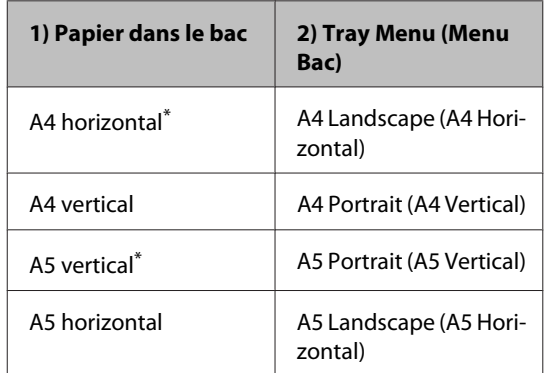

\* Orientation standard

<span id="page-44-0"></span>B Accédez à l'onglet Main (Principal) du pilote d'impression, cliquez sur Paper Output Settings (Paramètres impression papier), puis sélectionnez la case d'option correspondant à l'orientation de sortie.

#### *Remarque concernant l'impression de plusieurs copies :*

- ❏ *Si vous utilisez du papier au format A4, vous pouvez spécifier Standard and Non-standard Alternately (Standard et non standard, alternativement) comme orientation de sortie pour imprimer alternativement en mode horizontal et en mode vertical.*
- ❏ *Vous devez charger le papier au format A4 en mode horizontal dans un bac d'alimentation et en mode vertical dans un autre bac d'alimentation. (Par exemple, utilisez le bac BM comme premier bac d'alimentation et le bac 1 comme deuxième bac d'alimentation.)*

## **Sélection et utilisation des supports d'impression**

Vous pouvez utiliser des supports spéciaux, tels que des enveloppes, du papier épais, des étiquettes et des transparents.

Vous devez définir les paramètres relatifs au papier lors du chargement de supports spéciaux. Vous pouvez également définir ces paramètres dans le Tray Menu (Menu Bac) du panneau de contrôle. Reportez-vous à la section [« Tray Menu \(Menu Bac\) » à la page 26](#page-25-0).

#### *Remarque :*

*La qualité d'un type particulier ou d'une marque particulière de support peut à tout moment être modifiée par son fabricant. Epson ne peut donc garantir la qualité de quelque type de support que ce soit. Procédez toujours à des essais avant d'acheter de grandes quantités de papier ou d'imprimer des travaux importants.*

## **Enveloppes**

## **Enveloppes disponibles**

❏ Enveloppes dépourvues de colle ou d'adhésif

#### c*Important :*

*N'utilisez pas d'enveloppes à fenêtre. Le plastique de la plupart des enveloppes à fenêtre risque de fondre.*

## **Alimentation papier disponible**

❏ Bac BM

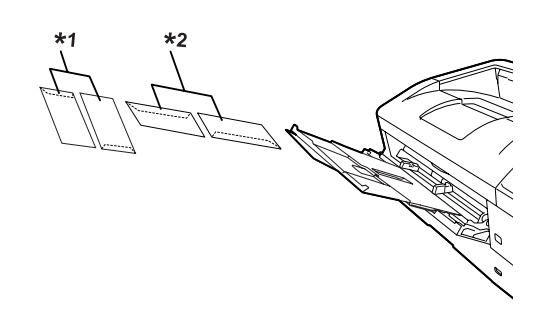

 $*1$  C<sub>5</sub>, IB<sub>5</sub>  $*$ <sup>2</sup> MON, C<sub>10</sub>, DL, C<sub>6</sub>

## **Paramètres du pilote d'impression**

Effectuez les réglages suivants selon les enveloppes chargées dans l'imprimante.

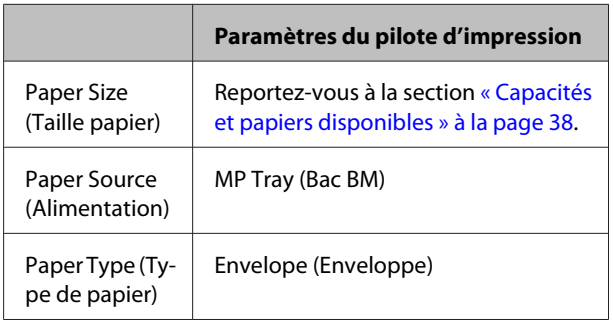

#### *Remarque :*

- ❏ *Selon la qualité des enveloppes, l'environnement d'impression ou la procédure d'impression, les enveloppes risquent d'être froissées. Effectuez un test avant de lancer l'impression de plusieurs enveloppes.*
- ❏ *La fonction d'impression recto verso n'est pas disponible pour les enveloppes.*
- ❏ *Si vous ne chargez pas les enveloppes dans le bac BM immédiatement après les avoir sorties de leur emballage, celles-ci risquent de se gonfler. Pour éviter les bourrages, aplatissez les enveloppes comme indiqué ci-après avant de les charger dans le bac BM.*

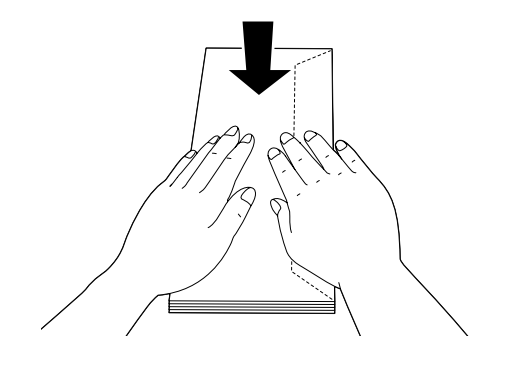

❏ *Si vous ne parvenez pas à charger correctement les enveloppes, tentez de réduire le nombre d'enveloppes chargées pour résoudre le problème.*

## **Autre papier**

Vous pouvez utiliser du papier épais, du papier fin, des étiquettes et des transparents. Reportez-vous à la section [« Capacités et papiers disponibles » à la page 38.](#page-37-0)

## **Alimentation papier disponible**

❏ Bac BM

Pour le chargement du papier, reportez-vous à la section [« Bac BM » à la page 43](#page-42-0).

## **Paramètres du pilote d'impression**

Effectuez les réglages suivants selon les enveloppes chargées dans l'imprimante.

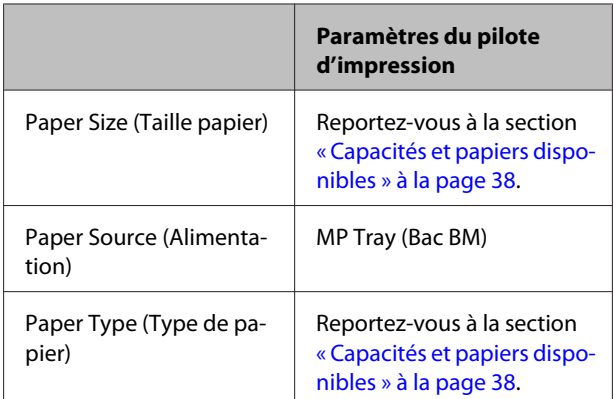

#### **Etiquettes disponibles**

- ❏ Etiquettes conçues pour les imprimantes laser ou les photocopieurs à papier standard
- ❏ Etiquettes qui recouvrent la totalité de la surface du support et ne sont séparées par aucun espace.

#### *Remarque :*

- ❏ *Selon la qualité des étiquettes, l'environnement d'impression ou la procédure d'impression, les enveloppes risquent d'être froissées. Effectuez un test avant de lancer l'impression de plusieurs étiquettes.*
- ❏ *L'impression recto verso n'est pas disponible pour les étiquettes.*
- ❏ *Posez une feuille de papier sur chaque feuille d'étiquettes et appuyez. Si le papier colle, ne chargez pas les étiquettes dans l'imprimante.*

## **Format personnalisé**

## **Alimentation papier disponible**

- ❏ Bac BM
- ❏ Bacs à papier

## **Paramètres du pilote d'impression**

Effectuez les réglages suivants selon les enveloppes chargées dans l'imprimante.

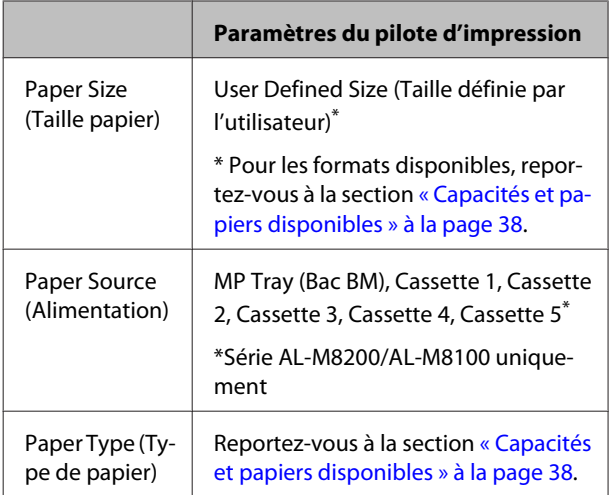

#### *Remarque :*

- ❏ *Selon la qualité du papier de format non standard, l'environnement d'impression ou la procédure d'impression, le papier risque de se positionner de travers. Effectuez un test avant de lancer l'impression d'un lot de papier de format non standard.*
- ❏ *Sous Windows, accédez au pilote d'impression, puis sélectionnez User Defined Size (Taille définie par l'utilisateur) sur la liste Document Size (Format document) sous l'onglet Main (Principal). Dans la boîte de dialogue User Defined Paper Size (Taille papier définie par l'utilisateur), définissez les paramètres Paper Width (Largeur papier), Paper Length (Longueur papier) et Unit (Unité) en fonction du papier personnalisé. Cliquez ensuite sur OK pour enregistrer la taille de votre papier personnalisé.*
- ❏ *Lors du partage de l'imprimante au niveau d'un réseau, vous ne pouvez pas créer de User Defined Size (Taille définie par l'utilisateur) au niveau du client.*
- ❏ *Si vous ne pouvez pas utiliser le pilote d'impression comme expliqué ci-dessus, définissez ce paramètre au niveau de l'imprimante en accédant au* Printing Menu (Menu Impression) *du panneau de contrôle dans les* Printer Settings (Paramètres impr.)*, puis en sélectionnant* CTM *(personnalisé) pour le paramètre* Page Size (Format Papier)*.*

## **Informations générales sur l'impression**

Cette section présente les informations générales sur l'impression à l'aide du pilote d'impression Windows (langage **ESC/Page**) en guise d'exemple. L'impression peut également être réalisée par des procédures similaires sous les autres langages d'émulation ou systèmes d'exploitation pris en charge.

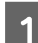

**A Chargez une pile de papier.** 

Pour savoir les papiers disponibles, reportez-vous à [« Capacités et papiers disponibles » à la page 38.](#page-37-0) Pour plus d'informations sur le chargement du papier dans l'alimentation papier, reportez-vous à la section [« Chargement du papier » à la page 41](#page-40-0).

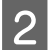

 $\vert 2 \vert$  Définissez les paramètres adaptés sur le panneau de contrôle.

Les éléments à définir sont différents selon le papier utilisé. Reportez-vous à la section [« Utilisation du panneau de contrôle » à la page 16](#page-15-0). Reportez-vous à la section [« Sélection et utilisation des supports d'impression » à la page 45](#page-44-0).

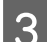

Cliquez sur Print (Imprimer) du menu File (Fichier) de l'application utilisée.

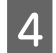

1 Sélectionnez l'imprimante.

E Cliquez sur **Properties (Propriétés)** ou **Printing Preferences (Préférences d'impression)**. L'écran Main (Principal) du pilote d'impression s'affiche.

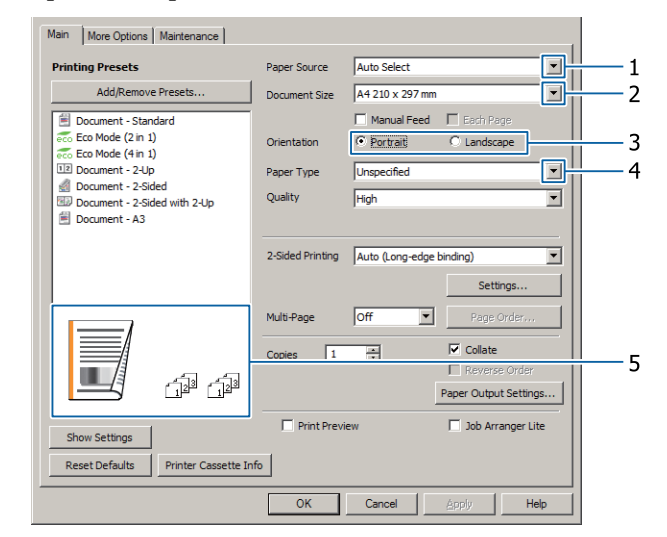

Configurez selon le tableau ci-dessous :

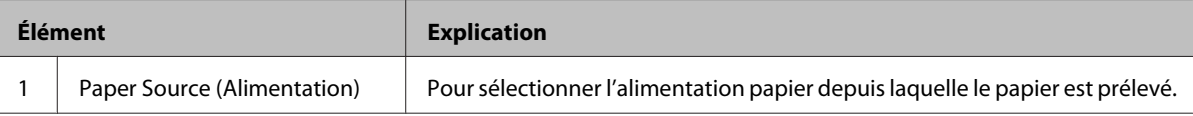

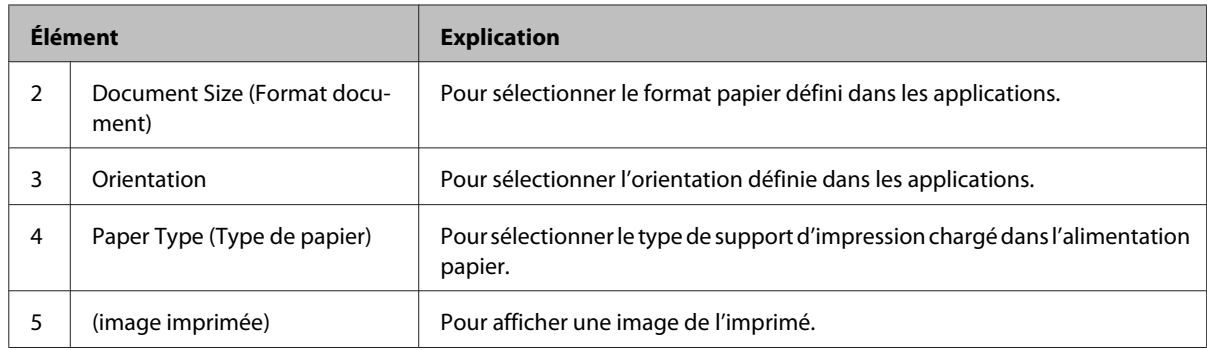

#### *Remarque :*

- ❏ *Pour afficher l'aide de chaque élément, cliquez avec le bouton droit sur l'élément en question puis cliquez sur Help (Aide) du pilote d'impression.*
- ❏ *Dans l'écran Main (Principal), vous pouvez également définir les réglages pour l'impression recto verso et l'assemblage.*
- ❏ *Dans l'écran More Options (Plus d'options), vous pouvez définir les paramètres pour agrandir ou réduire le document ou les filigranes. Reportez-vous à la section [« Configuration des fonctions avancées » à la](#page-52-0) [page 53.](#page-52-0)*
- 7 Cliquez sur OK pour quitter l'écran du pilote d'impression.
- H Cliquez sur **Print (Imprimer)** pour lancer l'impression.

## **Configuration de l'écran Main (Principal)**

Cet écran permet la configuration de base de l'impression comme l'alimentation papier ou le format papier, mais aussi la configuration des fonctions de base comme l'impression de plusieurs pages ou l'impression recto verso.

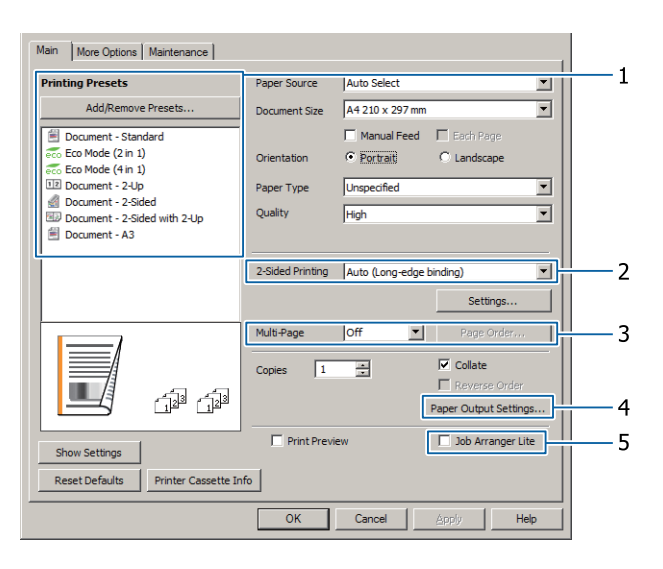

#### *Remarque :*

*L'aide en ligne du pilote d'impression fournit des informations détaillées sur les paramètres du pilote d'impression.*

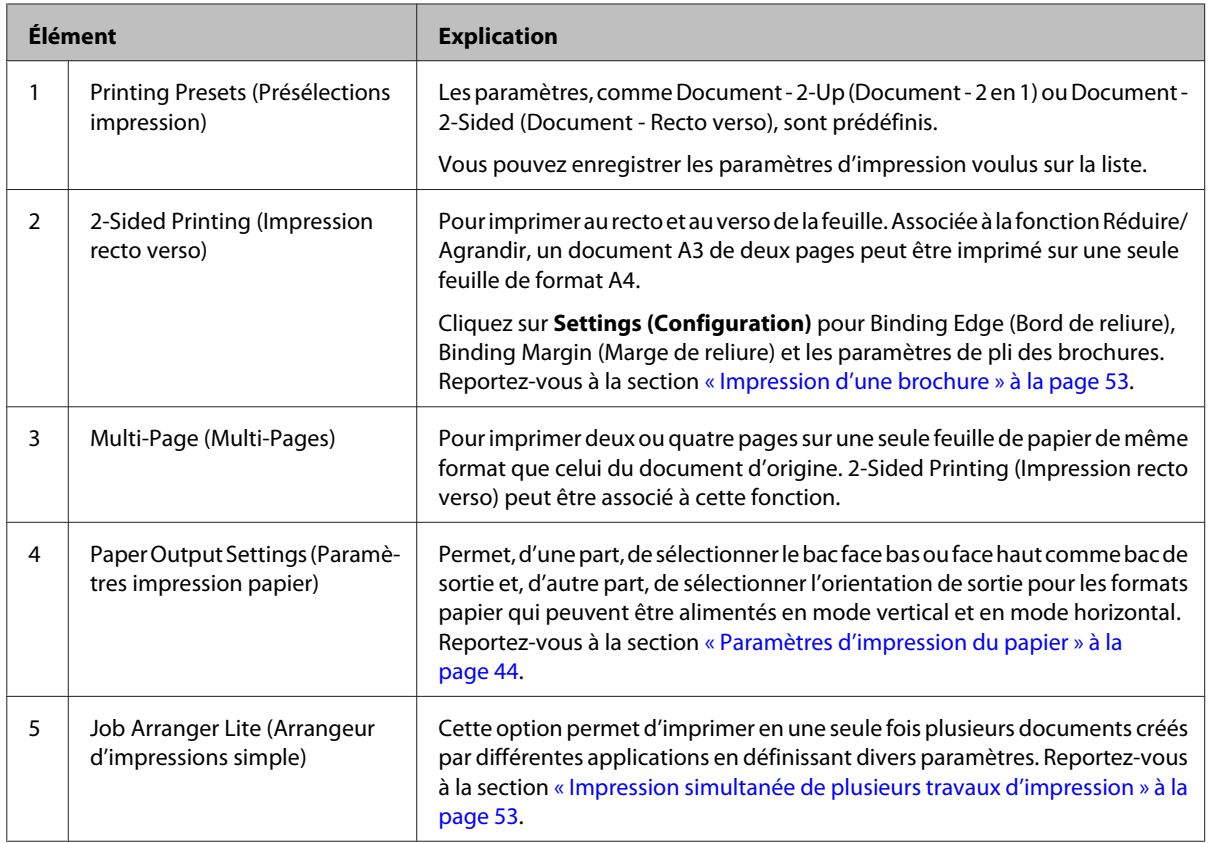

## **Configuration de l'écran More Options (Plus d'options)**

Cet écran permet d'activer des paramètres tels que l'impression sécurisée, la réduction, l'élargissement ou l'impression de fonds de page.

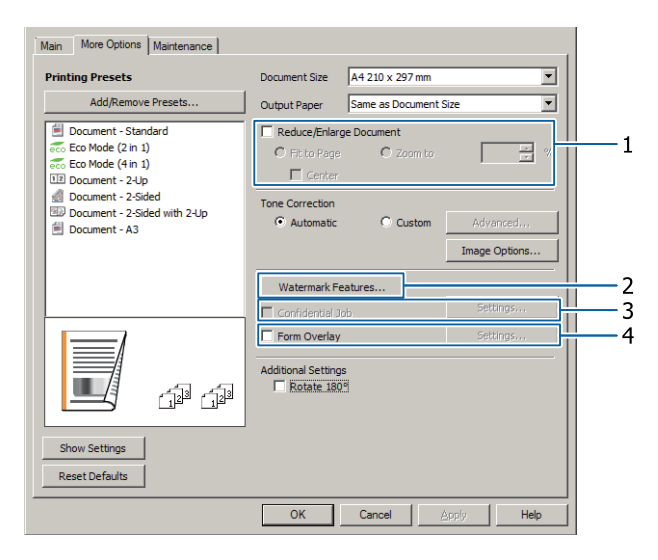

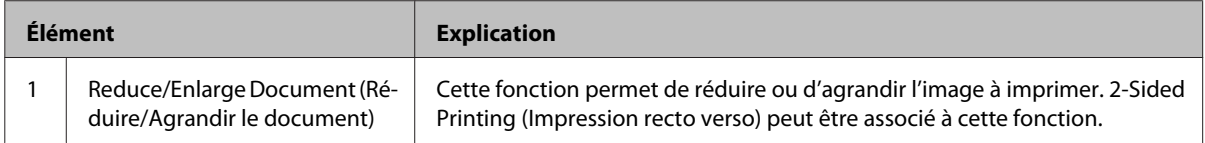

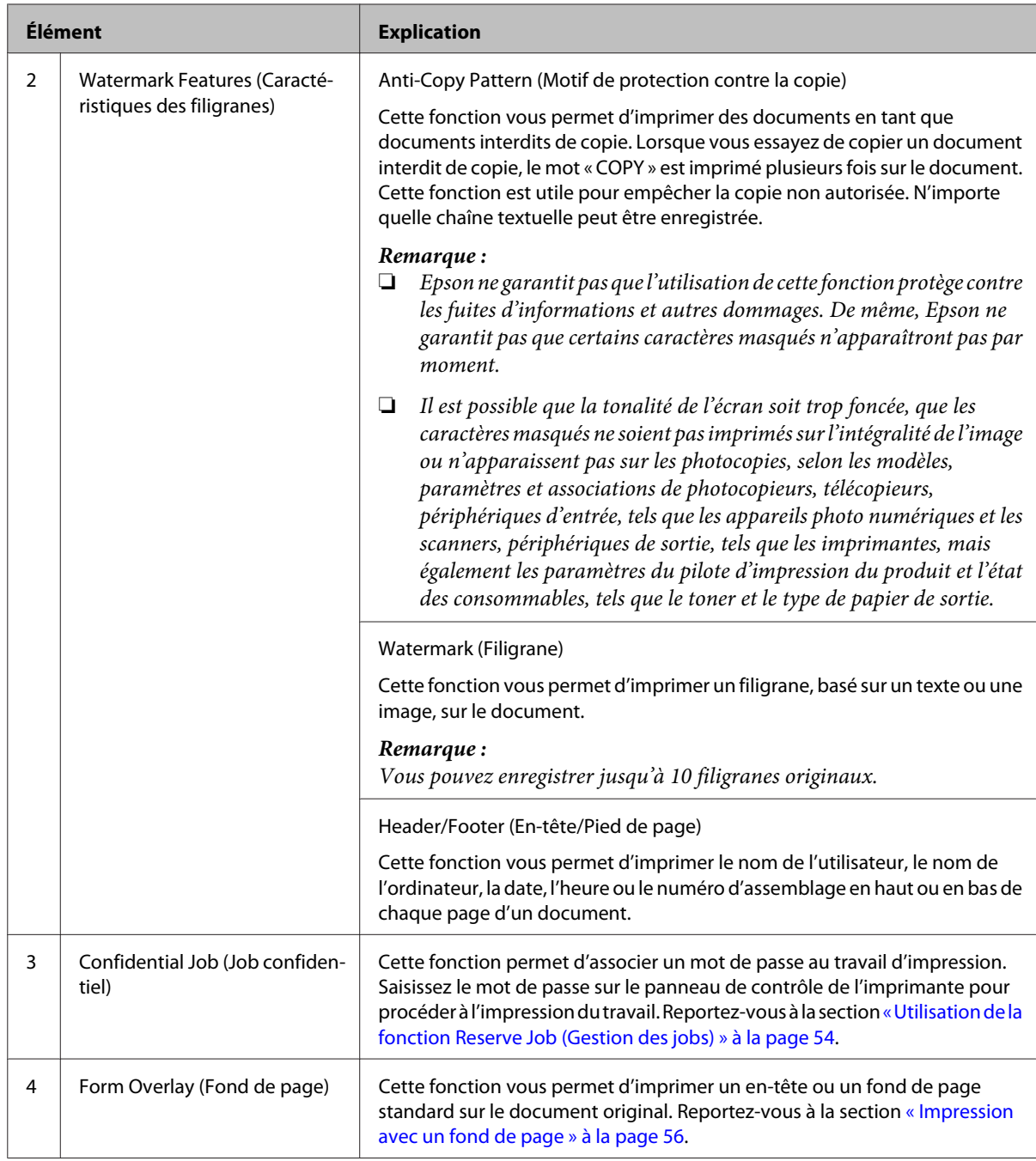

## **Configuration de l'écran Maintenance (Utilitaire)**

Cet écran permet de démarrer Job Arranger Lite (Arrangeur d'impressions simple), d'activer des paramètres, tels que Notice Settings (Paramètres de notification) pour EPSON Status Monitor. Pour plus d'informations, reportez-vous à l'aide de chaque élément.

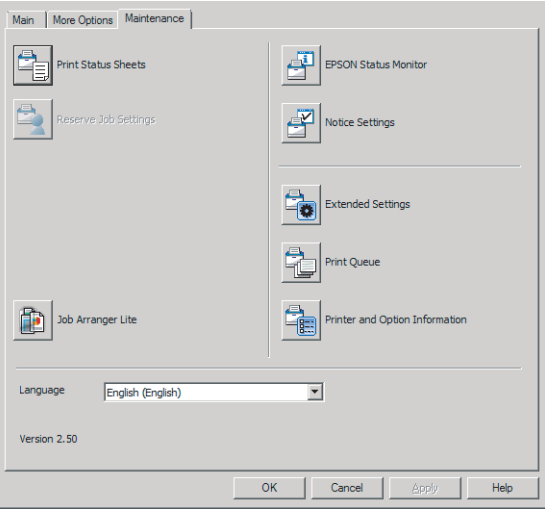

## <span id="page-52-0"></span>**Configuration des fonctions avancées**

Le pilote d'impression intègre des fonctions utiles telles que l'impression recto verso ou l'impression de plusieurs pages afin d'économiser le papier et le toner, ou l'ajout d'un motif anticopie pour empêcher toute copie non autorisée.

Les informations de cette section utilisent le pilote d'impression ESC/Page standard sous Windows en guise d'exemple.

#### *Remarque :*

- ❏ *Certaines fonctions ne sont pas prises en charge par le pilote d'impression sous d'autres systèmes d'exploitation ou langage d'émulation.*
- ❏ *Ces fonctions peuvent ne pas être appliquées avec d'autres paramètres (tels que le type de papier).*

## **Impression simultanée de plusieurs travaux d'impression**

Cette fonction permet d'imprimer simultanément plusieurs documents créés par différentes applications en spécifiant divers paramètres, tels que l'ordre d'impression, l'impression recto verso et l'organisation de l'impression.

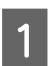

A Cliquez sur l'onglet **Main (Principal)**.

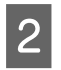

B Cochez la case **Job Arranger Lite (Arrangeur d'impressions simple)**.

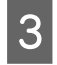

**3** Cliquez sur **OK**.

L'écran Print Job Arranger (Outil d'organisation des travaux d'impression) s'affiche lorsqu'un travail d'impression est exécuté. Définissez les paramètres adaptés. Pour plus d'informations, reportez-vous à l'aide de Print Job Arranger (Outil d'organisation des travaux d'impression).

## **Impression d'une brochure**

Cette fonction permet de disposer des pages pour créer une brochure. Deux pages sont imprimées (recto et verso) sur un papier de même format que les données d'impression.

Associé à l'impression Reduce/Enlarge Document (Réduire/Agrandir le document), le format papier de sortie est modifiable.

Définissez un papier adapté à l'impression recto verso. Reportez-vous à la section [« Capacités et papiers](#page-37-0) [disponibles » à la page 38](#page-37-0).

### **Impression pour plier plusieurs pages en deux**

Cette fonction imprime une brochure prête à une reliure du milieu. Pliez tout le document en deux puis reliez-le au milieu. Ce paramètre convient aux documents de quelques pages seulement.

Par exemple, huit pages d'un document de format A4 s'impriment sur deux feuilles. Le pliage des pages en deux en empilant toutes les feuilles crée une brochure au format A5 de huit pages.

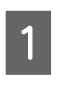

A Sélectionnez **Auto (Long-edge binding) (Auto (reliure côté long))** ou **Auto (Short-edge binding) (Auto (reliure côté court))** sur la liste 2-sided Printing (Impression recto verso) puis cliquez sur **Settings (Configuration)**.

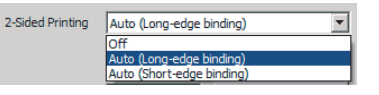

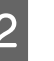

B Cochez la case **Booklet (Livret)** puis sélectionnez **Center Binding (Reliure centrale)**.

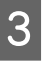

Cliquez sur **OK** pour fermer la boîte de dialogue de configuration.

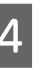

Imprimez le document, pliez toutes les feuilles en deux, puis reliez-les.

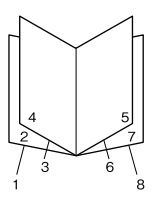

### <span id="page-53-0"></span>**Impression pour plier chaque page en deux**

Cette fonction imprime une brochure prête à une reliure latérale. Pliez chaque feuille en deux puis reliez-les le long du côté de l'imprimé. Ce paramètre convient aux gros documents.

Par exemple, 40 pages d'un document de format A4 sont imprimées. Chaque feuille est ensuite pliée en deux puis empilée pour créer une brochure au format A5 de 40 pages.

A Sélectionnez **Auto (Long-edge binding) (Auto (reliure côté long))** ou **Auto (Short-edge binding) (Auto (reliure côté court))** sur la liste 2-sided Printing (Impression recto verso) puis cliquez sur **Settings (Configuration)**.

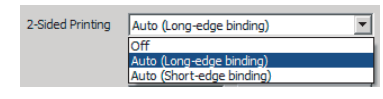

B Cochez la case **Booklet (Livret)** puis sélectionnez **Side Binding (Reliure latérale)**.

- Cliquez sur OK pour fermer la boîte de dialogue de configuration.
- D Imprimez le document, pliez en deux cinq feuilles à la fois, empilez toutes les feuilles puis reliez-les.

## **Utilisation de la fonction Reserve Job (Gestion des jobs)**

Cette fonction vous permet de stocker des travaux d'impression dans la mémoire de l'imprimante et de procéder à leur impression ultérieurement, directement à partir du panneau de contrôle de l'imprimante. Vous pouvez associer un mot de passe au travail d'impression de manière à ce que le document imprimé ne puisse pas être visualisé par d'autres personnes.

Cette fonction utilise la mémoire suivante.

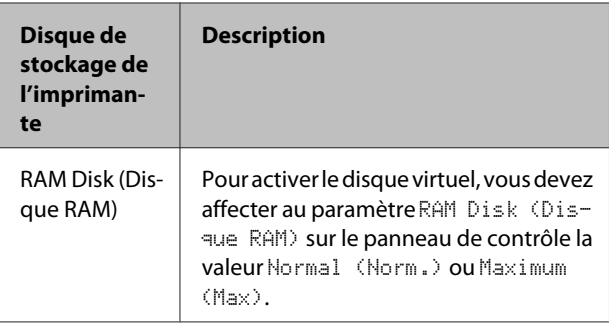

Le tableau ci-dessous récapitule les options.

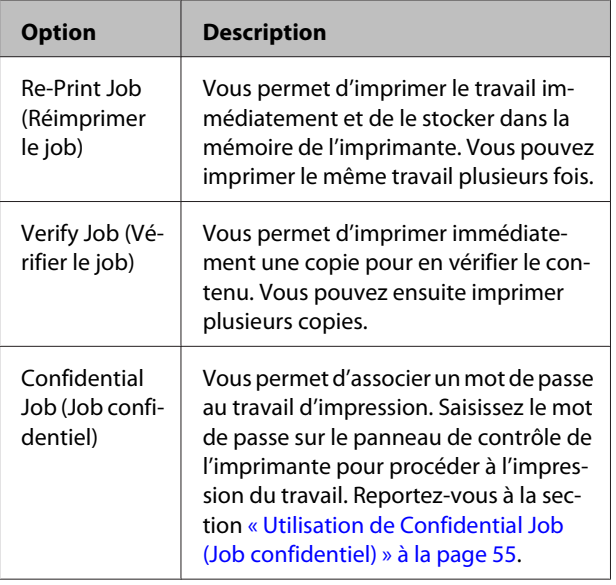

## **Utilisation de Re-Print Job (Réimprimer le job)/Verify Job (Vérifier le job) (fonction Impression job)**

#### **Envoi du travail d'impression**

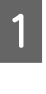

A Cliquez sur l'onglet **Maintenance (Utilitaire)**, puis cliquez sur **Reserve Jobs Settings (Paramètres de gestion des jobs)**. La boîte de dialogue Reserve Jobs Settings (Paramètres de gestion des jobs) s'affiche.

B Activez la case à cocher **Reserve Jobs (Travaux en attente)**, puis sélectionnez **Re-Print Job (Réimprimer le job)** ou **Verify Job (Vérifier le job)**.

Saisissez les noms de l'utilisateur et du travail d'impression dans les zones de texte correspondantes.

<span id="page-54-0"></span>

Cliquez sur OK.

#### **Impression à l'aide du menu Quick Print Job (Impression rapide des jobs)**

- A Assurez-vous que l'écran LCD affiche Ready (Prête), puis appuyez sur la touche r **Droite** pour accéder aux menus du panneau de contrôle.
- **2** Appuyez à plusieurs reprises sur la touche **v Bas**<br>
jusqu'à ce que le menu Quick Print JobMenu (Menu Impression job) apparaisse sur l'écran LCD, puis appuyez sur la touche ▶ Droite.
- C Utilisez la touche ▼ Bas ou **A Haut** pour sélectionner le nom d'utilisateur approprié, puis appuyez sur la touche r **Droite**.
- **A** Utilisez la touche ▼ Bas ou ▲ Haut pour sélectionner le nom du travail approprié, puis appuyez sur la touche r **Droite**.
- E Appuyez sur la touche <sup>r</sup> **Droite**, puis utilisez les touches ▼ Bas et ▲ Haut pour sélectionner le nombre de copies.

Pour supprimer le travail d'impression sans imprimer de copies, appuyez sur la touche ▼ Bas pour afficher Delete (Supprimer) sur l'écran LCD.

**F** Appuyez sur la touche **P** Droite pour imprimer ou supprimer les données.

### **Utilisation de Confidential Job (Job confidentiel)**

#### **Envoi du travail d'impression**

A Cliquez sur l'onglet **More Options (Plus d'options)**, puis cliquez sur **Confidential Job (Job confidentiel)**. La boîte de dialogue Confidential Job Settings (Paramètres des travaux confidentiels) s'affiche.

B Saisissez un Password (Mot de passe) à quatre chiffres.

Saisissez les noms de l'utilisateur et du travail d'impression, le cas échéant.

> *Remarque : La touche OK devient disponible après la saisie du mot de passe.*

4 Cliquez sur OK.

#### **Impression à l'aide du menu Confidential Job (Job confidentiel)**

Assurez-vous que l'écran LCD affiche Ready (Prête), puis appuyez sur la touche r **Droite** pour accéder aux menus du panneau de contrôle.

- **2** Appuyez à plusieurs reprises sur la touche ▼ Bas<br>jusqu'à ce que le menu ConfidentialJobMenu (Menu Job Confidentiel) apparaisse sur l'écran LCD, puis appuyez sur la touche **P** Droite.
- C Utilisez la touche ▼ Bas ou ▲ Haut pour sélectionner le nom d'utilisateur approprié, puis appuyez sur la touche r **Droite**.

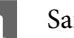

4 Saisissez le mot de passe à quatre chiffres.

Pour saisir le mot de passe, appuyez sur la touche ▼ Bas ou ▲ Haut pour sélectionner le caractère et appuyez sur la touche **Droite** pour déterminer le caractère. Une fois tous les caractères définis, appuyez sur la touche

**P** Droite.

#### *Remarque :*

*Si aucun travail d'impression n'a été enregistré avec le mot de passe que vous avez entré, le message* Wrong Password (MDP incorrect) *apparaît brièvement sur l'écran LCD, puis l'imprimante quitte les menus du panneau de contrôle. Vérifiez le mot de passe, puis réessayez.*

Utilisez la touche ▼ Bas ou ▲ Haut pour<br>sélectionner le nom du travail approprié, puis appuyez sur la touche r **Droite**.

<span id="page-55-0"></span>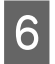

**F** Utilisez la touche ▼ Bas ou ▲ Haut pour afficher Print (Imprimer).

> Pour supprimer le travail d'impression, appuyez sur la touche  $\nabla$  **Bas** ou  $\triangle$  **Haut** pour afficher Delete (Supprimer) sur l'écran LCD.

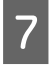

Appuyez sur la touche **Droite** pour imprimer ou supprimer les données.

## **Impression avec un fond de page**

Cette fonction permet d'imprimer des documents en modèles de formulaire que vous enregistrez au préalable dans l'imprimante.

#### *Remarque :*

- ❏ *Cette fonction est uniquement destinée à Windows.*
- ❏ *L'application illustrant ces instructions est Microsoft WordPad. La procédure réelle peut varier légèrement à l'impression à partir d'autres applications.*

### **Création d'un fond de page**

#### *Remarque :*

*Vous devez au préalable installer l'utilitaire EPSON FormOverlayUTL pour créer des données de fonds de page ou d'avant plan. Pour plus d'informations, reportez-vous à la section [« Installation d'un logiciel » à](#page-61-0) [la page 62](#page-61-0).*

Procédez comme suit pour créer les données de fonds.

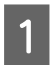

A Ouvrez les données à convertir en données de fonds de page depuis une application.

B Sélectionnez **Print (Imprimer)** dans le menu File (Fichier), sélectionnez **EPSON FormOverlayUTL**, puis cliquez sur **Preferences (Préférences)**.

C Sous l'onglet Basic Settings (Principal) — Form Overlay (Fond de page) — Create Overlay Data (Création d'un fond de page), cliquez sur **More Settings (Plus de paramètres)**. La boîte de dialogue Create Form (Créer un formulaire) s'affiche.

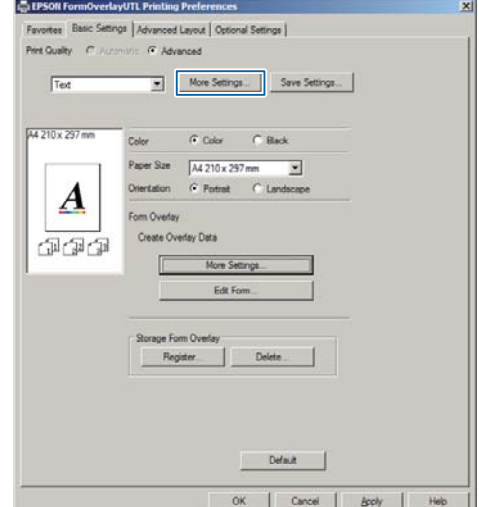

Tapez le nom du fond dans la zone Form data (Données du formulaire) et sa description dans la zone Description.

#### *Remarque :*

*Les neuf caractères suivants ne peuvent pas être utilisés dans les noms de fonds de page : \ / : \* ? " < > |.*

E Sélectionnez **Foreground Document (Document au premier plan)** ou **Background Document (Document à l'arrière-plan)** pour indiquer si le fond de page sera imprimé en avant ou arrière plan, puis cliquez sur **OK**.

F Configurez les paramètres adéquats pour les autres paramètres tels que le format papier, la qualité d'impression ou l'orientation.

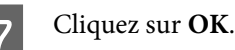

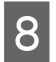

H Cliquez sur **Print (Imprimer)** pour créer des données de fonds.

#### *Remarque :*

*Pour modifier les paramètres des données de fonds de page créées, après les étapes 1 et 2 et les paramètres sous l'onglet Basic Settings (Principal) — Form Overlay (Fond de page) — Create Overlay Data (Création d'un fond de page), cliquez sur Edit Form (Editer le formulaire).*

## **Impression d'un document disposant d'un fond de page**

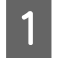

Ouvrez le document pour lequel vous désirez insérer des données de fonds de page.

- B Sélectionnez **Print (Imprimer)** dans le menu File (Fichier), sélectionnez le nom d'imprimante, puis cliquez sur **Preferences (Préférences)**.
- Sous l'onglet More Options (Plus d'options), cochez la case **Form Overlay (Fond de page)**, puis cliquez sur **Settings (Configuration)**. La boîte de dialogue Form Selection (Sélection d'un formulaire) s'affiche.
- D Sélectionnez des données de fond dans la zone Form (Formulaire), sélectionnez **Overlay (Superposition)** ou **Underlay (Hausse)** sur la liste Layering (Org. en couches), puis cliquez sur **OK**.
- 

E Cliquez sur **OK**.

F Cliquer sur **Print (Imprimer)** pour imprimer le document avec les données de fond.

## **Amélioration de la clarté des documents couleur**

### **Impression claire du texte en noir**

Lorsque vous imprimez un document couleur, vous pouvez améliorer la lisibilité du texte en l'imprimant en noir.

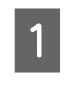

A Cliquez sur l'onglet More Options (Plus d'options), puis cliquez sur Image Options (Options d'image).

2 Sélectionnez Print Text in Black (Imprimer le texte en noir) dans la liste déroulante Visibility (Visibilité).

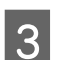

 $\overline{3}$  Cliquez sur OK.

Pour plus d'informations, reportez-vous à l'aide du pilote d'impression.

## **Utilisation du mode veille pour économiser de l'énergie**

Votre imprimante peut entrer en mode veille (ou veille complète) pour économiser de l'énergie.

En mode veille (ou veille complète), l'écran LCD et le voyant **Prête** sont éteints et la touche **Réveil / Veille** s'allume.

#### *Remarque :*

*Pour sortir l'imprimante du mode veille, effectuez l'une des opérations suivantes :*

- *Appuyez sur la touche Réveil / Veille*
- *Mettez l'imprimante hors puis sous tension*
- *Envoyez un travail d'impression à l'imprimante*

## **Entrée en mode veille manuellement**

Pour entrer immédiatement en mode veille, appuyez sur la touche **Réveil / Veille**.

## **Entrée en mode veille automatiquement**

### **Définition de l'heure de mise en veille**

**Sélectionnez une heure de mise en veille parmi les options disponible dans le Energy Saver Menu (Menu économie énergie).**

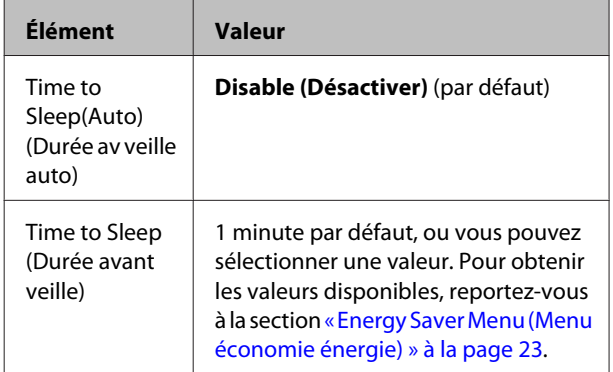

Pour définir un calendrier hebdomadaire de mise en veille, reportez-vous à la section « Définition d'un calendrier hebdomadaire de mise en veille » à la page 58.

#### **Sélection d'une valeur (heure) calculée à partir de l'historique des opérations de l'imprimante**

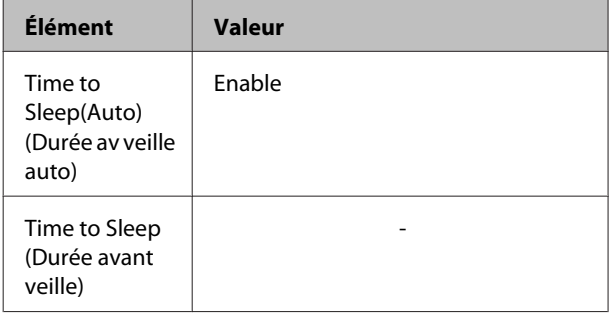

Pour définir un calendrier hebdomadaire de mise en veille, reportez-vous à la section « Définition d'un calendrier hebdomadaire de mise en veille » à la page 58.

## **Définition d'un calendrier hebdomadaire de mise en veille**

Cette section présente un exemple de calendrier hebdomadaire de mise en veille.

Reportez-vous à la section [« Energy Saver Menu \(Menu](#page-22-0) [économie énergie\) » à la page 23](#page-22-0) pour la définition des paramètres.

Utilisez EpsonNet Config avec un navigateur Web pour définir ces paramètres. Reportez-vous au *Guide réseau* pour la procédure à suivre pour accéder à EpsonNet Config avec un navigateur Web.

#### *Remarque :*

*La modification des paramètres* Time to Sleep(Auto) (Durée av veille auto)*,* Time to Sleep (Durée avant veille) *et* Sleep Schedule *peut affecter la durée de vie de l'unité de fusion (unité de maintenance ou imprimante) ou la consommation d'énergie de l'imprimante. Reportez-vous à la section [« Printer Adjust Menu \(Menu Réglages\) » à la page 96](#page-95-0) pour plus d'informations sur le paramètre* Eco Fuser *qui contrôle l'unité de fusion lorsque l'imprimante est prête à imprimer.*

#### **Exemple de calendrier de mise en veille d'une journée :**

L'imprimante est configurée pour entrer immédiatement en mode veille pendant les plages horaires ombragées.

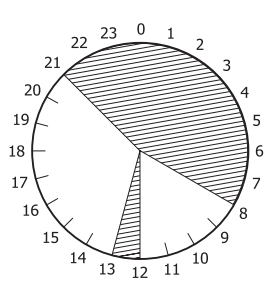

**Exemple de calendrier hebdomadaire de mise en veille :**

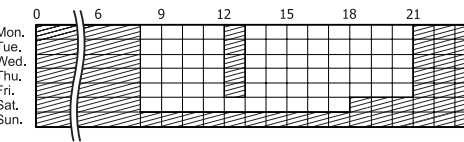

#### *Remarque :*

- ❏ *Si le paramètre* Deep Sleep Mode (Veille complète) *a la valeur* On *(par défaut), l'imprimante entre en mode veille complète et consomme moins d'énergie.*
- ❏ *L'imprimante ne peut pas entrer en mode veille complète dans les conditions suivantes : - Le paramètre* MS Network *du* Network Menu (Menu Réseau) *a la valeur* Off *(par défaut).*
- ❏ *L'imprimante ne peut pas entrer immédiatement en mode veille complète dans les conditions suivantes :*

*- L'établissement d'une communication réseau est prévu dans moins d'une minute.*

*-* Bonjour *a la valeur* On *(par défaut) et l'imprimante a été mise sous tension il y a moins de 10 minutes.*

## **Modification des paramètres par défaut du pilote d'impression (pour les administrateurs)**

#### *Remarque :*

- ❏ *Les explications ci-après sont basées sur Windows 7.*
- ❏ *Vous devez disposer de privilèges de type Power User (Utilisateur avec pouvoir) ou plus élevés pour modifier les paramètres par défaut du pilote d'impression.*

## **Modification des paramètres par défaut**

Sélectionnez Start (Démarrer) - Devices and Printers (Périphériques et imprimantes) pour accéder aux propriétés du pilote d'impression. Les paramètres que vous modifiez deviennent les nouvelles valeurs par défaut pour l'impression dans toutes les applications.

Toutefois, si vous accédez aux propriétés à partir d'une application, les paramètres modifiés ne sont que temporairement disponibles dans cette application.

## **Verrouillage des paramètres par défaut**

Vous pouvez verrouiller certaines fonctions, comme Watermark (Filigrane) et Header/Footer (En-tête/Pied de page), pour empêcher les utilisateurs de modifier les paramètres du pilote d'impression.

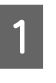

- Sélectionnez Start (Démarrer) Devices and Printers (Périphériques et imprimantes) pour accéder aux propriétés du pilote d'impression.
- B Accédez à l'onglet Optional Settings (Paramètres optionnels), cliquez sur le bouton Driver Settings (Paramètres du pilote) , puis sélectionnez les fonctions à verrouiller.

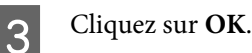

## **Utilisation de EPSON Status Monitor**

## **Accès à EPSON Status Monitor**

EPSON Status Monitor est un utilitaire installé sur l'ordinateur qui surveille votre imprimante et présente des informations sur son état actuel telles que les erreurs d'imprimante, les durées de vie restantes des pièces de rechange ou la progression de l'impression.

Pour installer l'utilitaire, reportez-vous à la section [« Installation d'un logiciel » à la page 62](#page-61-0).

Une fois cet utilitaire installé, Simple Status (État simple) s'affiche à l'écran de l'ordinateur lorsqu'une erreur est détectée. Le fait de cliquer sur le bouton **Details (Détails)** affiche l'écran Detailed Status (État détaillé).

#### **Simple Status (État simple):**

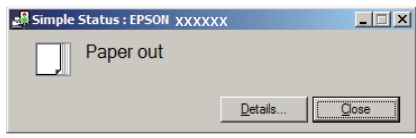

**Detailed Status (État détaillé):**

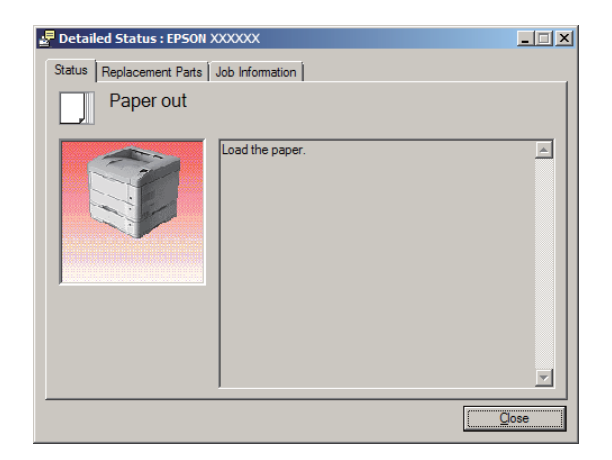

Lorsque vous voulez savoir l'état actuel de l'imprimante, cliquez sur l'icône EPSON Status Monitor de la barre des tâches, puis sélectionnez le nom d'imprimante et le menu auquel accéder.

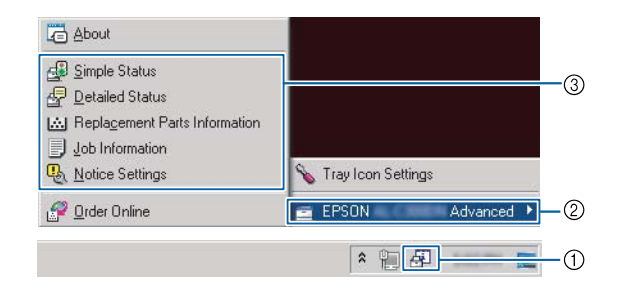

Pour savoir la durée de vie restante des pièces de rechange, cliquez sur **Replacement Parts Information (Informations sur les pièces de rechange)**.

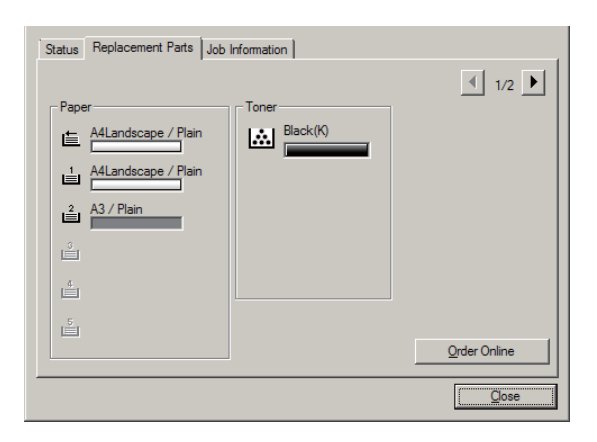

## **Notice Settings (Paramètres de notification)**

Ce paramètre décide pour quels états de l'imprimante l'utilitaire vous envoie un avertissement.

**Accès depuis la barre des tâches :**

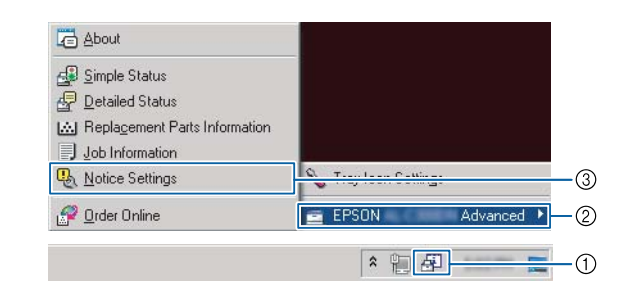

#### **Accès depuis le pilote d'impression :**

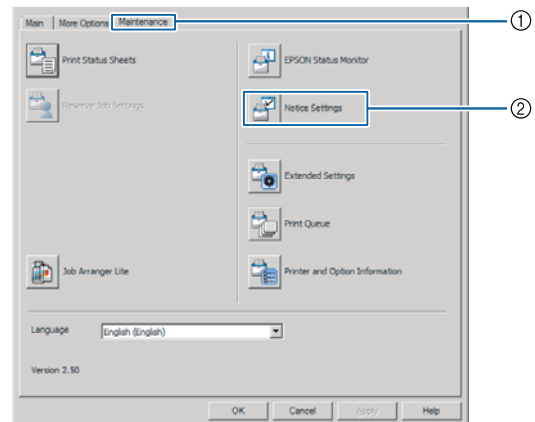

## **Tray Icon Settings (Paramètres de l'icône du bac)**

Ce paramètre décide de l'écran à ouvrir lorsque vous cliquez deux fois sur l'icône **EPSON Status Monitor** de la barre des tâches.

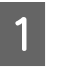

A Cliquez avec le bouton droit sur l'icône de la barre des tâches puis cliquez sur **Tray Icon Settings (Paramètres de l'icône du bac)**.

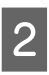

B Configurez le nom d'imprimante et les informations à afficher dans Tray Icon Settings (Paramètres de l'icône du bac).

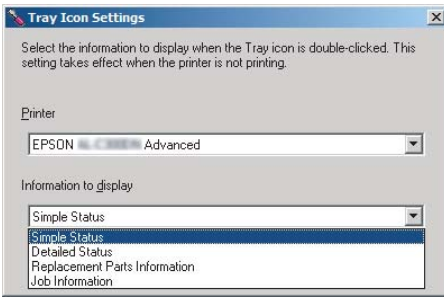

## <span id="page-60-0"></span>**Annulation d'un travail d'impression**

Cette section présente la suppression et l'annulation d'un travail d'impressions dans l'ordinateur ou l'imprimante.

## **Depuis l'imprimante**

Procédez comme suit pour annuler un travail.

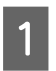

A Appuyez sur la touche W**Pause/Reprise**.

**Bas** ou **∆ Haut** pour<br>sélectionner le travail que vous voulez annuler, puis appuyez sur la touche **OK**.

C Appuyez sur la touche ▼ Bas ou **A Haut** pour sélectionner Cancel Job (Annuler le travail), puis appuyez sur la touche **OK**. L'impression est annulée.

#### *Remarque :*

*Sélectionnez* Cancel All Jobs (Annuler ts travaux) *lors de l'étape 3 pour annuler tous les travaux d'impression de la mémoire de l'imprimante.*

## **Depuis l'ordinateur**

### **Sous Windows**

#### *Remarque :*

*Annulez un travail du panneau de contrôle de l'imprimante si la transmission des données est terminée.*

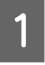

A Cliquez sur l'onglet **Maintenance (Utilitaire)** du pilote d'impression, puis cliquez sur **Print Queue (File d'attente)**.

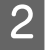

2 Cliquez avec le bouton droit sur le travail à annuler, puis sélectionnez **Cancel (Annuler)**.

## <span id="page-61-0"></span>**Désinstallation du logiciel**

Vous devez désinstaller le logiciel avant sa mise à niveau ou réinstallation.

#### *Remarque :*

- ❏ *Il est possible que vous deviez disposer de droits d'administrateur lors de la désinstallation du logiciel d'impression.*
- ❏ *Redémarrez l'ordinateur avant de réinstaller le logiciel.*

Pour désinstaller le logiciel d'impression, fermez d'abord toutes les applications, puis désinstallez le logiciel d'impression à partir du menu suivant dans le Control Panel (Panneau de configuration).

- ❏ **Uninstall a Program (Désinstaller un programme)** (Windows 8.1, Windows 8, Windows Server 2012/R2)
- ❏ **Program and Features (Programmes et fonctionnalités)** (Windows 7, Windows Vista, Windows Server 2008/R2)
- ❏ **Change or Remove Programs (Modifier ou supprimer des programmes)** (Windows XP ou Windows Server 2003)

Sélectionnez le logiciel d'impression que vous voulez désinstaller, puis cliquez sur l'élément ci-dessous.

- ❏ **Uninstall/Change (Désinstaller/Modifier)** (Windows 7, Windows Vista, Windows Server 2008/R2)
- ❏ **Change/Remove (Modifier/Supprimer)** (Windows XP, Windows Server 2003)

#### *Remarque :*

*Si vous désinstallez le pilote d'impression, EPSON Status Monitor doit également être désinstallé.*

#### *Remarque destinée aux utilisateurs de Mac OS X :*

- ❏ *Pour désinstaller simultanément tous les pilotes d'impression Epson, utilisez le programme de désinstallation. Téléchargez le programme de désinstallation depuis le site Web d'Epson. <http://www.epson.eu/Support>(Europe) <http://support.epson.net/>(hors de l'Europe)*
- ❏ *Pour utiliser le programme de désinstallation, cliquez deux fois sur l'icône du programme, cochez sur la liste affichée les logiciels d'impression à désinstaller, puis cliquez sur Uninstall (Désinstaller).*

## **Installation d'un logiciel**

Pour installer ou réinstaller un logiciel qui n'a pas été installé pendant la configuration, vous pouvez choisir le logiciel et l'installer.

#### *Remarque :*

- ❏ *Il est possible que vous deviez disposer de droits d'administrateur lors de la désinstallation du logiciel d'impression.*
- ❏ *Redémarrez l'ordinateur avant de réinstaller le logiciel.*

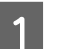

Fermez toutes les applications.

B Pour installer le pilote d'impression via une interface USB, déconnectez le câble USB de l'imprimante et ne le connectez pas tant que cela n'est pas précisé.

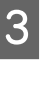

C Visitez le site Web d'Epson suivant pour télécharger et installer le logiciel d'impression. <http://www.epson.eu/Support> (Europe) <http://support.epson.net/>(hors de l'Europe)

#### *Remarque :*

- ❏ *Pour les utilisateurs de Windows, si l'ordinateur est doté d'un lecteur CD/DVD, vous pouvez installer le pilote d'impression depuis le disque du logiciel livré avec l'imprimante.*
- ❏ *Les sites Web d'Epson suivants sont disponibles pour les utilisateurs Windows qui désirent installer le pilote d'impression ESC/Page et EPSON Status Monitor, ou pour les utilisateurs Mac OS X pour installer le pilote d'impression Postscript. <http://support.epson.net/setupnavi/>*

## **Installation du pilote d'impression PostScript sous Windows**

Si vous souhaitez imprimer en mode PostScript, vous devez installer le pilote d'impression. Reportez-vous aux sections appropriées ci-dessous où vous trouverez les instructions d'installation correspondant à l'interface utilisée pour imprimer.

### **Installation du pilote d'impression PS3 pour l'interface USB**

#### *Remarque :*

- ❏ *Il est possible que vous deviez disposer de droits d'administrateur lors de l'installation du logiciel d'impression sous Windows. Si vous rencontrez des difficultés, renseignez-vous auprès de votre administrateur.*
- ❏ *Avant de procéder à l'installation du logiciel d'impression, désactivez tous les programmes de protection antivirus.*
	- Assurez-vous que l'imprimante est hors tension. Insérez le Software Disc de l'imprimante dans le lecteur de CD/DVD.

#### *Remarque :*

*Si l'ordinateur n'est pas doté d'un lecteur CD/ DVD, téléchargez le pilote depuis le site Web d'Epson.*

#### *<http://www.epson.eu/Support>(Europe)*

#### 2 Connectez l'ordinateur à l'imprimante à l'aide d'un câble USB, puis mettez l'imprimante sous tension.

#### *Remarque destinée aux utilisateurs de Windows Vista :*

*Si le pilote Windows ou Adobe PS n'est pas installé, l'écran « Found New Hardware (Nouveau matériel détecté) » s'affiche. Dans ce cas, cliquez sur Ask me again later (Me le rappeler ultérieurement).*

Sélectionnez Devices and Printers **(Périphériques et imprimantes)**, puis cliquez sur le bouton **Add a printer (Ajouter une imprimante)**.

> Sous Windows 8 ou 8.1, cliquez avec le bouton droit dans le coin inférieur gauche de l'écran (Bureau traditionnel), sélectionnez **Control Panel (Panneau de configuration)**, cliquez sur **View devices and printers (Afficher les périphériques et imprimantes)**, puis cliquez sur le bouton **Add a printer (Ajouter une imprimante)**.

> Sous Windows Vista, Windows XP ou Windows Server 2008/R2, cliquez sur **Start (Démarrer)**, pointez sur **Printer and Faxes (Imprimantes et télécopieurs)**, puis cliquez sur **Add a printer (Ajouter une imprimante)** dans le menu Printer Tasks (Tâches d'impression).

> Sous Windows Server 2003, cliquez sur **Start (Démarrer)**, pointez sur **Settings (Paramètres)** et cliquez sur **Printers (Imprimantes)**. Puis, double-cliquez sur l'icône **Add Printer (Ajouter une imprimante)**.

L'Add Printer Wizard (Assistant Ajout d'imprimante) s'affiche.

D Sélectionnez **Add a local printer (Ajouter une imprimante locale)**.

> Sous Windows XP ou Windows Server 2003, cliquez sur **Next (Suivant)** pour passer à l'écran suivant, sélectionnez **Local printer (Imprimante locale)**, puis cliquez sur **Next (Suivant)**.

#### *Remarque :*

*N'activez pas la case à cocher Automatically detect and install my Plug and Play printer (Détection et installation automatique de l'imprimante Plug and Play).*

E Sélectionnez le port **USB** auquel est connectée l'imprimante, puis cliquez sur **Next (Suivant)**.

**F Cliquez sur Have Disk (Disque fourni)** et<br>définissez le chemin du Software Disc. Si la lettre correspondant à votre lecteur de CD/DVD est D:, le chemin est D:\Driver\PostScript\eppsnt.inf. Cliquez ensuite sur **OK**.

#### *Remarque :*

*Modifiez la lettre du lecteur conformément aux spécifications de votre système.*

G Sélectionnez l'imprimante et cliquez sur **Next (Suivant)**.

Suivez les instructions qui s'affichent à l'écran pour poursuivre l'installation.

I Une fois l'installation terminée, cliquez sur **Finish (Terminer)**.

### **Installation du pilote d'impression PS3 pour l'interface réseau**

#### *Remarque :*

❏ *Définissez les paramètres réseau avant de procéder à l'installation du pilote d'impression. Pour plus de détails, reportez-vous au Guide réseau de votre imprimante.*

❏ *Avant de procéder à l'installation du logiciel d'impression, désactivez tous les programmes de protection antivirus.*

Assurez-vous que l'imprimante est sous tension. Insérez le Software Disc de l'imprimante dans le lecteur de CD/DVD.

#### *Remarque :*

*Si l'ordinateur n'est pas doté d'un lecteur CD/ DVD, téléchargez le pilote depuis le site Web d'Epson. <http://www.epson.eu/Support>(Europe)*

2 Sélectionnez Devices and Printers **(Périphériques et imprimantes)**, puis cliquez sur le bouton **Add a printer (Ajouter une imprimante)**.

> Sous Windows 8 ou 8.1, cliquez avec le bouton droit dans le coin inférieur gauche de l'écran (Bureau traditionnel), sélectionnez **Control Panel (Panneau de configuration)**, cliquez sur **View devices and printers (Afficher les périphériques et imprimantes)**, puis cliquez sur le bouton **Add a printer (Ajouter une imprimante)**.

> Sous Windows Vista, Windows XP ou Windows Server 2008/R2, cliquez sur **Start (Démarrer)**, pointez sur **Printer and Faxes (Imprimantes et télécopieurs)**, puis cliquez sur **Add a printer (Ajouter une imprimante)** dans le menu Printer Tasks (Tâches d'impression).

> Sous Windows Server 2003, cliquez sur **Start (Démarrer)**, pointez sur **Settings (Paramètres)** et cliquez sur **Printers (Imprimantes)**. Puis, double-cliquez sur l'icône **Add Printer (Ajouter une imprimante)**.

L'Add Printer Wizard (Assistant Ajout d'imprimante) s'affiche.

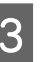

Sélectionnez **Add a local printer (Ajouter une imprimante locale)**.

> Sous Windows XP ou Windows Server 2003, cliquez sur **Next (Suivant)** pour passer à l'écran suivant, sélectionnez **Local printer (Imprimante locale)**, puis cliquez sur **Next (Suivant)**.

#### *Remarque :*

*N'activez pas la case à cocher Automatically detect and install my Plug and Play printer (Détection et installation automatique de l'imprimante Plug-and-Play).*

D Activez la case à cocher **Create a new port (Créer un nouveau port)** et sélectionnez l'option **Standard TCP/IP Port (Port TCP/IP standard)** dans la liste déroulante. Cliquez sur **Next (Suivant)**.

- E (Utilisateurs de Windows XP ou Windows Server 2003 uniquement) Cliquez sur **Next (Suivant)**.
- Indiquez l'adresse IP et le nom du port et cliquez sur **Next (Suivant)**.

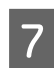

G Cliquez sur **Finish (Terminer)**.

H Cliquez sur **Have Disk (Disque fourni)** dans Add Printer Wizard (Assistant Ajout d'imprimante) et définissez le chemin du Software Disc. Si la lettre correspondant à votre lecteur de CD/DVD est D:, le chemin est D: \Driver\PostScript\eppsnt.inf. Cliquez ensuite sur **OK**.

#### *Remarque :*

*Modifiez la lettre du lecteur conformément aux spécifications de votre système.*

- I Sélectionnez l'imprimante et cliquez sur **Next (Suivant)**.
	- Suivez les instructions qui s'affichent à l'écran pour poursuivre l'installation.
		- Une fois l'installation terminée, cliquez sur **Finish (Terminer)**.

## **Installation du pilote d'impression PostScript sous Mac OS X**

## **Installation du gestionnaire d'impression PS3**

Visitez le site Web d'assistance d'Epson suivant pour télécharger et installer le logiciel d'impression. <http://www.epson.eu/Support> (Europe)

## **Sélection de l'imprimante**

Une fois le gestionnaire d'impression PS3 installé, vous devez sélectionner l'imprimante.

#### **Dans un environnement réseau**

#### *Remarque :*

- ❏ *Vous devez paramétrer vos options installées manuellement lorsque l'imprimante est connectée via USB, Impression IP ou Bonjour.*
- ❏ *Veillez à sélectionner ASCII comme format de données dans l'application.*
- A Ouvrez l'option System Preferences (Préférences Système), puis double-cliquez sur l'icône Print & Fax (Imprimantes et fax) (« Print & Scan (Imprimantes et numérisation) » sous Mac OS X 10.7 ou versions ultérieures). La fenêtre Print & Fax (Imprimantes et fax) (« Print & Scan (Imprimantes et numérisation) » sous Mac OS X 10.7 ou versions ultérieures) apparaît.
- 

2 Cliquez sur  $\pm$  dans la fenêtre Printers (Imprimantes).

Sélectionnez le nom d'imprimante utilisé dans la zone de nom d'imprimante.

#### *Remarque :*

*Si votre imprimante ne figure pas sur la liste, vérifiez qu'elle est connectée correctement à l'ordinateur et que l'imprimante est sous tension.*

## 4 Cliquez sur **Add** (Ajouter).

E Vérifiez que le nom de votre imprimante est ajouté à la liste Printers (Imprimantes). Quittez alors **Print & Fax (Imprimantes et fax)** (« **Print & Scan (Imprimantes et numérisation)** » sous Mac OS X 10.7 ou versions ultérieures).

## **Installation du pilote d'impression PCL (Windows uniquement)**

Epson Universal Print Driver est le pilote d'impression compatible PCL6 universel qui est doté des fonctions ci-dessous :

❏ Il prend en charge les fonctions d'impression de base nécessaires dans les situations professionnelles.

- ❏ Il prend en charge plusieurs imprimantes professionnelles Epson en plus de cette imprimante.
- ❏ Il prend en charge le plus grand nombre de langues parmi les pilotes d'impression pour cette imprimante.

#### *Remarque :*

*Il prend également en charge l'impression en mode ESC/ Page.*

Téléchargez le fichier exécutable du pilote depuis le site Web d'Epson. <http://www.epson.eu/Support>(Europe) <http://support.epson.net/> (hors de l'Europe)

#### *Remarque :*

*Nous vous recommandons de télécharger le pilote le plus récent depuis le site Web. Celui-ci figure également sur le disque des logiciels fourni avec l'imprimante. Accédez au dossier « Driver \Universal ».*

- $\begin{array}{|c|c|c|c|}\n\hline\n\end{array}$  Cliquez deux fois sur le fichier exécutable que  $\begin{array}{|c|c|c|c|}\n\hline\n\end{array}$ vous avez téléchargé depuis le site Web ou que vous avez obtenu sur le disque des logiciels.
- 

Suivez les instructions qui s'affichent à l'écran pour poursuivre l'installation.

4 Une fois l'installation terminée, accédez aux **Properties (Propriétés)** de votre imprimante et aux **Printing Preferences (Options d'impression)** pour personnaliser les paramètres appropriés du pilote d'impression.

# **Dépannage**

## **Vérification de l'état de l'imprimante**

## **Messages d'état et d'erreur sur le panneau de contrôle**

Cette section présente les messages et la signification des messages s'affichant à l'écran LCD.

La présence du symbole à droite du message d'avertissement indique que plusieurs avertissements se sont produits. Utilisez la touche ▲ Bas ou ▼ Haut pour afficher les avertissements.

#### *Remarque :*

- ❏ *Si* l Press for help (Appuyez pour aide) *s'affiche à l'écran LCD, appuyez sur la touche* l*Gauche pour afficher l'aide. Appuyez ensuite sur la touche* d *Bas pour passer à l'étape suivante, la touche* u *Haut pour revenir à l'étape précédente, ou la touche* l *Gauche pour quitter l'aide.*
- ❏ *Pour supprimer un message d'avertissement, sélectionnez* Reset Menu (Menu Réinitialiser) *dans* Common Settings (Paramètres communs) *du panneau de contrôle, puis sélectionnez* Clear Warning (Effacer alerte)*. Pour obtenir des instructions, reportez-vous à la section [« Méthode](#page-15-0) [d'accès aux menus du panneau de contrôle » à la](#page-15-0) [page 16.](#page-15-0)*

#### **Adjusting Printer (Réglage Imprimante)**

Attendez quelques minutes. Lorsque ce message est affiché, n'ouvrez pas les capots, ne les fermez pas et ne mettez pas l'imprimante hors tension.

#### **Bookmark Failed (Échec signet)**

Le menu sélectionné ne peut pas être enregistré sous forme de signet. Certains menus ne peuvent pas être enregistrés sous forme de signets.

#### **Bookmark Registered (Signet enregistré)**

Le menu sélectionné est enregistré sous forme de signet.

#### **Canceling All Job (Tout annuler)**

L'imprimante annule tous les travaux d'impression stockés dans sa mémoire, y compris ceux en cours de réception ou d'impression. Ce message apparaît lorsque l'option Cancel All Jobs (Annuler ts travaux) est sélectionnée sur le panneau de contrôle.

#### **Canceling Job (Annuler le travail)**

L'imprimante annule le travail d'impression spécifié et le travail d'impression actuel. Ce message apparaît lorsque vous spécifiez un fichier à annuler sur le panneau de contrôle et que vous sélectionnez l'option Cancel Job (Annuler le travail).

#### **Can't Print (Impr. impossible)**

Les données d'impression sont supprimées car elles sont incorrectes.

Assurez-vous de l'utilisation du format de papier et du pilote d'impression appropriés.

#### **Can't Print Duplex (Impression recto-verso impossible)**

L'imprimante a rencontré des problèmes lors de l'impression recto verso. Assurez-vous que le type et le format de papier utilisés sont adaptés à l'impression recto verso. Le problème peut également être lié à une définition incorrecte des paramètres de la source d'alimentation que vous utilisez. Appuyez sur la touche **OK** pour imprimer le reste du travail d'impression sur une seule face de la feuille. Pour annuler le travail d'impression, reportez-vous à la section [« Annulation](#page-60-0) [d'un travail d'impression » à la page 61.](#page-60-0)

#### **Can't Use Bookmark (Signet inutilisable)**

Le menu enregistré ne peut être utilisé. Vous avez modifié des paramètres une fois le menu enregistré sous forme de signet, le menu a donc été désactivé.

#### **Check Cassette Dial tttt ssss (Vérif. rotateur bac tttt ssss)**

Confirmez que le format du papier chargé dans le bac tttt correspond à ssss sur la molette de sélection du format papier dans le bac.

#### **Check Paper Size (Vérifiez le format du papier)**

Le format du papier chargé dans l'imprimante n'est pas disponible pour l'imprimante. Vérifiez que le format papier chargé dans l'alimentation papier spécifiée est correct.

Pour supprimer un message d'avertissement, sélectionnez Clear Warning (Effacer alerte) dans le Reset Menu (Menu Réinitialiser) du panneau de contrôle.

#### **Check Media Type (Vérifier type papier)**

Le papier chargé dans l'imprimante ne correspond pas au type de papier défini dans le pilote d'impression. Seuls les papiers identiques à ceux mentionnés dans le paramètre du format de papier peuvent être utilisés pour l'impression.

Pour effacer ce message d'avertissement, sélectionnez Clear Warning (Effacer alerte) dans le Reset Menu (Menu Réinitialiser) du panneau de contrôle.

#### **Check Paper Size (Vérifiez le format du papier)**

Le format de papier sélectionné est différent de celui du papier chargé dans l'imprimante. Vérifiez que le papier chargé dans la source d'alimentation spécifiée est du format approprié.

Pour effacer ce message d'avertissement, sélectionnez Clear Warning (Effacer alerte) dans le Reset Menu (Menu Réinitialiser) du panneau de contrôle.

#### **Clear Paper Jam wwww (Supp. bourrage wwww)**

L'emplacement du bourrage papier est indiqué par la mention WWWWW. WWWWW correspond à l'emplacement de l'erreur.

Si le bourrage papier survient simultanément à deux endroits ou plus, ils sont tous indiqués.

Pour plus d'informations sur l'élimination de bourrages papier, reportez-vous à la section [« Elimination des](#page-72-0) [bourrages papier » à la page 73.](#page-72-0)

#### **Close Cover wwww (Fermer capot wwww)**

Le capot indiqué (wwww) n'est pas complètement fermé. Ouvrez et refermez le capot.

#### **Collate Disabled (Pas d'assemblage)**

Il n'est plus possible d'imprimer en précisant le nombre d'exemplaires, en raison du manque de mémoire vive (RAM). Si ce message d'avertissement apparaît, n'imprimez qu'un seul exemplaire à la fois.

Pour effacer ce message d'avertissement, sélectionnez Clear Warning (Effacer alerte) dans le Reset Menu (Menu Réinitialiser) du panneau de contrôle.

#### **Duplex Memory Overflow (Mémoire recto-verso saturée)**

Il n'y a pas assez de mémoire pour l'impression recto verso. L'imprimante imprime seulement le recto, puis éjecte la feuille de papier. Pour effacer ce message d'erreur, suivez les instructions ci-dessous.

Si le paramètre Auto Cont (Erreur->Cont.) a la valeur Off dans le Setup Menu (Menu Imprimante) du panneau de contrôle, appuyez sur la touche **OK** pour imprimer au verso de la feuille suivante ou annulez le travail d'impression. Pour annuler le travail d'impression, reportez-vous à la section [« Annulation](#page-60-0) [d'un travail d'impression » à la page 61.](#page-60-0)

Si la valeur On est affectée au paramètre Auto Cont (Erreur->Cont.) dans le Setup Menu (Menu Imprimante) du panneau de contrôle, l'impression continue automatiquement après une période donnée.

#### **Face-down Full (Bac sortie plein)**

Le bac face bas est plein. Retirez des documents du bac, puis appuyez sur la touche **OK** pour effacer l'erreur.

**Feed Roller C1 Needed Soon (Roul. intr. C1 bientôt requis), Feed Roller C2 Needed Soon (Roul. intr. C2 bientôt requis), Feed Roller C3 (C3 rouleau d'introduction), Feed Roller C4 (C4 rouleau d'introduction), Feed Roller C5 (C5 rouleau d'introduction)** (série AL-M8200/AL-M8100 uniquement)

Ce message d'avertissement indique que la durée de vie restante du rouleau d'entraînement indiqué touche à sa fin. Vous pouvez continuer à imprimer jusqu'à ce qu'un message vous demandant de remplacer le rouleau d'entraînement indiqué s'affiche.

#### **Filling Toner mm min (Toner rempl. mm min.)**

Attendez mm minutes que le toner se remplisse.

#### **Form Feed (Avance Papier)**

L'imprimante éjecte le papier à la demande de l'utilisateur. Ce message s'affiche lorsque vous appuyez une fois sur la touche **Pause/Reprise** et maintenez la touche **OK** enfoncée pendant plus de deux secondes parce que l'imprimante n'a pas reçu de commande d'avance papier.

#### **Image Optimum (Adapt. Image)**

L'imprimante ne dispose pas de suffisamment de mémoire pour imprimer la page dans la qualité d'impression spécifiée. Elle réduit automatiquement la qualité de l'impression de manière à poursuivre l'impression. Si la qualité de l'impression ne convient pas, tentez de simplifier la page en limitant le nombre de graphiques ou en réduisant le nombre et la taille des polices.

Pour effacer ce message d'avertissement, sélectionnez Clear Warning (Effacer alerte) dans le Reset Menu (Menu Réinitialiser) du panneau de contrôle.

**Install Cassette1 (Insérer bac 1), Install Cassette2 (Insérer bac 2), Install Cassette3 (Insérer bac 3), Install Cassette4 (Insérer bac 4), Install Cassette5 (Insérer bac 5)** (série AL-M8200/AL-M8100 uniquement)

Le bac à papier indiqué n'est pas installé ou n'est pas fermé. Installez-le ou fermez-le.

#### **Install Toner Cartridge (Insérer Bloc Toner)**

La cartouche de toner n'est pas installée dans l'imprimante.

Installez la cartouche de toner. Reportez-vous aux instructions fournies avec la cartouche de toner.

#### **Install Waste Toner Box (Insérer le collecteur de toner usagé)**

Le réceptacle de résidus de toner n'est pas installé dans l'imprimante. Installez-le. Pour plus de détails, reportez-vous au *Guide d'installation* ou aux instructions fournies avec la cartouche de toner.

#### **Invalid Data (Données incorrectes)**

Le fichier spoule du pilote est supprimé lors de l'impression ou les données sont anormales. Appuyez sur la touche **OK** pour effacer l'erreur.

#### **Invalid N/W Module (Module N/W invalide)**

Aucun programme réseau ou le programme réseau est inutilisable avec cette imprimante. Contactez un technicien qualifié.

#### **Invalid PS3 (PS3 Illégale)**

Le module ROM contient des erreurs. Mettez l'imprimante hors tension et contactez votre revendeur.

#### **Jam Paper Size Error (Bourrage Erreur format papier)**

Le bourrage papier s'est produit car le format papier sélectionné est différent de celui spécifié. Faites en sorte que le format papier dans le bac correspond au paramètre défini à l'aide de la molette de sélection du format papier ou du panneau de contrôle.

**Maintenance Unit Needed Soon (Unité maintenance bientôt requise)** (série AL-M8200/AL-M8100 uniquement)

Ce message indique que la durée de vie restante de l'unité de maintenance touche à sa fin. Vous pouvez continuer à imprimer jusqu'à ce que le message Replace Maintenance Unit (Remplacer unité maintenance) s'affiche. Pour supprimer ce message d'avertissement et poursuivre l'impression, sélectionnez Clear All Warnings (Effac. ttes alertes) dans le Reset Menu (Menu Réinitialiser) du panneau de contrôle.

#### **Manual Feed ssss (Al.manuelle ssss)**

Le mode d'alimentation manuelle est spécifié pour le travail d'impression en cours. Assurez-vous que le format papier indiqué par ssss est bien chargé, puis appuyez sur le bouton **OK**.

#### **Memory Overflow (Mémoire saturée)**

La mémoire de l'imprimante est insuffisante pour l'exécution de la tâche en cours. Appuyez sur la touche **OK** du panneau de contrôle pour relancer l'impression ou annulez le travail d'impression. Pour annuler le travail d'impression, reportez-vous à la section [« Annulation d'un travail d'impression » à la page 61.](#page-60-0)

#### **Need Memory (Mém. insuffisante)**

La mémoire de l'imprimante est insuffisante pour terminer le travail d'impression en cours.

Pour supprimer un message d'avertissement, sélectionnez Clear Warning (Effacer alerte) dans le Reset Menu (Menu Réinitialiser) du panneau de contrôle.

Pour éviter que ce problème ne se reproduise, réduisez la résolution de l'image à imprimer.

#### **Non-Genuine Toner Cartridge (Cartouche de toner pas d'origine)**

La cartouche de toner installée n'est pas une cartouche de toner de marque Epson. L'installation d'une cartouche de toner de marque Epson est conseillée.

L'impression et la durée de vie restante de la cartouche de toner affichées sur le panneau de contrôle peuvent varier de celles obtenues avec des cartouches de toner de marque Epson. Epson décline toute responsabilité en cas de dommages ou problèmes suite à l'utilisation de consommables non fabriqués ou non approuvés par Epson.

Appuyez sur la touche **OK** du panneau de contrôle pour reprendre l'impression.

#### **Paper Out tttt sssss (Fin Papier tttt sssss)**

L'alimentation papier indiquée ne contient pas de papier (tttt). Chargez le papier de la taille indiquée (sssss) dans l'alimentation papier.

#### **Please Wait (Veuillez patienter)**

L'impression ne peut pas démarrer, car le travail précédent est en cours de traitement. Réessayez après quelques secondes.

#### **Print Overrun (Dépassement imp.)**

Le temps nécessaire au traitement des données à imprimer est trop important pour le moteur d'impression, car la page courante est trop complexe. Appuyez sur la touche **OK** pour reprendre l'impression ou annulez le travail d'impression. Pour annuler le travail d'impression, reportez-vous à la section [« Annulation d'un travail d'impression » à la page 61](#page-60-0). Si ce message réapparaît, sélectionnez On pour Page Protect (Protect.Page) dans le Setup Menu (Menu Imprimante) du panneau de contrôle.

Si ce message continue à s'afficher lors de l'impression d'une page déterminée, essayez de simplifier la page en limitant le nombre de graphiques ou en réduisant le nombre et la taille des polices.

#### **RAM CHECK**

L'imprimante vérifie la mémoire vive (RAM).

#### **Ready (Prête)**

L'imprimante est prête à recevoir des données à imprimer.

#### **Reboot to apply settings (Redémarrer pour appl. les paramètres)**

Vous avez sélectionné No (Non) à l'affichage du message Do you want to reboot to apply the settings? (Souhaitez-vous redém. pr appl par ?). Pour effacer ce message d'avertissement, sélectionnez Clear Warning (Effacer alerte) dans le Reset Menu (Menu Réinitialiser) du panneau de contrôle.

**Replace Feed Roller C1 (Remplacer roul. intr. C1), Replace Feed Roller C2 (Remplacer roul. intr. C2), Replace Feed Roller C3 (Remplacer roul. intr. C3), Replace Feed Roller C4 (Remplacer roul. intr. C4), Replace Feed Roller C5 (Remplacer roul. intr. C5)** (série AL-M8200/AL-M8100 uniquement)

Le rouleau d'entraînement indiqué a atteint la fin de sa durée d'utilisation et doit être remplacé. Appuyez sur la touche **OK** pour effacer cette erreur.

#### **Replace Maintenance Unit (Remplacer unité maintenance)** (série AL-M8200/AL-M8100 uniquement)

L'unité de maintenance a atteint la fin de sa durée de vie et doit être remplacée. Appuyez sur la touche **OK** pour effacer cette erreur.

#### **Replace Toner Cart and Waste Toner Box (Remplacer cart. toner et coll. toner usagé)**

La cartouche de toner et le réceptacle de résidus de toner ont atteint la fin de leur durée de vie et doivent être remplacés.

Pour plus de détails au sujet du remplacement, reportez-vous aux instructions fournies avec la cartouche de toner.

**Replace Waste Toner Box (Remplacer collecteur de toner usagé)**

Le réceptacle de résidus de toner a atteint la fin de sa durée de vie et doit être remplacé. Pour plus de détails au sujet du remplacement, reportez-vous aux instructions fournies avec la cartouche de toner.

#### **Reserve Job Canceled (Gestion job annulée)**

L'imprimante ne peut pas stocker les données du travail d'impression à l'aide de la fonction Reserve Job (Gestion des jobs). Le nombre maximal de travaux d'impression qu'il est possible de stocker sur la mémoire de l'imprimante est atteint ou la mémoire du lecteur est insuffisante pour stocker un nouveau travail. Pour stocker un nouveau travail d'impression, supprimez un travail stocké précédemment. Par ailleurs, si vous avez enregistré des Confidential Job (Job confidentiel), vous pouvez libérer de la mémoire en imprimant ces travaux.

Vous pouvez également augmenter l'espace mémoire disponible en affectant au paramètre RAM Disk (Disque RAM) la valeur Normal (Norm.) ou Maximum (Max). Pour plus d'informations, reportez-vous à la section [« Setup Menu \(Menu](#page-18-0) [Imprimante\) » à la page 19](#page-18-0).

Pour supprimer un message d'avertissement, sélectionnez Clear Warning (Effacer alerte) dans le Reset Menu (Menu Réinitialiser) du panneau de contrôle.

#### **Reset All (Tout réinitialiser)**

L'interface de l'imprimante a été réinitialisée et le contenu de la mémoire tampon effacé. L'imprimante redémarre automatiquement.

#### **Reset to Save (Réinit.pour sauver)**

Un paramètre du menu du panneau de contrôle a été modifié au cours d'une impression. Appuyez sur la touche **OK** pour effacer ce message. Le nouveau paramètre prendra effet une fois l'impression terminée. Vous pouvez également effacer ce message d'erreur en sélectionnant Reset All (Tout réinitialiser) sur le panneau de contrôle. Les données d'impression seront néanmoins supprimées.

#### **ROM CHECK**

L'imprimante vérifie la mémoire morte (ROM).

#### **SELF TEST (Auto Test)**

L'imprimante procède à un auto test et à une initialisation.

#### **Service Req Cffff (Entretien req. Cffff)/ Service Req Exxx (Entretien req. Exxx)**

Une erreur du contrôleur ou du moteur d'impression a été détectée. Mettez l'imprimante hors tension. Attendez quelques secondes, puis remettez l'imprimante sous tension. Si le message d'erreur persiste, notez le numéro de l'erreur qui s'affiche sur l'écran LCD (Cffff/Exxx), mettez l'imprimante hors tension, débranchez le cordon d'alimentation et contactez un technicien qualifié.

#### **Set Paper tttt pppp (Insérer papier tttt pppp)**

Le papier chargé dans l'alimentation papier spécifiée (tttt) ne correspond pas au type de papier requis (pppp). Remplacez le papier chargé par du papier de type approprié et appuyez sur la touche **OK** pour reprendre l'impression ou annulez le travail d'impression. Pour annuler le travail d'impression, reportez-vous à la section [« Annulation d'un travail](#page-60-0) [d'impression » à la page 61.](#page-60-0)

Si vous appuyez sur la touche **OK** sans avoir remplacé le papier, l'imprimante imprime sur le papier chargé même s'il n'est pas du type requis.

#### **Set Paper tttt sssss (Insérer papier tttt sssss)**

Le papier chargé dans la source spécifiée (tttt) ne correspond pas au format de papier requis (SSSSS). Remplacez le papier chargé par du papier à la taille appropriée et appuyez sur la touche **OK** pour reprendre l'impression ou annulez le travail d'impression. Pour annuler le travail d'impression, reportez-vous à la section [« Annulation d'un travail d'impression » à la](#page-60-0) [page 61](#page-60-0).

Si vous appuyez sur la touche **OK** sans avoir remplacé le papier, l'imprimante imprime sur le papier chargé même s'il n'est pas à la taille requise.

#### **Set Paper tttt ssss1 or ssss2 (Insérer papier tttt ssss1 ou ssss2)**

Ce message s'affiche dans les situations suivantes si A4/ LT Auto Switching (Commut. auto A4/LT) dans Setup Menu (Menu Imprimante) est défini sur  $A4-\lambda LT, LT-\lambda 4$  ou  $A4\leftarrow \lambda LT$ :

- Lors de l'impression d'un travail spécifié au format **A4** dans le pilote d'impression, aucune alimentation papier n'est configurée au format A4 ou LT (format de remplacement pour A4) dans le Tray Menu (Menu Bac).

- Lors de l'impression d'un travail spécifié au format Letter dans le pilote d'impression, aucune alimentation papier n'est configurée au format LT ou A4 (format de remplacement pour LT) dans le Tray Menu (Menu Bac).

Pour effacer ce message d'avertissement, assurez-vous que l'option A4 ou LT est affectée à l'alimentation papier spécifiée (tttt) dans le Tray Menu (Menu Bac), chargez du papier au format A4 ou Letter (ssss1 ou ssss2) dans l'alimentation papier spécifiée (tttt), puis cliquez sur la touche **OK** ou annulez le travail d'impression. Pour annuler le travail d'impression, reportez-vous à la section [« Annulation d'un travail](#page-60-0) [d'impression » à la page 61.](#page-60-0)

**Sleep (En veille)** (lorsque la touche **Réveil / Veille** est allumée)

L'imprimante est en mode d'économie d'énergie. Ce mode est désactivé lorsque l'imprimante reçoit les données d'impression.

#### **Toner Cartridge Error (Err cart toner)**

Il y a un problème avec la cartouche de toner.

Retirez la cartouche de toner et réinsérez-la. Si l'erreur persiste, remplacez la cartouche de toner. Pour plus de détails au sujet du remplacement, reportez-vous aux instructions fournies avec la cartouche de toner.

**Turn Paper MP (Tourner papier bac BM),Turn Paper Cassette1 (Tourner papier bac 1), Turn Paper Cassette2 (Tourner papier bac 2), Turn Paper Cassette3 (Tourner papier bac 3), Turn Paper Cassette4 (Tourner papier bac 4), Turn Paper Cassette5 (Tourner papier bac 5)** (série AL-M8200/ AL-M8100 uniquement)

L'orientation (verticale ou horizontale) du papier qui est définie dans l'alimentation papier indiquée est incorrecte. Changez l'orientation du papier dans l'alimentation papier.

#### **Unable Clear Error (Impossible eff. err.)**

L'imprimante ne peut pas effacer un message d'erreur parce que l'erreur n'a pas été résolue. Essayez de résoudre une nouvelle fois le problème.

#### **Warming Up (Préchauffage)**

Le préchauffage de l'imprimante est en cours afin que l'unité de fusion soit prête à imprimer.

#### **Write Error ROM P (Err. écriture ROM P)**

Ce message indique une erreur interne au niveau de l'imprimante. Réinitialisez l'imprimante. Si cette erreur persiste, contactez votre revendeur.

#### **Writing ROM P (Ecrit. ROM P)**

Ce message indique qu'une opération d'écriture est en cours sur le module ROM présent dans l'emplacement. Veuillez attendre que ce message disparaisse.

#### **Wrong Toner Cartridge (Toner incorrect)**

Une cartouche de toner incorrecte est installée.

Installez uniquement les cartouches de toner répertoriées à la section [« Consommables et options » à](#page-99-0) [la page 100.](#page-99-0)

## **Impression d'une feuille d'état**

Pour vérifier que l'état de l'imprimante et la configuration de l'imprimante répondent à vos besoins, imprimez la feuille d'état appropriée. Le tableau ci-dessous présente les principales feuilles d'état imprimables depuis le panneau de contrôle de l'imprimante.

#### *Remarque :*

*Il existe d'autres feuilles imprimables en plus des feuilles répertoriées dans le tableau ci-dessous. Reportez-vous au menu* System Report (Rapport du système) *dans [« System Information \(Infos système\) » à la page 17](#page-16-0) pour plus d'informations.*

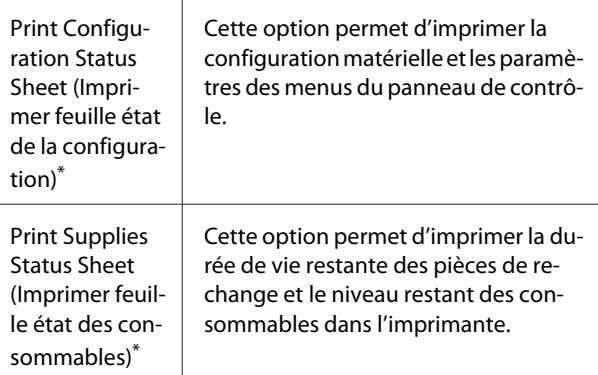
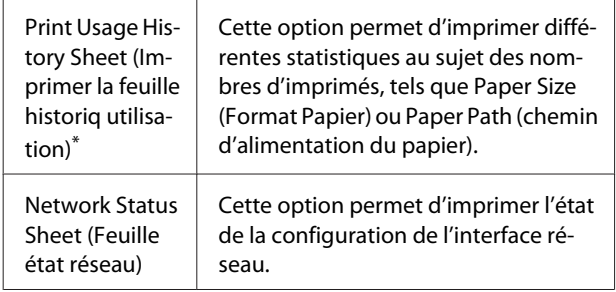

\* Le pilote d'impression peut également imprimer les feuilles d'état. Accédez à l'onglet **Maintenance (Utilitaire)** du pilote d'impression, puis cliquez sur l'icône **Print Status Sheets (Imprimer des feuilles d'état)**.

Suivez les étapes ci-dessous pour imprimer et vérifiez la Configuration Status Sheet (Feuille d'état de la configuration) du panneau de contrôle, en guise d'exemple.

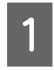

A Mettez l'imprimante sous tension. L'écran LCD affiche Ready (Prête).

Appuyez sur la touche **Droite** pour accéder aux menus du panneau de contrôle.

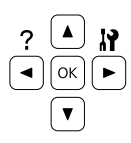

- Utilisez la touche  $\nabla$  Bas pour sélectionner System Information (Infos système), puis appuyez sur la touche **Droite**.
- **4** Utilisez la touche ▼ Bas pour sélectionner<br>System Report (Rapport du système), puis appuyez sur la touche **Droite**.
- **E Utilisez la touche ▼ Bas** pour sélectionner Print<br>Configuration Status Sheet (Imprimer feuille état de la configuration), puis appuyez sur la touche r **Droite**.
- F Vérifiez que les informations relatives aux options installées sont correctes. Si les options sont correctement installées, elles apparaissent sous Hardware Configuration (Configuration imprimante). Sinon, réinstallez-les.

#### *Remarque :*

- ❏ *Si la feuille d'état de la configuration ne répertorie pas les options installées, vérifiez qu'elles sont correctement connectées à l'imprimante.*
- ❏ *Si vous ne parvenez pas à imprimer une feuille d'état de la configuration correcte, contactez votre revendeur.*
- ❏ *Imprimez la feuille d'état de la configuration sur du papier au format A4.*

# **Elimination des bourrages papier**

Si du papier se coince dans l'imprimante, des messages d'alerte s'affichent sur l'écran LCD et dans l'utilitaire EPSON Status Monitor. Des bourrages papier risquent de se produire à plusieurs endroits simultanément. Lorsque l'écran LCD affiche un message, tel que Clear Paper Jam AFD (Supp. bourrage AFD), éliminez les bourrages dans l'ordre dans lequel ils sont affichés.

Respectez les points suivants lorsque vous résolvez un bourrage papier.

- ❏ Ne retirez pas de force le papier coincé. S'il se déchire, il sera difficile à retirer et pourrait causer d'autres bourrages. Tirez délicatement et fermement le papier des deux mains de manière à ne pas le déchirer, ce qui pourrait entraîner votre chute et des blessures.
- ❏ Si le papier se déchire et que certains morceaux restent coincés dans l'imprimante ou si le bourrage survient à un endroit inhabituel non mentionné dans cette section, contactez votre revendeur.
- ❏ Assurez-vous que le type de papier chargé correspond au paramètre Paper Type (Type de papier) du pilote d'impression.
- ❏ Si des bourrages papier se produisent régulièrement, vérifiez que la configuration de l'imprimante est correcte et que les paramètres de l'imprimante sont corrects. Pour plus d'informations, reportez-vous à la section [« L'entraînement du papier ne s'effectue pas](#page-76-0) [correctement. » à la page 77.](#page-76-0)

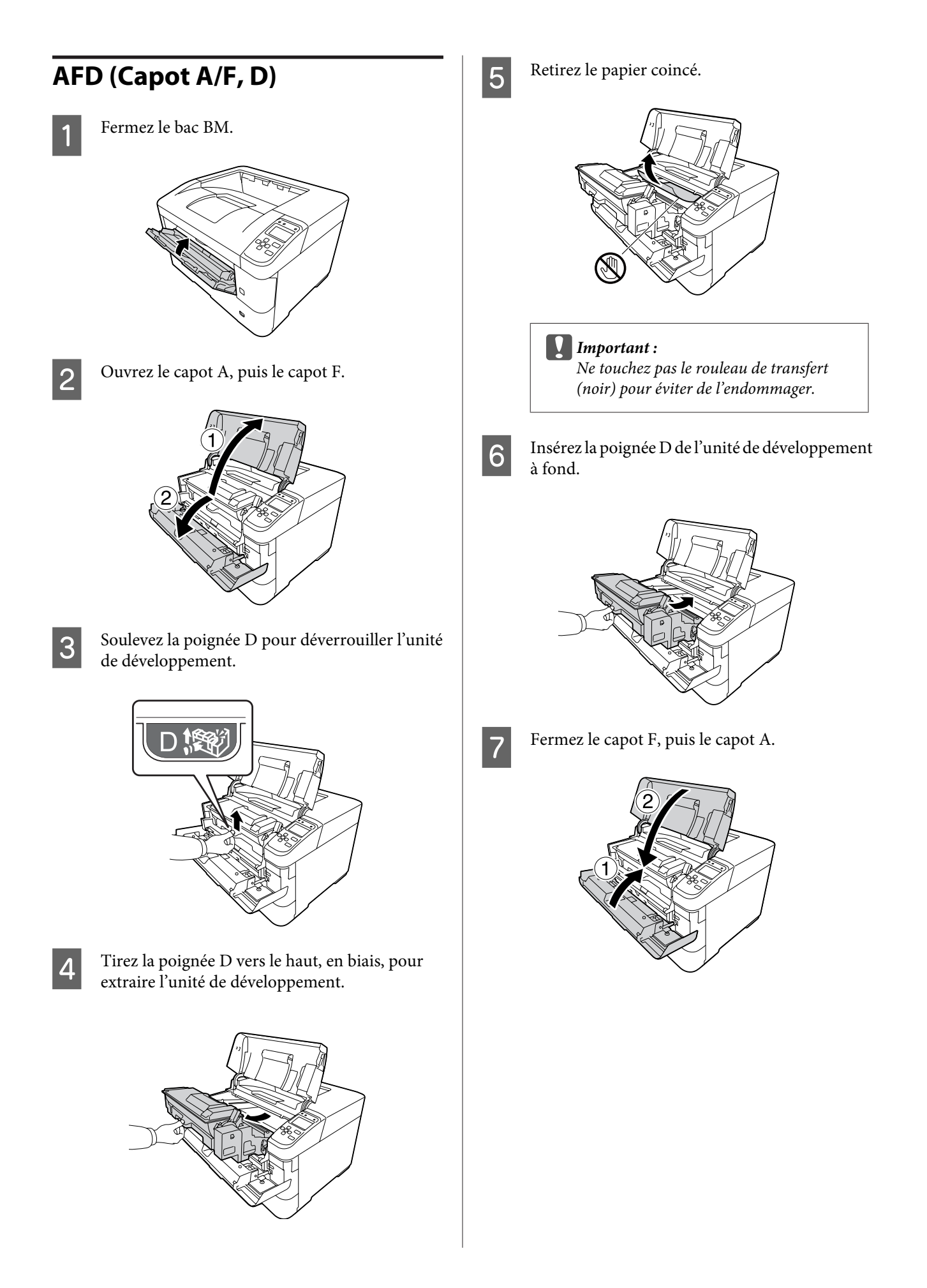

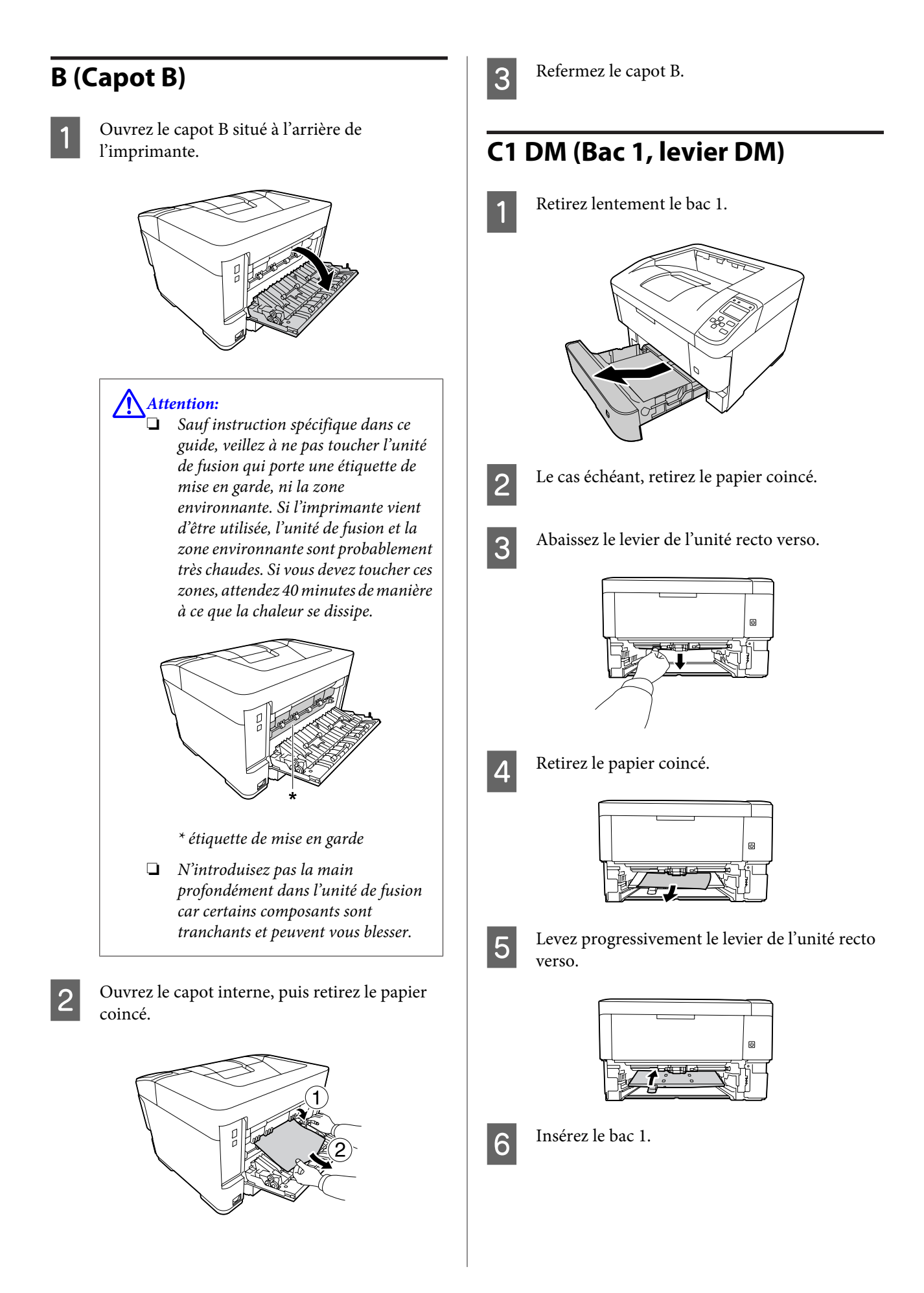

### **BM (Bac BM)**

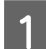

Retirez le papier coincé du bac BM.

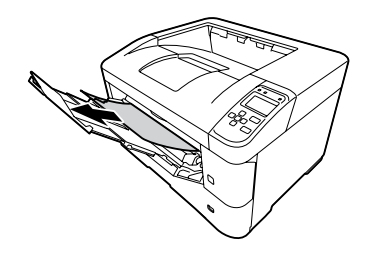

2 Ouvrez le capot A, puis fermez-le pour effacer l'erreur.

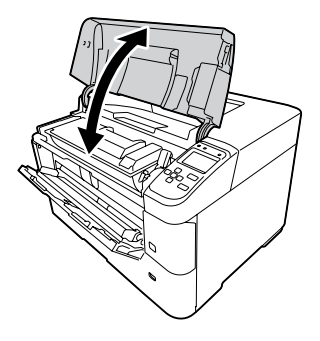

S<br>Confirmez que le format et l'orientation du<br>numien commence d'ort bien currentement papier correspondent bien aux paramètres du panneau de contrôle.

### **C1 - C5 (Bac 1 - 5)**

Les instructions utilisent le bac à papier standard (C1) en guise d'exemple. Utilisez la même procédure pour le bac à papier en option (C2, C3, C4, C5 pour la série AL-M8200/AL-M8100 ou C2, C3, C4 pour la série AL-M7100).

### c*Important :*

*Ne retirez pas deux bacs ou plus en même temps. Vous risqueriez de rendre l'imprimante instable et d'entraîner sa chute.*

A Ouvrez lentement le bac 1 et retirez le papier coincé.

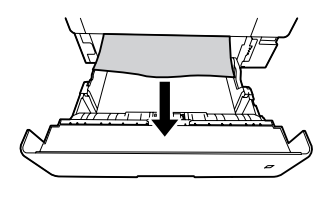

2 Confirmez que le format et l'orientation du<br>papier correspondent bien aux paramètres d papier correspondent bien aux paramètres du panneau de contrôle.

# <span id="page-76-0"></span>**L'entraînement du papier ne s'effectue pas correctement.**

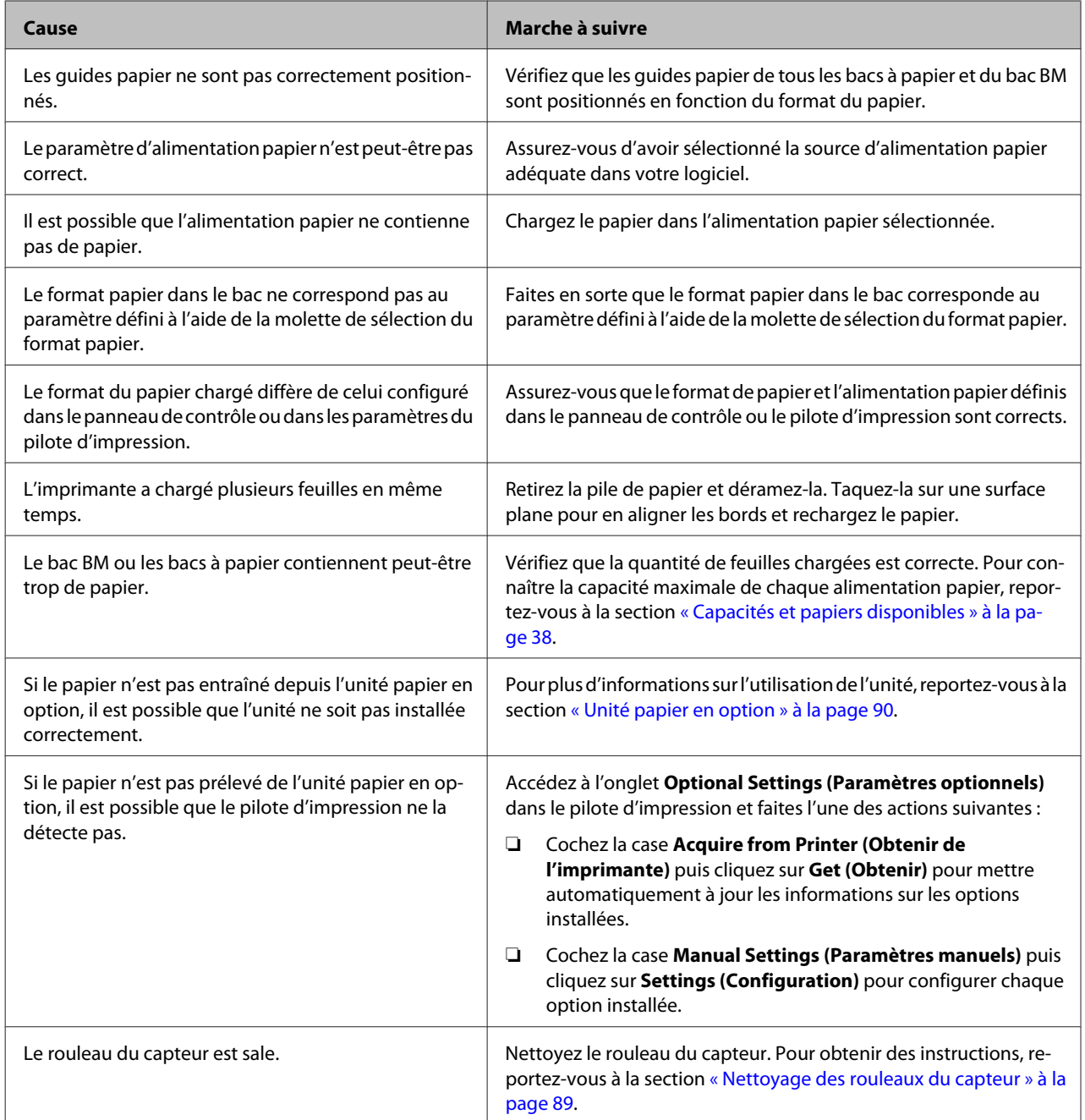

# **Problèmes liés au panneau de contrôle et à l'alimentation**

# **Le voyant Prête ne s'allume pas**

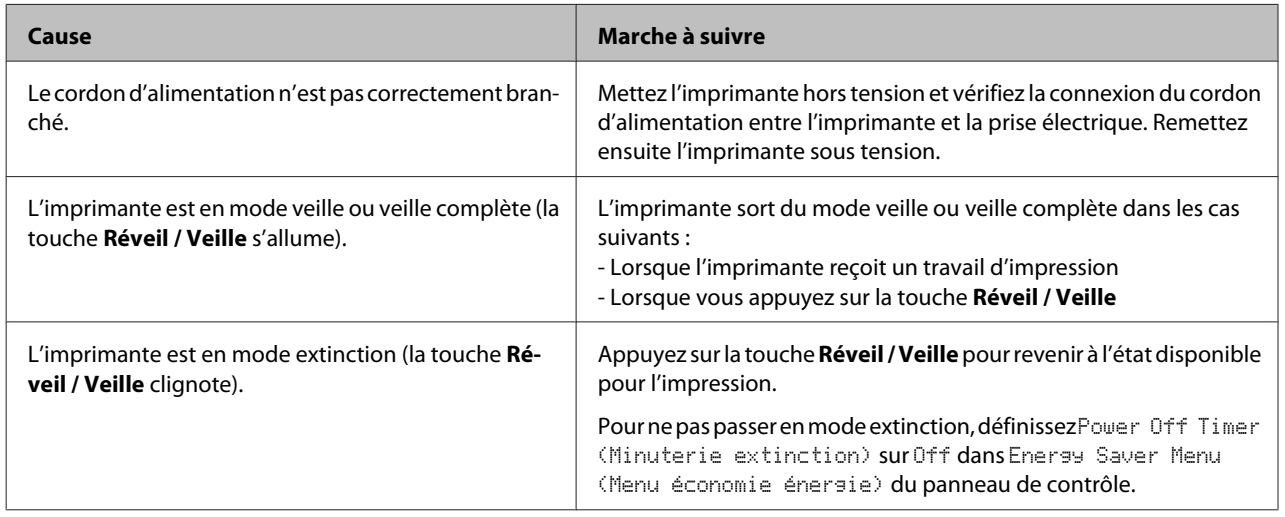

# **L'imprimante ne s'éteint pas.**

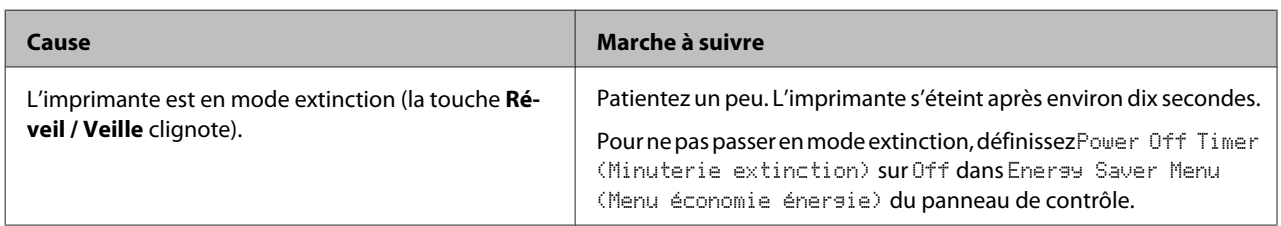

# **L'imprimante n'imprime pas.**

## **Le voyant Prête est éteint et rien ne s'imprime**

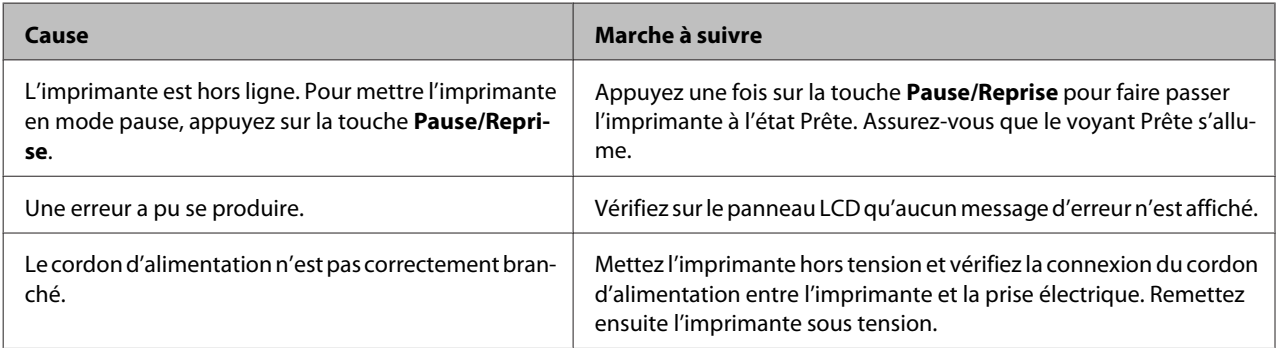

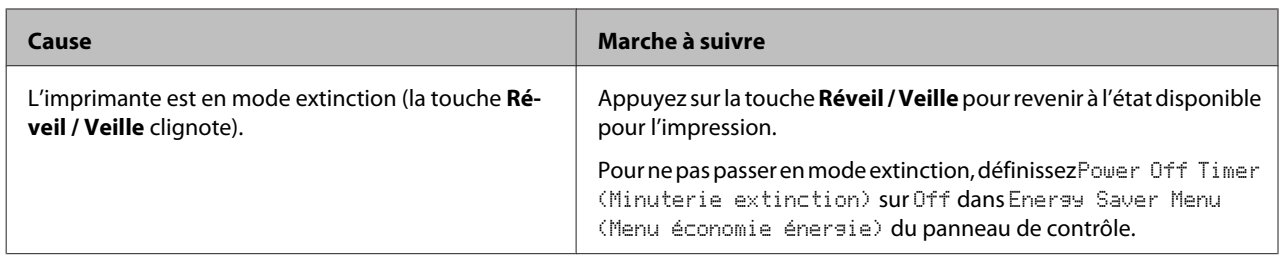

# **Le voyant Prête est allumé, mais rien ne s'imprime.**

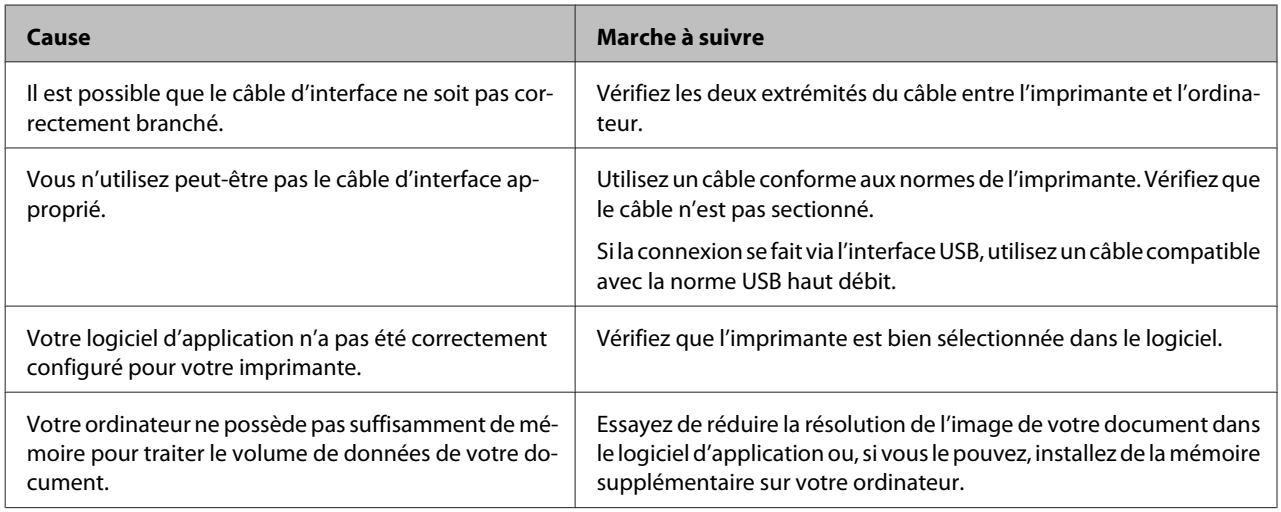

# **Problèmes d'impression**

## **La qualité d'impression est médiocre**

Reportez-vous au tableau ci-dessous si l'impression est claire, délavée, inégale, sombre, sale ou si certaines zones ne s'impriment pas.

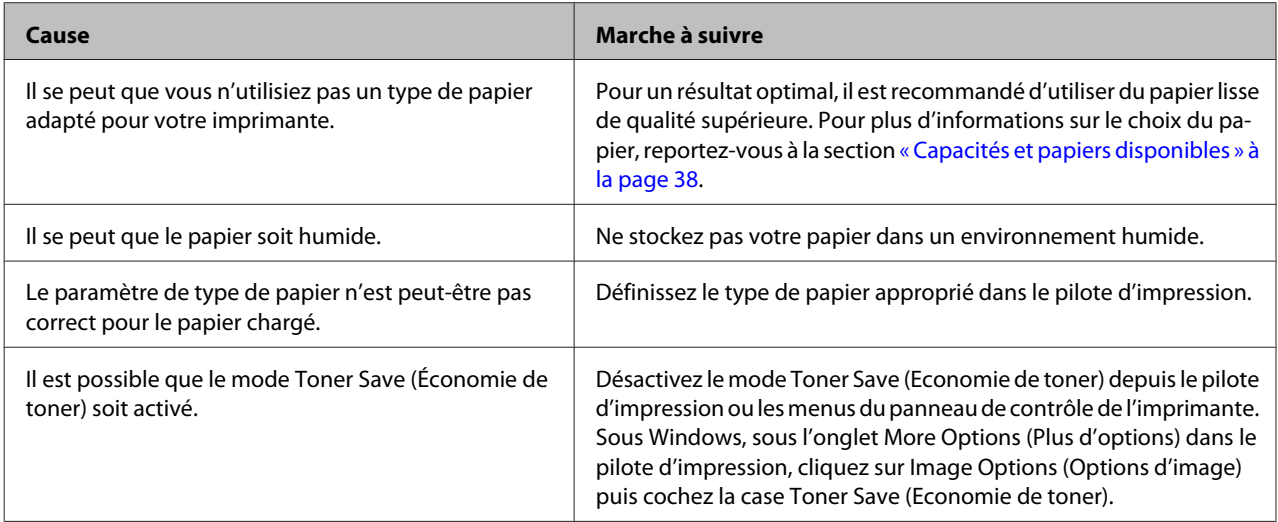

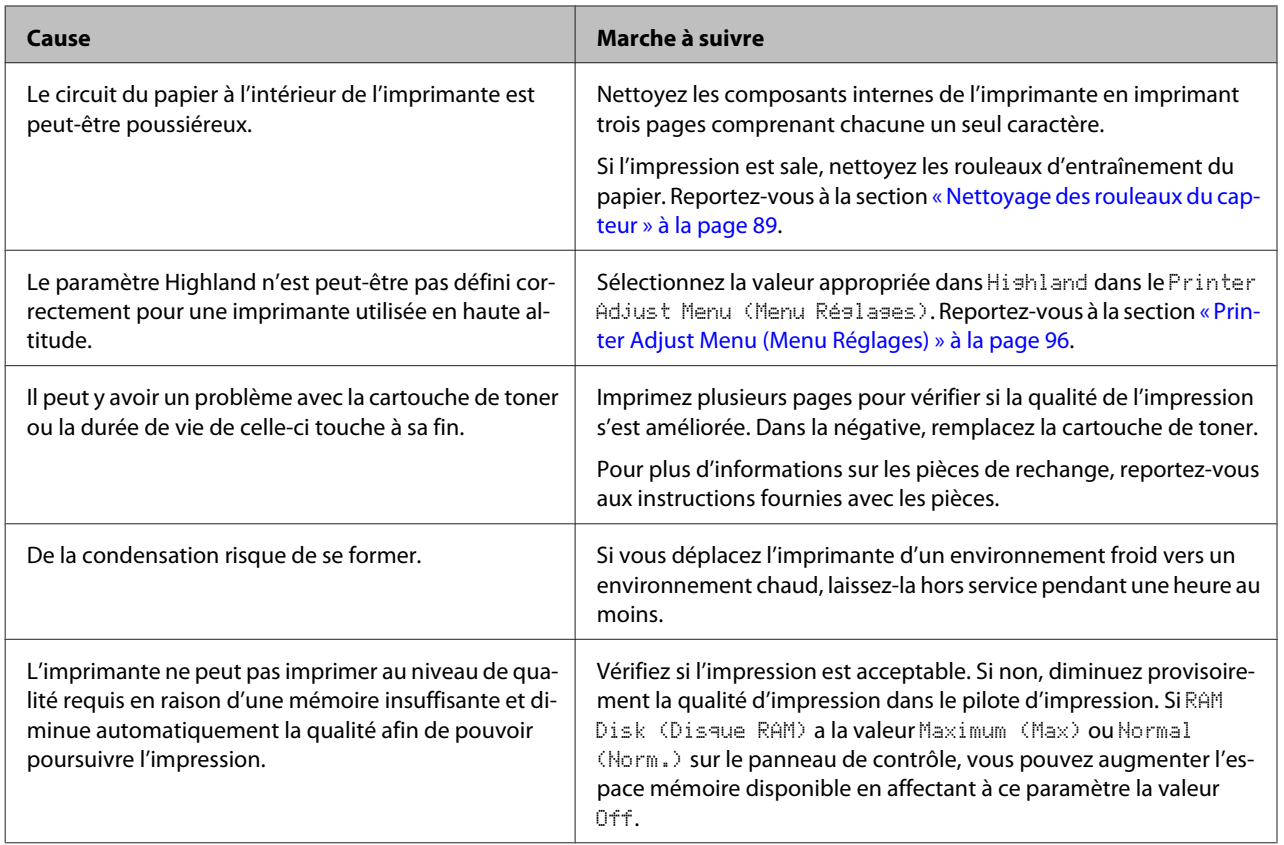

# **L'impression n'est pas celle attendue**

### **Certaines zones des graphiques ou du texte semblent différentes de celles affichées à l'écran de l'ordinateur**

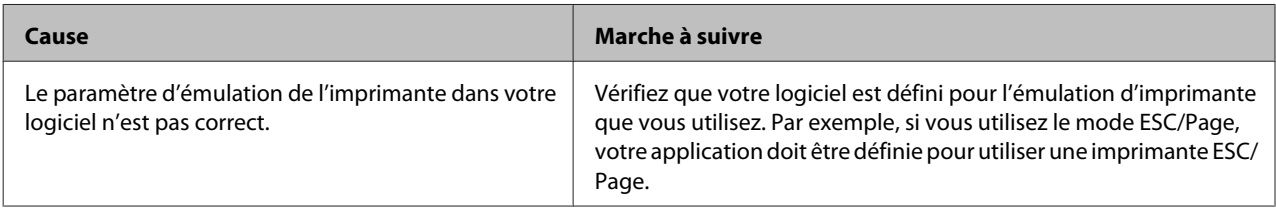

### **La position de l'impression n'est pas correcte.**

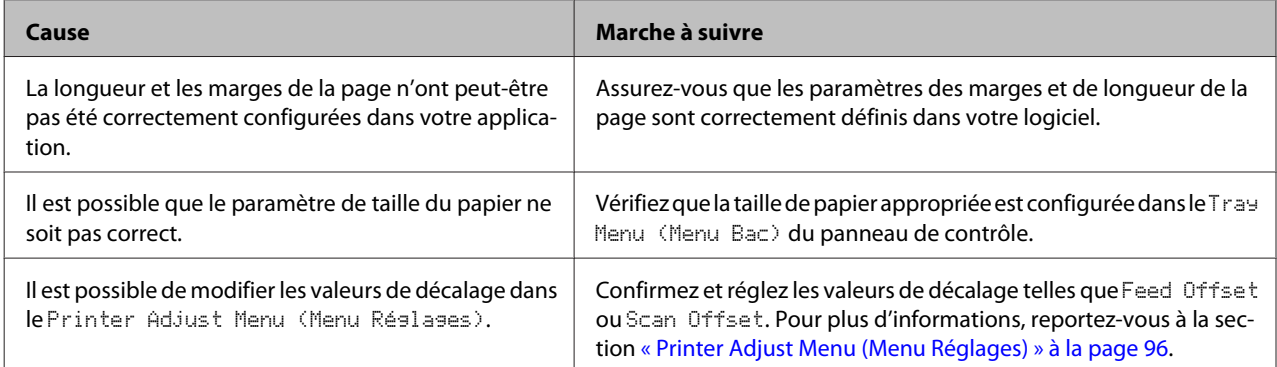

### **Impossible d'imprimer toutes les copies**

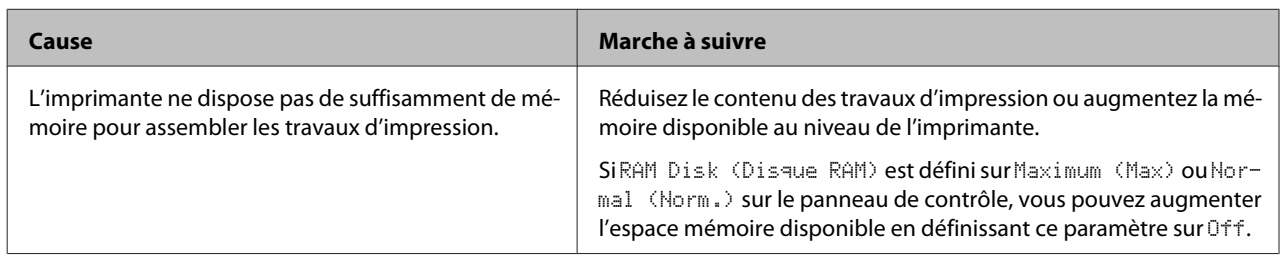

### **La dernière page d'un imprimé recto verso s'imprime du mauvais côté de la feuille**

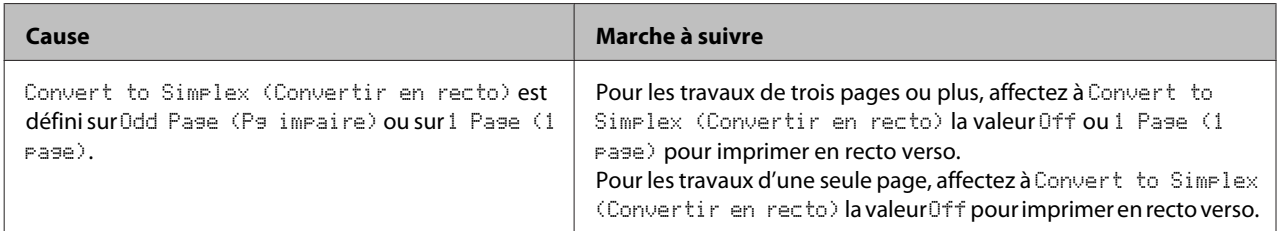

### **L'impression contient des caractères incorrects.**

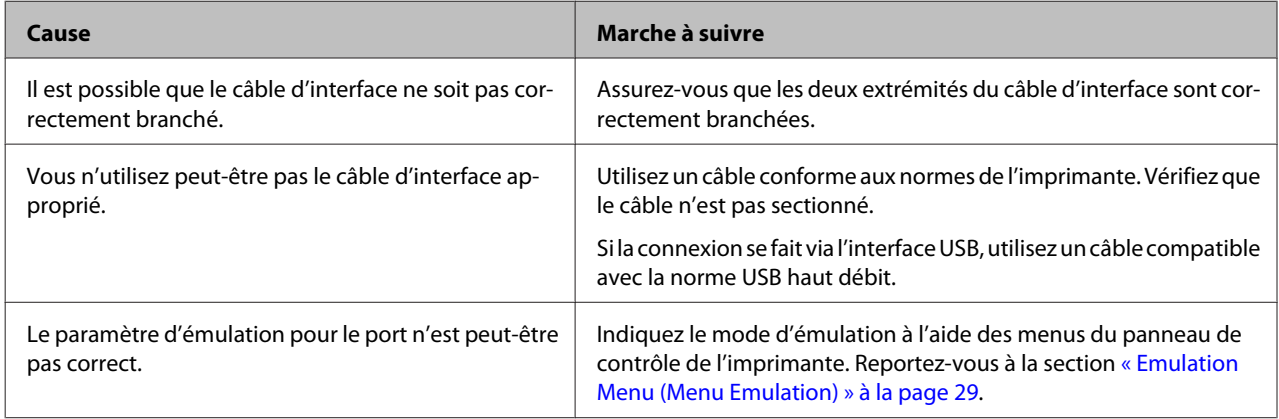

#### *Remarque :*

*Si la feuille d'état de la configuration ne s'imprime pas correctement, votre imprimante a peut-être été endommagée. Contactez votre revendeur ou un technicien qualifié.*

### **Impossible d'imprimer la police**

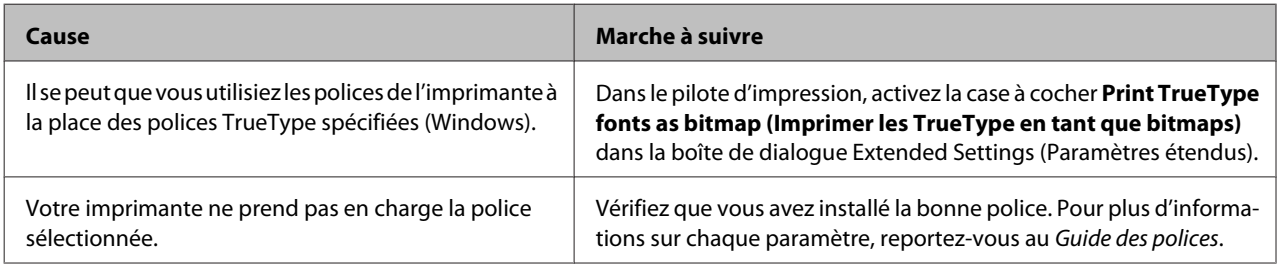

# **Problèmes relatifs à l'impression en mode PS3**

Cette section répertorie les problèmes que vous pouvez rencontrer lors de l'impression à l'aide du pilote PostScript. Les instructions procédurales se rapportent au pilote d'impression PostScript.

## **L'imprimante n'imprime pas correctement en mode PostScript.**

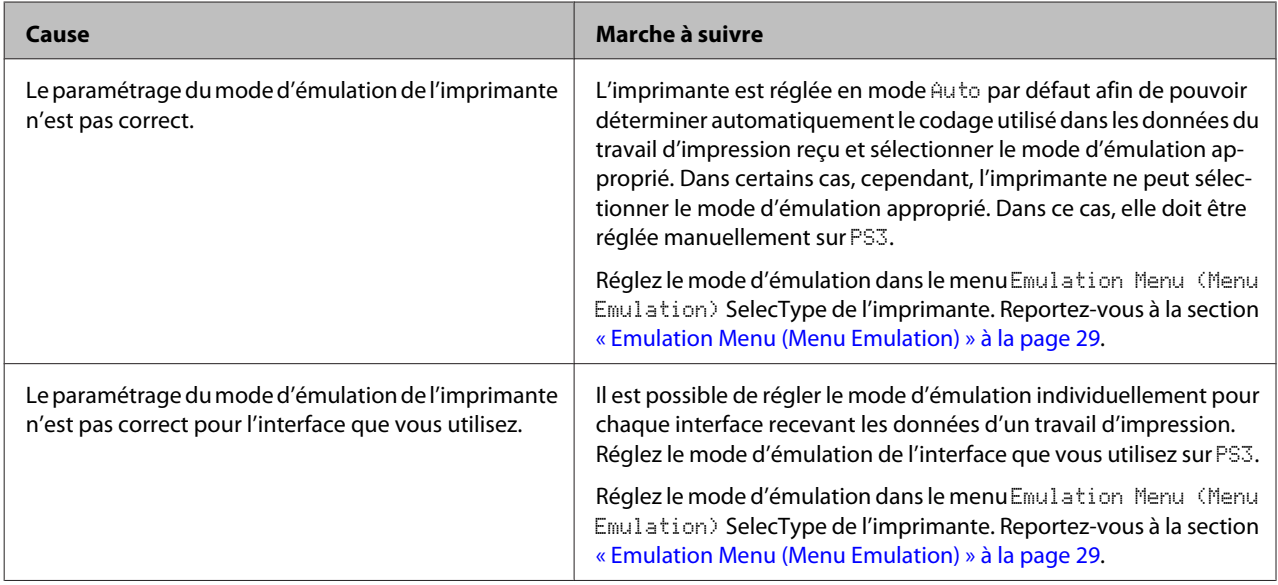

## **L'imprimante n'imprime pas.**

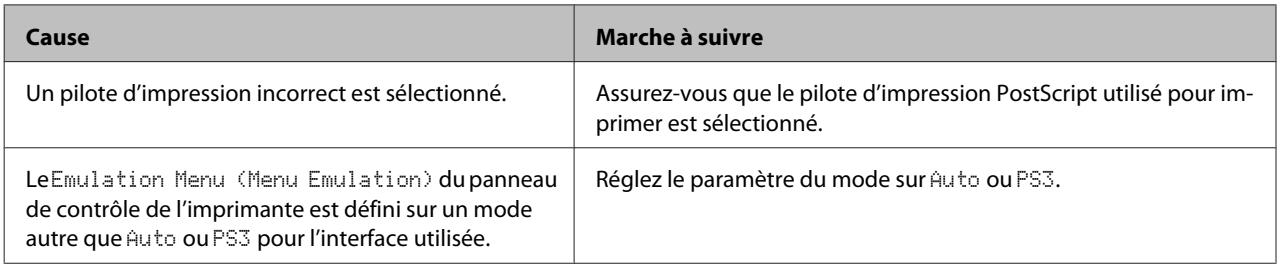

## **L'imprimante ou son pilote ne s'affiche pas dans les utilitaires de la configuration de l'imprimante (Mac OS uniquement)**

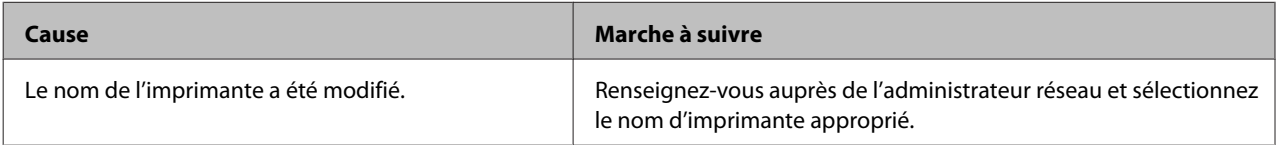

## **La police imprimée est différente de celle qui est affichée.**

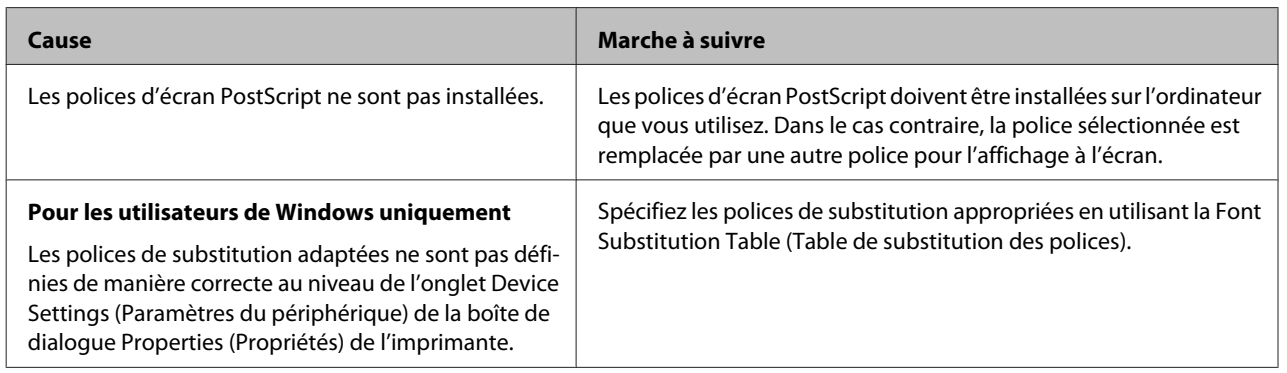

## **Le bord des textes et/ou des images est crénelé.**

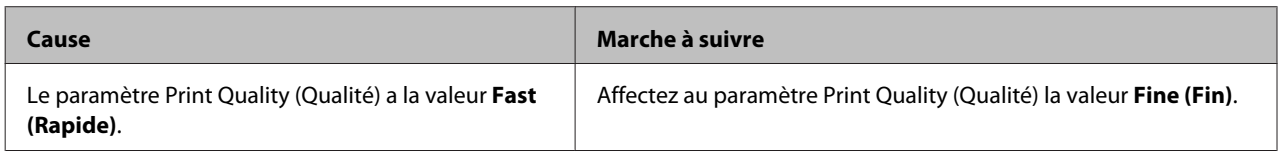

# **L'imprimante n'imprime pas normalement via l'interface USB.**

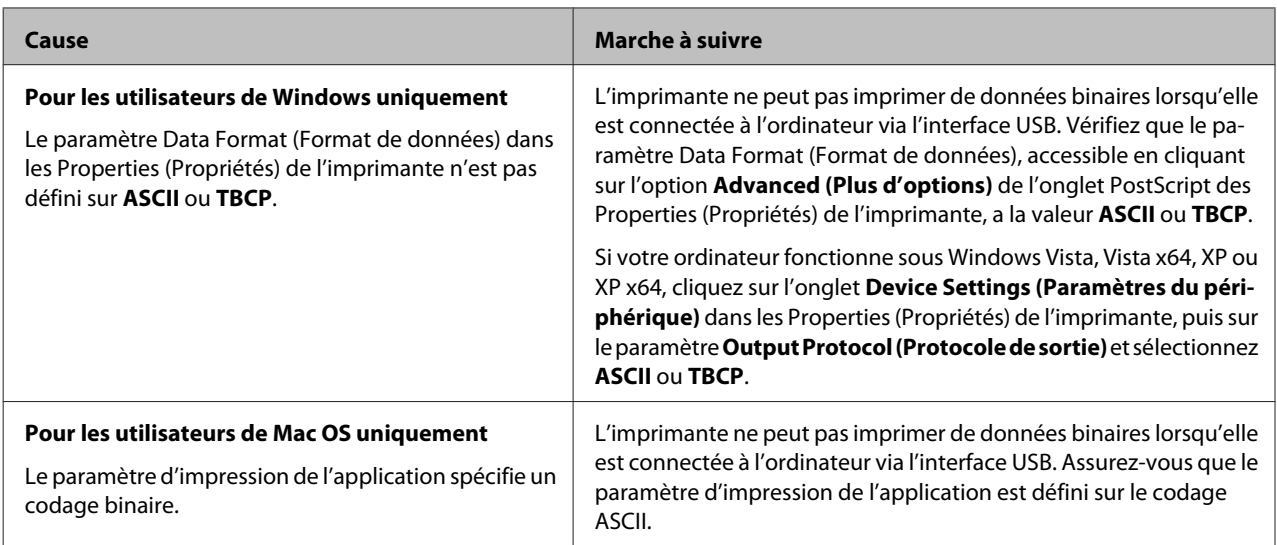

# **L'imprimante n'imprime pas normalement via l'interface USB.**

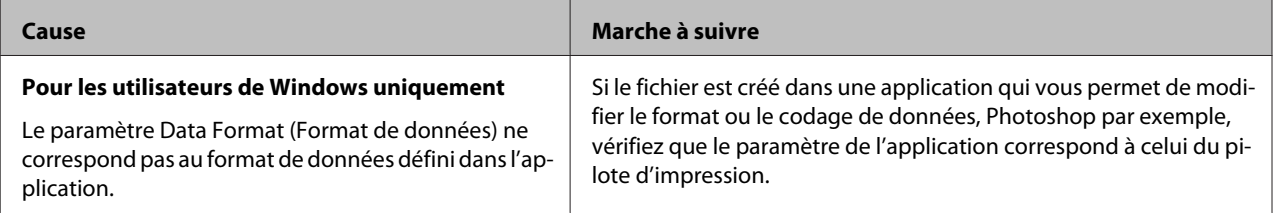

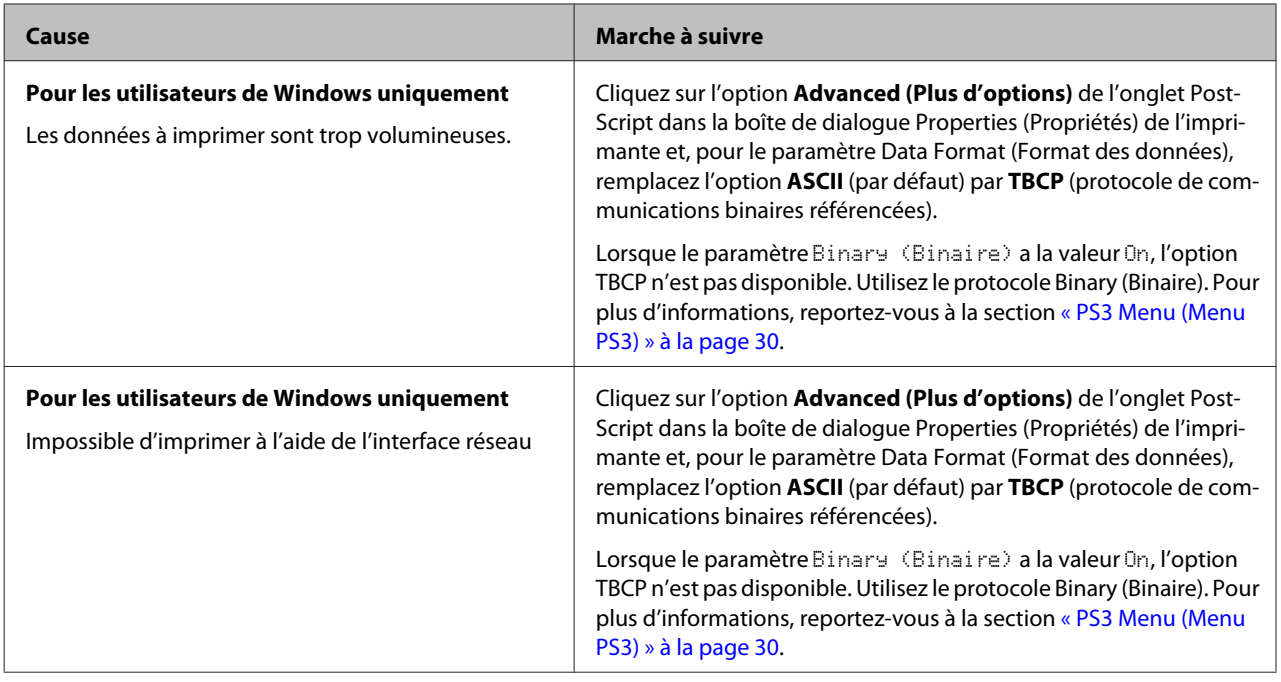

# **Erreur de type inconnu (Mac OS uniquement)**

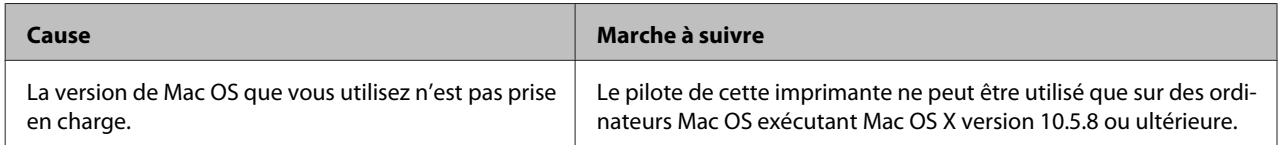

# **Autres problèmes**

## **Le produit optionnel n'est pas disponible.**

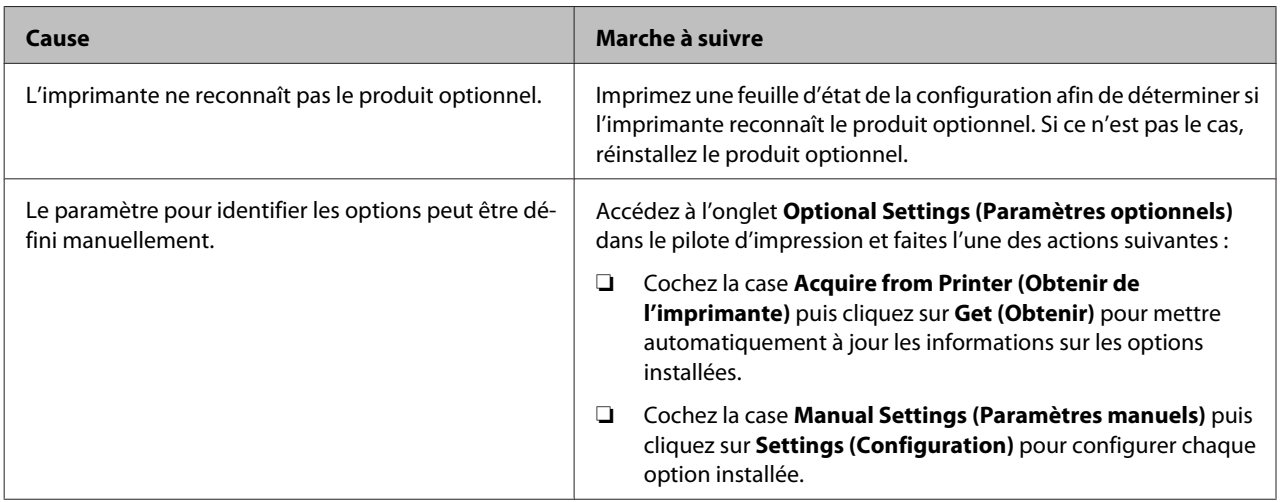

## **Correction des problèmes USB**

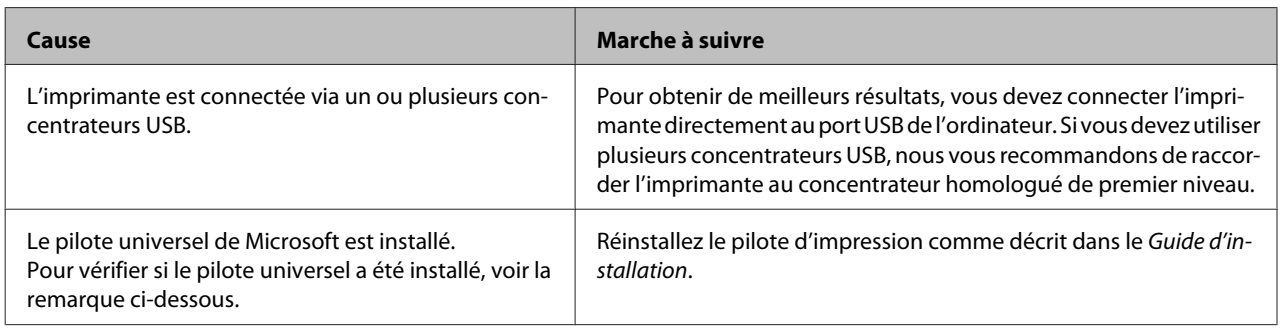

#### *Remarque :*

*Pour vérifier si le pilote universel a été installé, procédez comme suit.*

- A Ouvrez **Devices and Printers (Périphériques et imprimantes)**. Cliquez ensuite avec le bouton droit sur l'icône de votre imprimante.
- B Cliquez sur **Printing Preferences (Options d'impression)** dans le menu que s'affiche, puis cliquez avec le bouton droit n'importe où dans le pilote.
- Si About (A propos de) s'affiche, cliquez dessus.
- Si une zone de message comportant les termes « Unidrv Printer Driver (Pilote d'imprimante Unidrv) » (Pilote d'impression Unidrv) s'affiche, le logiciel n'est pas installé correctement. Il faut remarquer que si l'option **About (A propos de)** ne s'affiche pas, le logiciel d'impression a été installé correctement.

Sous Windows Vista, Windows XP ou Windows Server 2003, si la boîte de dialogue d'installation de logiciels s'affiche au cours de la procédure d'installation, cliquez sur **Continue Anyway (Continuer)**. Si vous cliquez sur **STOP Installation (ARRETER l'installation)**, vous devrez de nouveau procéder à l'installation du logiciel d'impression.

### **Impossible d'accéder à l'imprimante partagée**

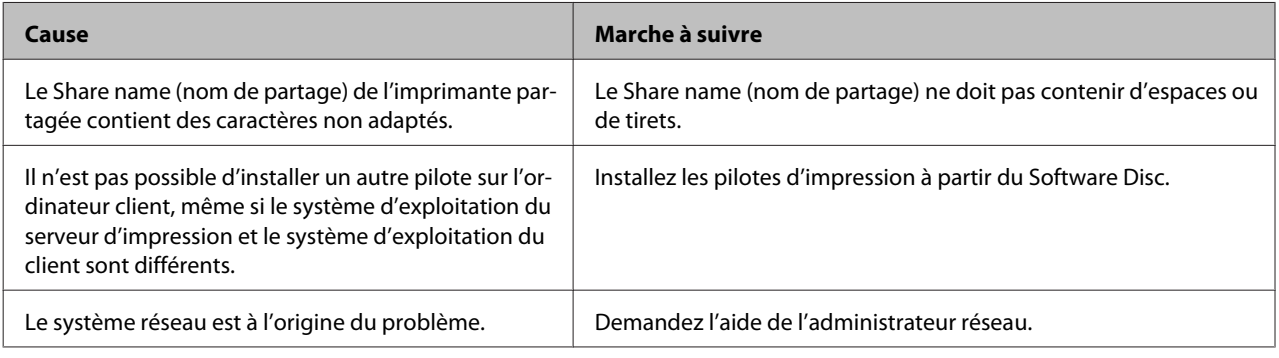

*Remarque :*

*Veuillez consulter le tableau ci-dessous pour installer un autre pilote.*

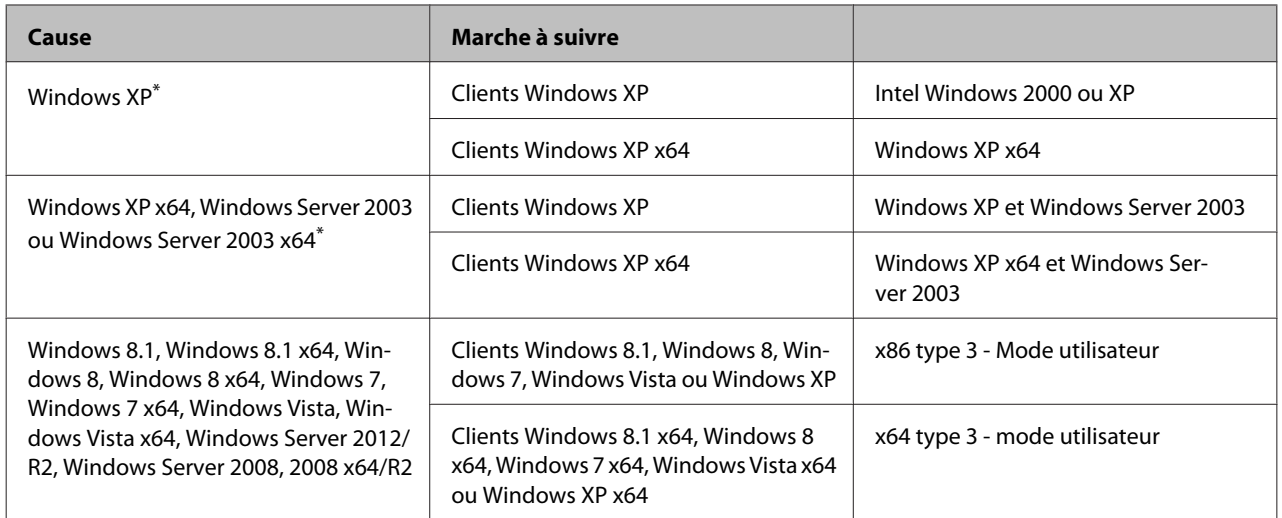

\* Le pilote additionnel pour Windows XPx64 et Server2003x64 peut être utilisé avec Windows XP Service Pack 2, Windows 2003 Service Pack 1 ou une version ultérieure.

# **Remplacement des consommables**

## **Précautions en cours de remplacement**

Lisez attentivement les précautions de manipulation suivantes avant de remplacer les consommables.

Pour plus de détails au sujet des remplacements, reportez-vous aux instructions fournies avec les consommables.

### !*Attention:*

- ❏ *Veillez à ne pas toucher l'unité de fusion qui porte une étiquette de mise en garde ni la zone environnante. Si l'imprimante vient d'être utilisée, l'unité de fusion et cette zone risquent d'être très chaudes.*
- ❏ *Ne jetez pas au feu les consommables usagés, car ils risqueraient d'exploser et de blesser quelqu'un. Pour vous en débarrasser, conformez-vous à la réglementation en vigueur dans votre région.*
- ❏ Ménagez un espace suffisant pour l'exécution de la procédure de remplacement. Pour remplacer les consommables, vous allez devoir ouvrir certaines parties de l'imprimante (telles que son capot).
- ❏ N'installez pas de consommables usagés qui arrivent en fin de vie dans l'imprimante.

Pour plus d'informations sur les consignes de maniement, reportez-vous à la section [« Manipulation](#page-8-0) [des consommables » à la page 9.](#page-8-0)

Si la durée de vie d'un consommable touche à sa fin, l'imprimante affiche le message suivant sur l'écran LCD ou dans la fenêtre de EPSON Status Monitor.

#### **Message sur l'écran LCD**

Replace Toner Cart and Waste Toner Box (Remplacer cart. toner et coll. toner usagé)

# **Nettoyage de l'imprimante**

L'imprimante ne requiert qu'un nettoyage minimal pour la conserver en bon état.

Si son boîtier extérieur est sale ou poussiéreux, mettez l'imprimante hors tension et nettoyez-la en utilisant un chiffon doux et propre légèrement humecté de détergent doux.

#### c*Important :*

*Ne nettoyez jamais le capot de l'imprimante à l'aide d'alcool ou d'un diluant. Ces produits chimiques peuvent endommager les composants et le boîtier. Veillez à ne pas renverser d'eau à l'intérieur de l'imprimante ou sur ses composants électriques.*

### **Nettoyage du rouleau interne**

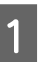

A Mettez l'imprimante hors tension et débranchez le cordon d'alimentation.

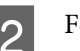

#### Fermez le bac BM.

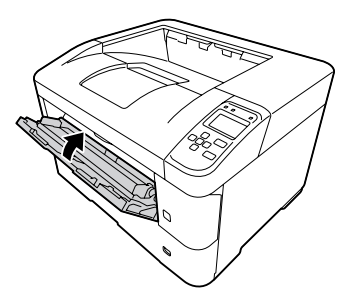

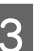

S Ouvrez le capot A, puis le capot F.

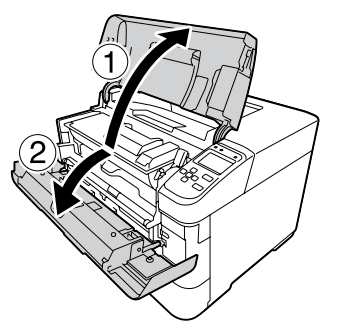

- 
- Soulevez la poignée D pour déverrouiller l'unité de développement.

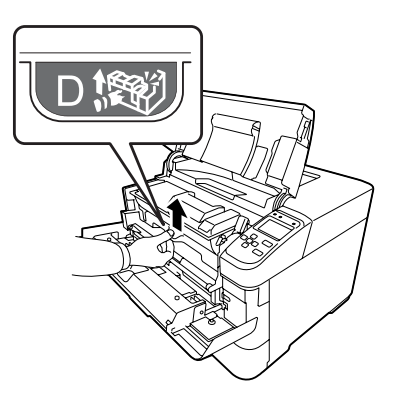

E Tirez la poignée D vers le haut, en biais, pour extraire l'unité de développement.

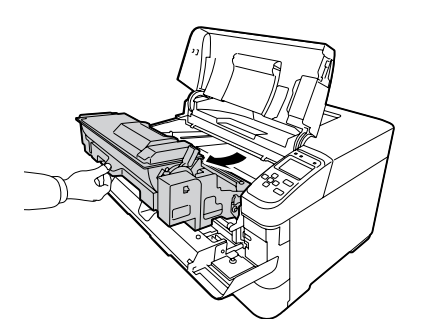

F Essuyez délicatement le rouleau métallique à l'intérieur avec un chiffon doux et sec pour enlever les saletés et les particules de papier.

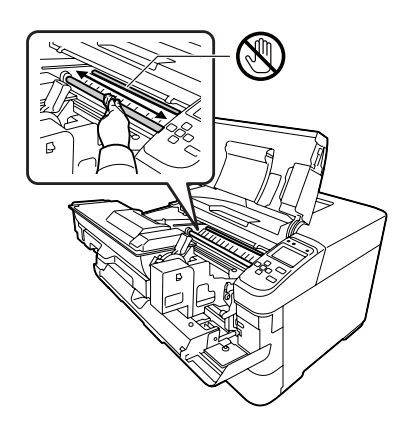

#### c*Important :*

*Ne touchez pas le rouleau de transfert (noir) pour éviter de l'endommager.*

Insérez la poignée D de l'unité de développement à fond.

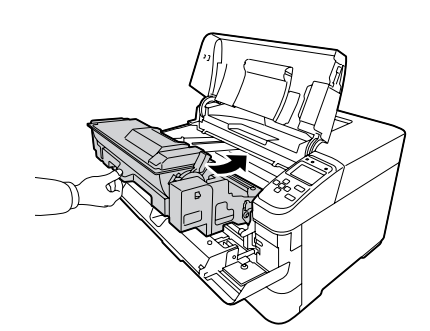

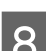

B Fermez le capot F, puis le capot A.

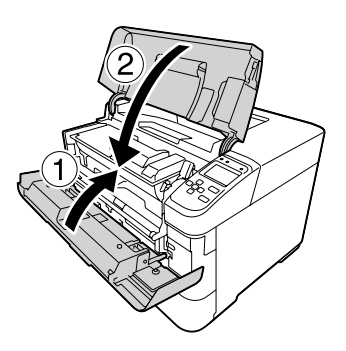

 $\bigcirc$  Ouvrez le capot E, puis essuyez les trous d'aération à l'aide d'un chiffon doux et sec pour enlever la poussière et les saletés.

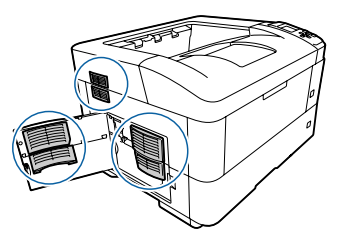

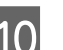

10 Refermez le capot E.

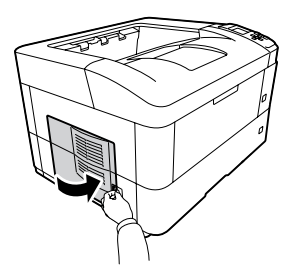

<span id="page-88-0"></span>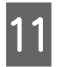

Essuyez les trous d'aération à droite de l'imprimante à l'aide d'un chiffon doux et sec pour enlever la poussière et les saletés.

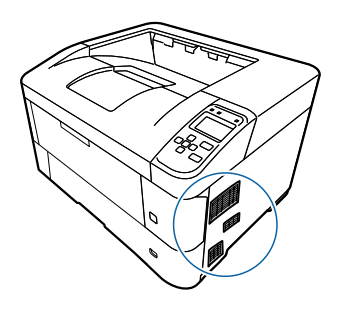

## **Nettoyage des rouleaux du capteur**

Essuyez délicatement les parties en caoutchouc des rouleaux du capteur du bac BM et des bacs à papier à l'aide d'un chiffon humide bien essoré.

### **Rouleau du capteur sur le bac BM**

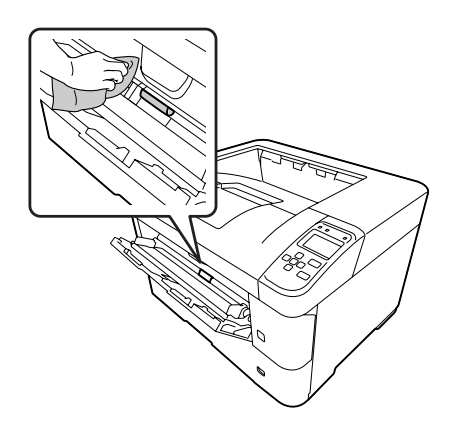

### **Rouleau du capteur dans le bac**

#### *Remarque :*

*Cette section présente la procédure pour un bac à papier standard. Utilisez la même procédure pour le bac à papier en option.*

**Bac à papier standard**

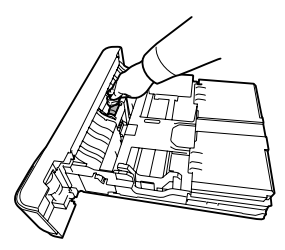

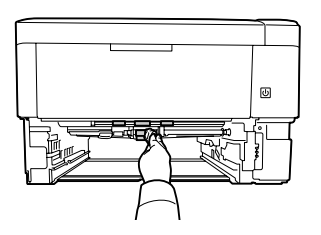

#### **Bac à papier en option**

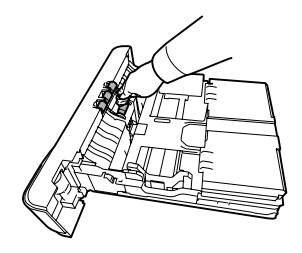

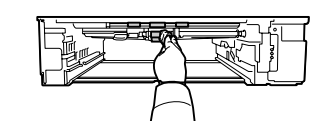

# **Transport de l'imprimante**

## **Courtes distances**

Avant de déplacer l'imprimante, préparez le lieu où vous allez placer l'imprimante. Reportez-vous aux sections suivantes.

- ❏ [« Installation de l'imprimante » à la page 7](#page-6-0)
- ❏ [« Choix de l'emplacement de l'imprimante » à la](#page-7-0) [page 8](#page-7-0)
	- A Mettez l'imprimante hors tension et retirez les éléments suivants :
		- ❏ Cordon d'alimentation

- <span id="page-89-0"></span>❏ Câbles d'interface
- ❏ Papier chargé
- ❏ Options installées
- 

2 Veillez à soulever l'imprimante en la saisissant aux endroits prévus à cet effet, comme illustré ci-dessous.

> Ne touchez pas les saillies situées sous l'imprimante qui permettent de connecter un bac à papier en option.

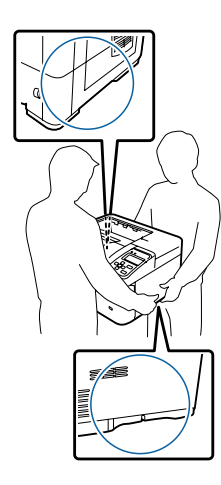

#### c*Important :*

*Veillez à toujours maintenir l'imprimante en position horizontale lors de son déplacement.*

### **Longues distances**

Avant de déplacer l'imprimante, préparez le lieu où vous allez placer l'imprimante. Reportez-vous aux sections suivantes.

- ❏ [« Installation de l'imprimante » à la page 7](#page-6-0)
- ❏ [« Choix de l'emplacement de l'imprimante » à la](#page-7-0) [page 8](#page-7-0)

### **Remballage de l'imprimante**

Si vous devez transporter votre imprimante sur de longues distances, replacez-la soigneusement dans son carton d'origine avec ses éléments de protection.

- A Mettez l'imprimante hors tension et retirez les éléments suivants :
	- ❏ Cordon d'alimentation
	- ❏ Câbles d'interface
- ❏ Papier chargé
- ❏ Options installées

B Replacez les éléments de protection sur l'imprimante, puis remettez cette dernière dans son carton d'origine.

#### c*Important :*

*Veillez à toujours maintenir l'imprimante en position horizontale lors de son déplacement.*

# **Installation des options**

### **Support d'imprimante en option**

Suivez les instructions fournies avec le support d'imprimante pour l'installer directement :

- ❏ au bac à papier en option
- ❏ à l'imprimante

Si vous installez plusieurs unités papier, installez d'abord le support d'imprimante sur l'unité papier la plus basse, puis installez les autres unités papier en option une à une. Enfin, installez l'imprimante par-dessus.

### **Unité papier en option**

Pour plus de détails sur les types et formats de papier que vous pouvez utiliser avec le bac à papier en option, reportez-vous à la section [« Capacités et papiers](#page-37-0) [disponibles » à la page 38](#page-37-0).

Les unités papier en option disponibles sont les suivantes :

❏ Série AL-M8200/AL-M8100

Unité papier de 500 feuilles × 4

❏ Série AL-M7100

Unité papier de 500 feuilles × 3

#### c*Important :*

*N'ouvrez pas deux bacs ou plus en même temps, sous peine de rendre l'imprimante instable et d'entraîner sa chute.*

### **Précautions de manipulation**

Tenez toujours compte des précautions de manipulation suivantes avant d'installer l'option :

Veillez à soulever l'imprimante en la saisissant aux endroits indiqués ci-dessous.

Ne touchez pas les saillies situées sous l'imprimante qui permettent de connecter un bac à papier en option.

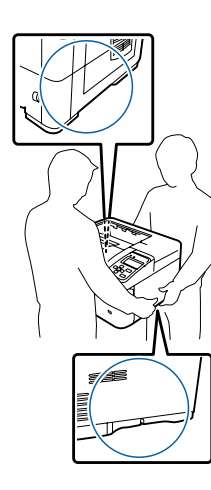

#### !*Attention:*

*Si vous ne soulevez pas correctement l'imprimante, elle risque de tomber et de vous blesser.*

### **Installation de l'unité papier en option**

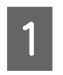

A Mettez l'imprimante hors tension et débranchez le cordon d'alimentation et le câble d'interface.

#### c*Important :*

*N'oubliez pas de débrancher le cordon d'alimentation de l'imprimante pour éviter de vous électrocuter.*

Retirez avec précaution l'unité papier en option de son carton et posez-la à l'endroit où vous avez l'intention d'installer l'imprimante.

- - Déplacez les attaches le plus vers l'arrière possible.

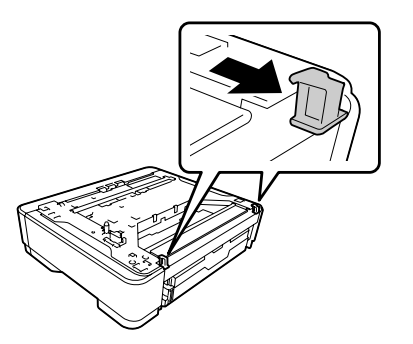

Placez une autre unité papier en option ou installez l'imprimante sur la première unité papier en option. Alignez chaque coin de l'autre unité papier en option ou de l'imprimante avec ceux de la première unité papier en option. Abaissez ensuite l'autre unité papier en option ou l'imprimante jusqu'à ce qu'elle repose correctement sur l'unité papier en option.

### **Unité papier en option**

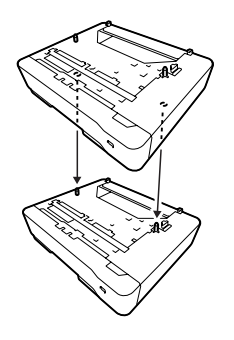

#### **Imprimante**

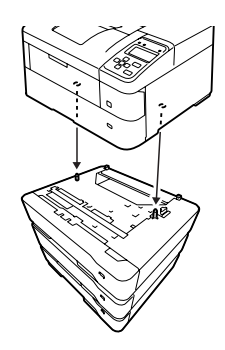

E Appuyez fermement sur les attaches jusqu'à ce qu'elles soient accrochées pour sécuriser l'unité papier en option.

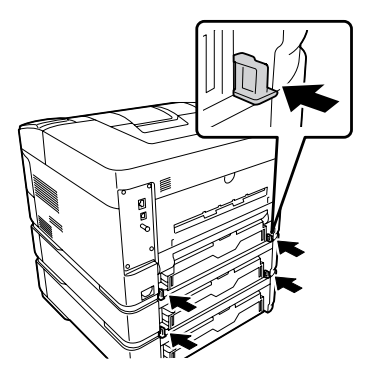

F Rebranchez le câble d'interface et le cordon d'alimentation et mettez l'imprimante sous tension.

Pour vérifier que les options sont correctement installées, imprimez une feuille d'état de la configuration. Reportez-vous à la section [« Impression](#page-71-0) [d'une feuille d'état » à la page 72](#page-71-0).

### **Retrait de l'unité papier en option**

Effectuez la procédure d'installation dans l'ordre inverse.

## **Bac face haut en option**

Installez le bac face haut en option à l'arrière de l'imprimante. Pour utiliser le bac, ouvrez-le et ouvrez son support papier.

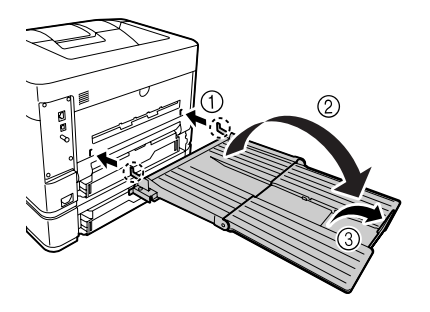

Pour éjecter le papier dans le bac face haut, reportez-vous à la section [« Paramètres d'impression du](#page-43-0) [papier » à la page 44](#page-43-0).

#### *Remarque :*

*Si vous utilisez à la fois le support d'imprimante et le bac face haut, vous pouvez installer jusqu'à trois unités papier en option.*

# <span id="page-92-0"></span>**Annexe**

# **Caractéristiques techniques**

## **Générales**

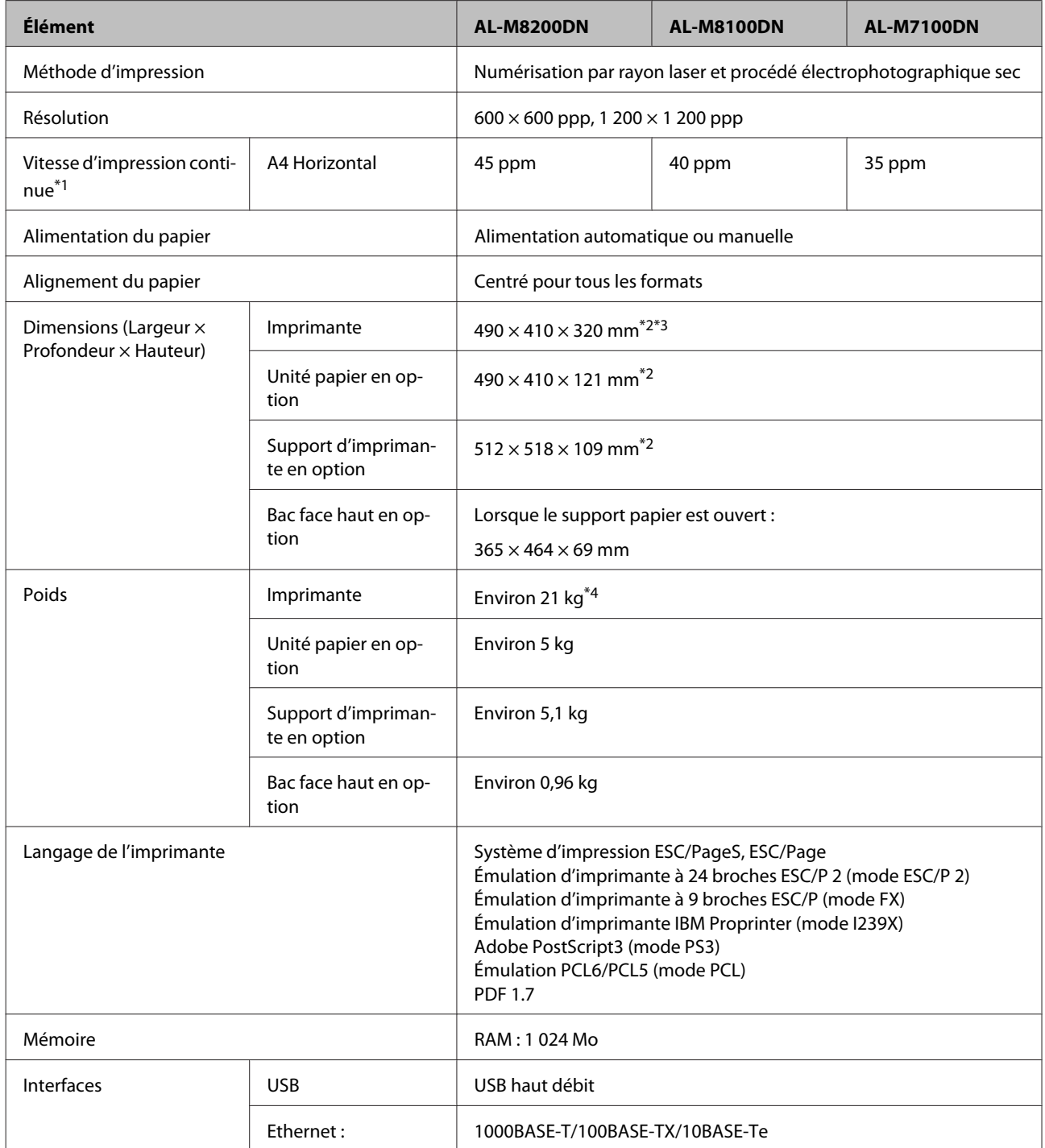

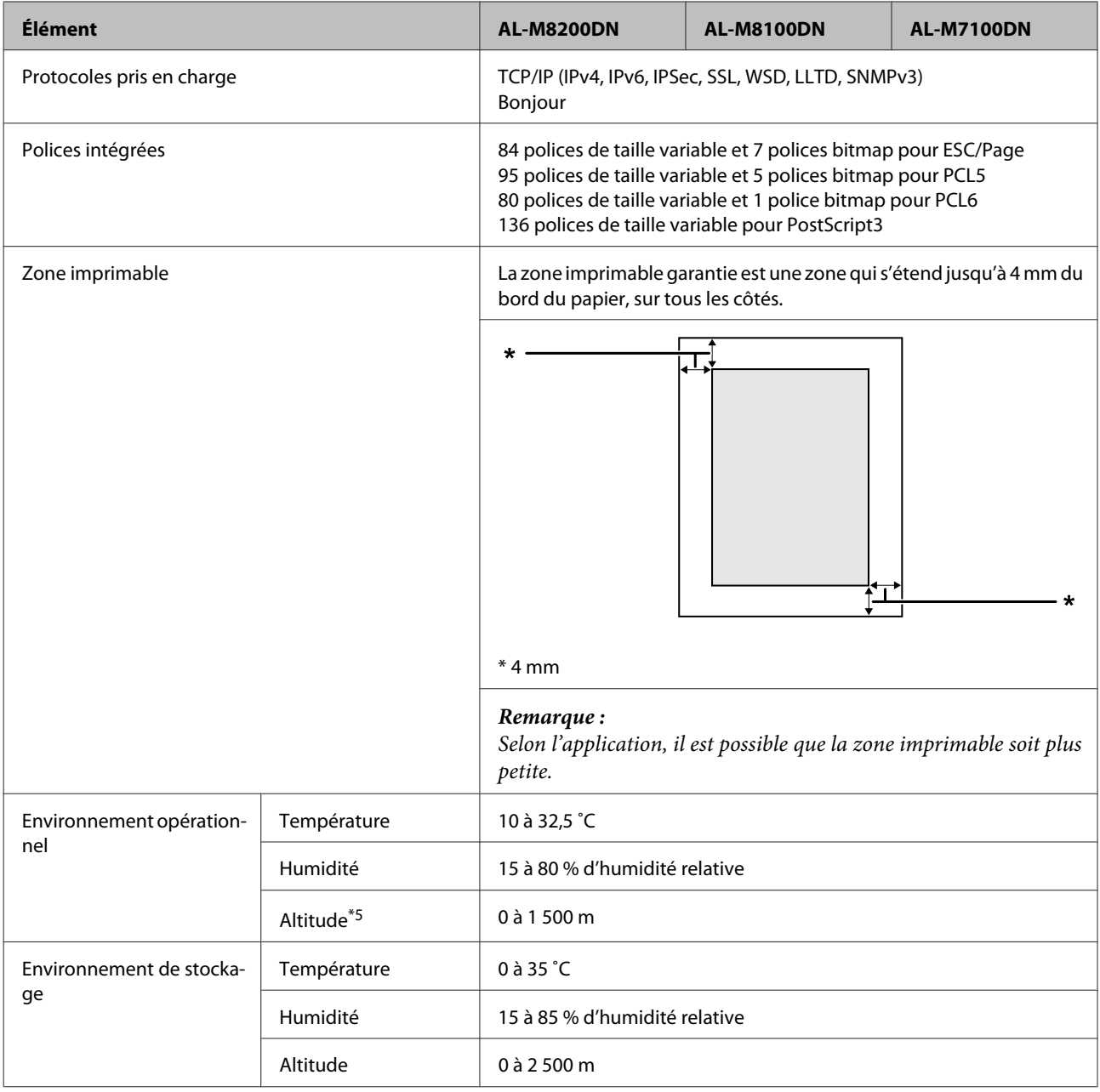

\*1 La vitesse d'impression varie en fonction du type de papier et d'autres conditions. L'abréviation «ppm» signifie «pages par minute».

\*2 Les figures en mm sont arrondies à l'entier le plus près.

\*3 Bac BM fermé, saillies exclues.

\*4 Consommables inclus et options exclues.

\*5 Dans les endroits à haute altitude, le paramètre Highland de l'imprimante dans le Printer Adjust Menu (Menu Réglages) doit être réglé conformément à l'altitude de l'imprimante. Pour plus d'informations, reportez-vous à la section [« Printer Adjust Menu](#page-95-0) [\(Menu Réglages\) » à la page 96.](#page-95-0)

# **Caractéristiques électriques**

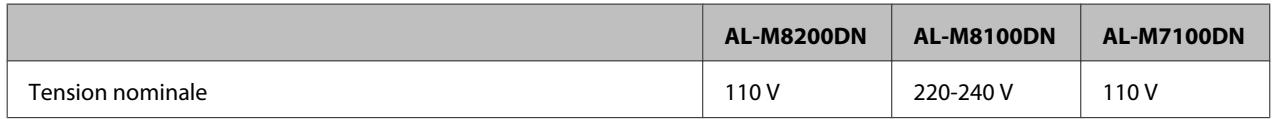

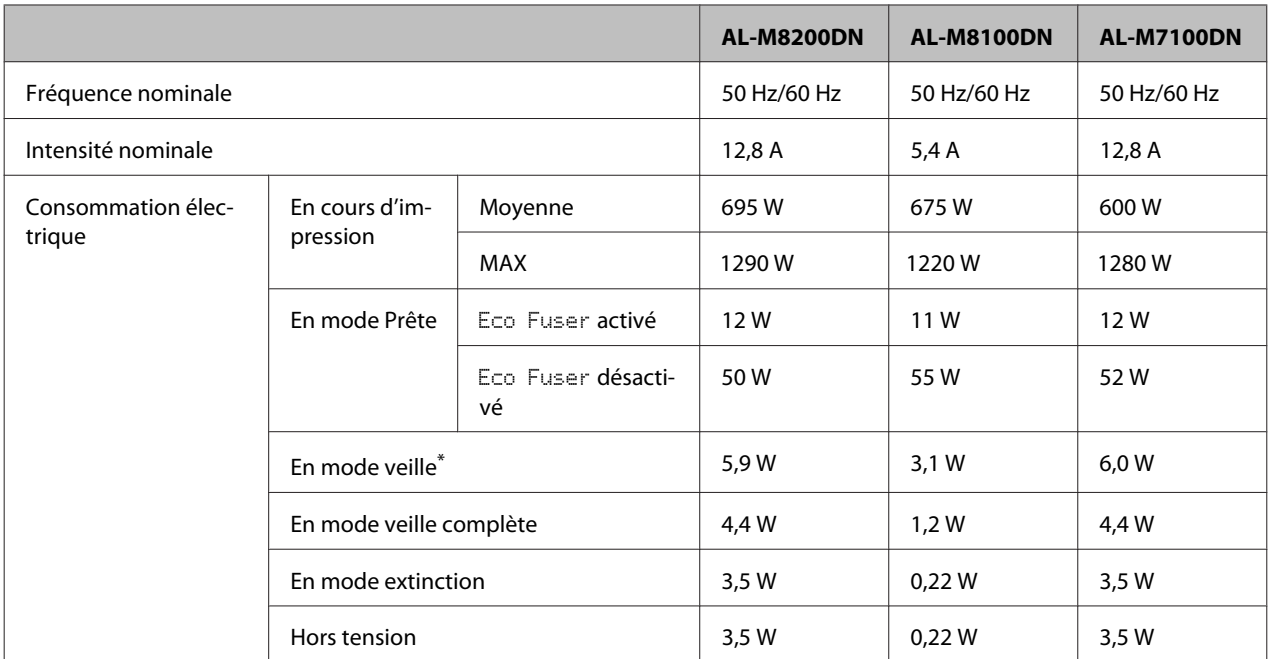

Les valeurs représentent la consommation électrique lorsque toutes les opérations sont complètement suspendues. La consommation électrique varie en fonction des conditions de fonctionnement.

*Remarque destinée aux utilisateurs à Taïwan :*

*La tension nominale de cette imprimante à Taïwan est de 110 V.*

# **Systèmes d'exploitation pris en charge**

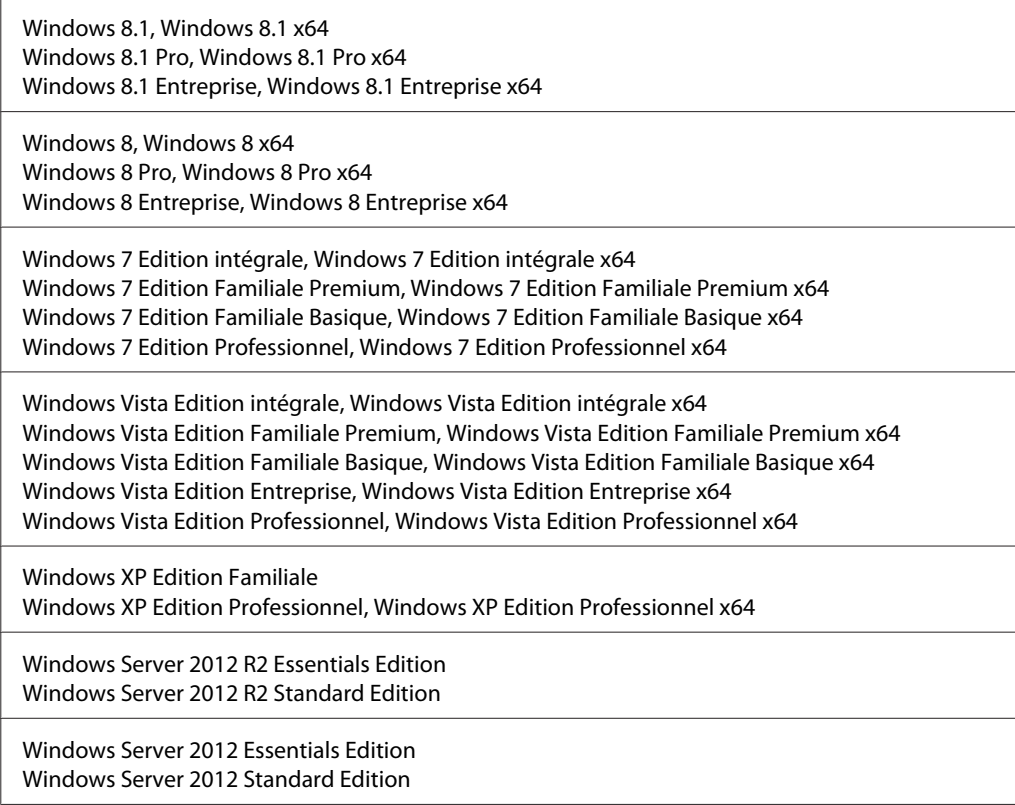

<span id="page-95-0"></span>Windows Server 2008 R2 Enterprise Edition Windows Server 2008 R2 Standard Edition

Windows Server 2008 Standard Edition, Windows Server 2008 x64 Standard Edition Windows Server 2008 Enterprise Edition, Windows Server 2008 x64 Enterprise Edition

Windows Server 2003 Standard Edition, Windows Server 2003 x64 Standard Edition Windows Server 2003 Enterprise Edition, Windows Server 2003 x64 Enterprise Edition

Mac OS X v10.6.8 - v10.9.x

### **Paramètres Support Mode (Mode d'assistance) à l'aide du panneau de contrôle**

Vous pouvez définir des configurations spéciales sur le panneau de contrôle. Généralement, il n'est pas nécessaire de changer les configurations.

Si vous appuyez sur la touche ▼ **Bas** lorsque vous mettez l'imprimante sous tension, le SUPPORT MODE (MODE ASSISTANCE) s'ouvre. Appuyez sur la touche ▶ Droite, appuyez sur les touches ▲ **Haut** ou ▼ Bas pour sélectionner Common Settings (Paramètres communs), puis sélectionnez le Support Menu (Menu Avancé) ou le Printer Adjust Menu (Menu Réglages).

c*Important :*

*Retirez les câbles d'interface avant de passer en* SUPPORT MODE (MODE ASSISTANCE)*.*

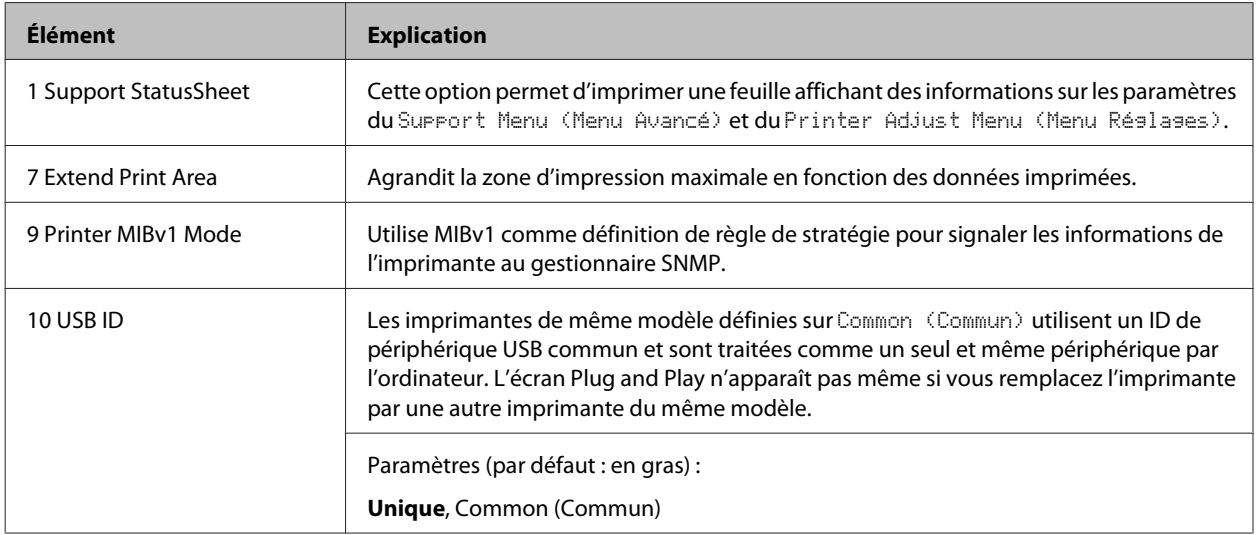

### **Support Menu (Menu Avancé)**

### **Printer Adjust Menu (Menu Réglages)**

*Remarque :*

- ❏ *Ce menu est réservé aux fonctions spéciales. Il n'est pas nécessaire de le modifier dans le cadre d'une utilisation normale.*
- ❏ *Les paramètres dans ce menu peuvent affecter les durées de vie restantes des consommables.*

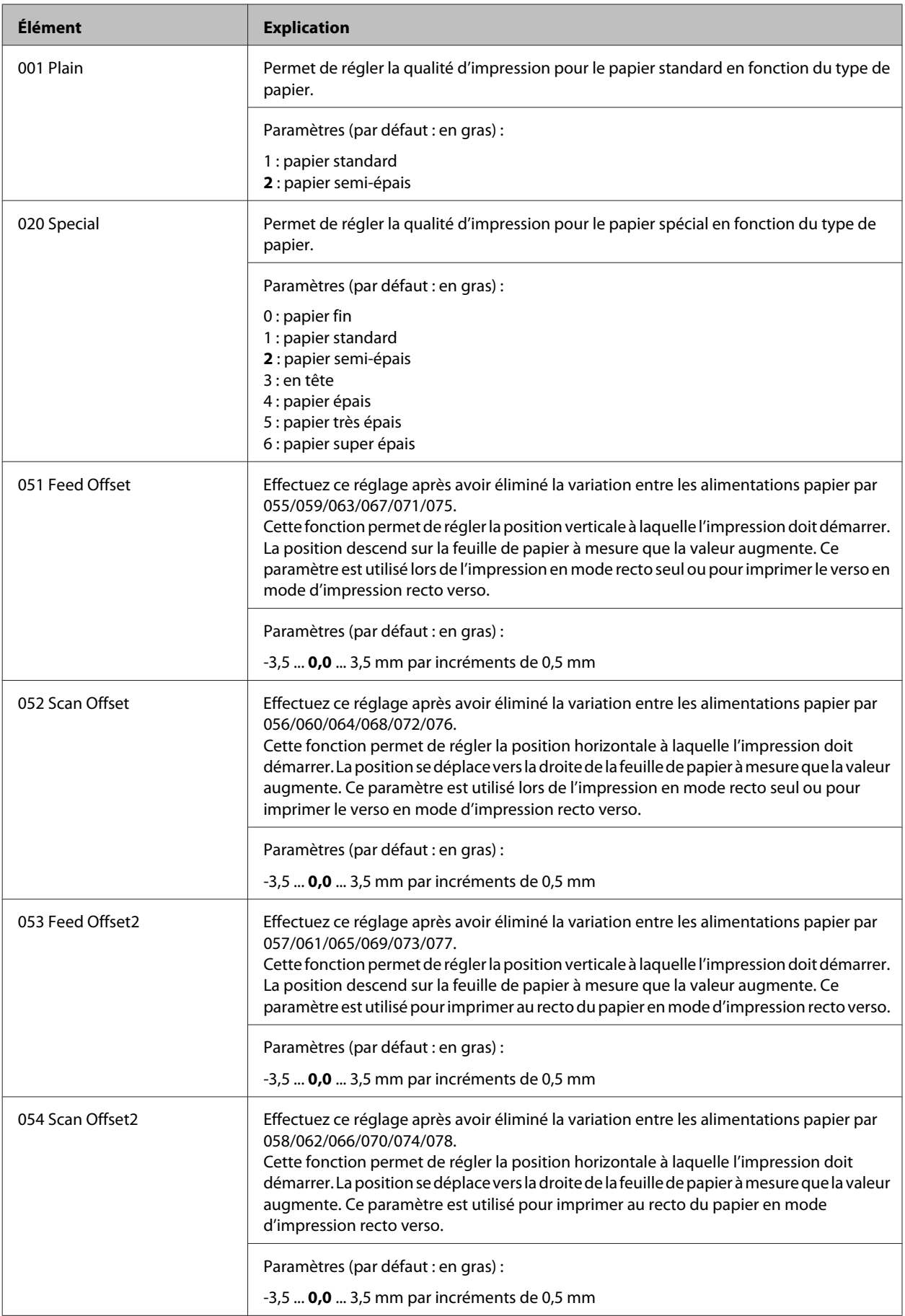

#### AL-M8200/AL-M8100/AL-M7100 Series Guide d'utilisation

#### **Annexe**

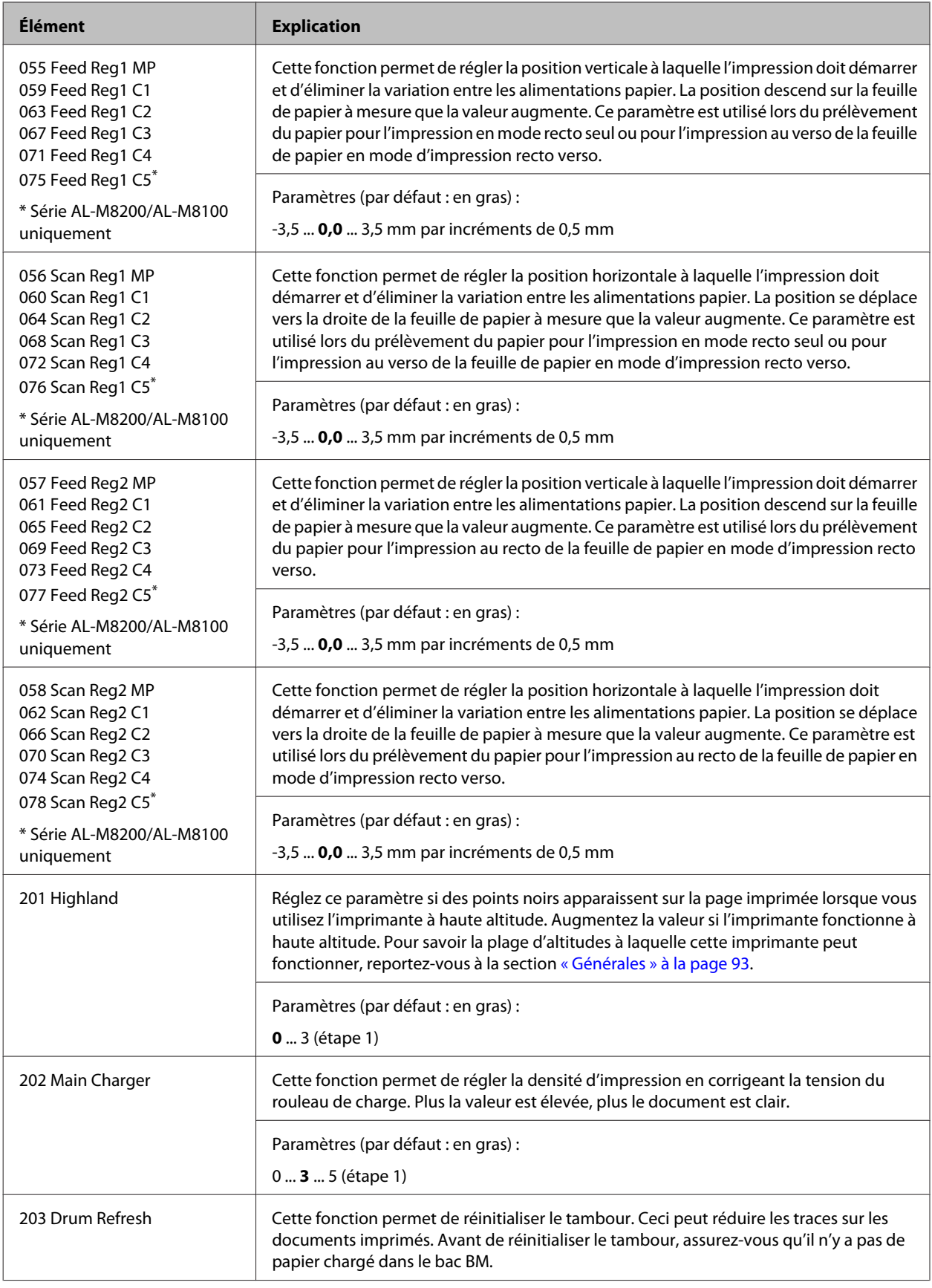

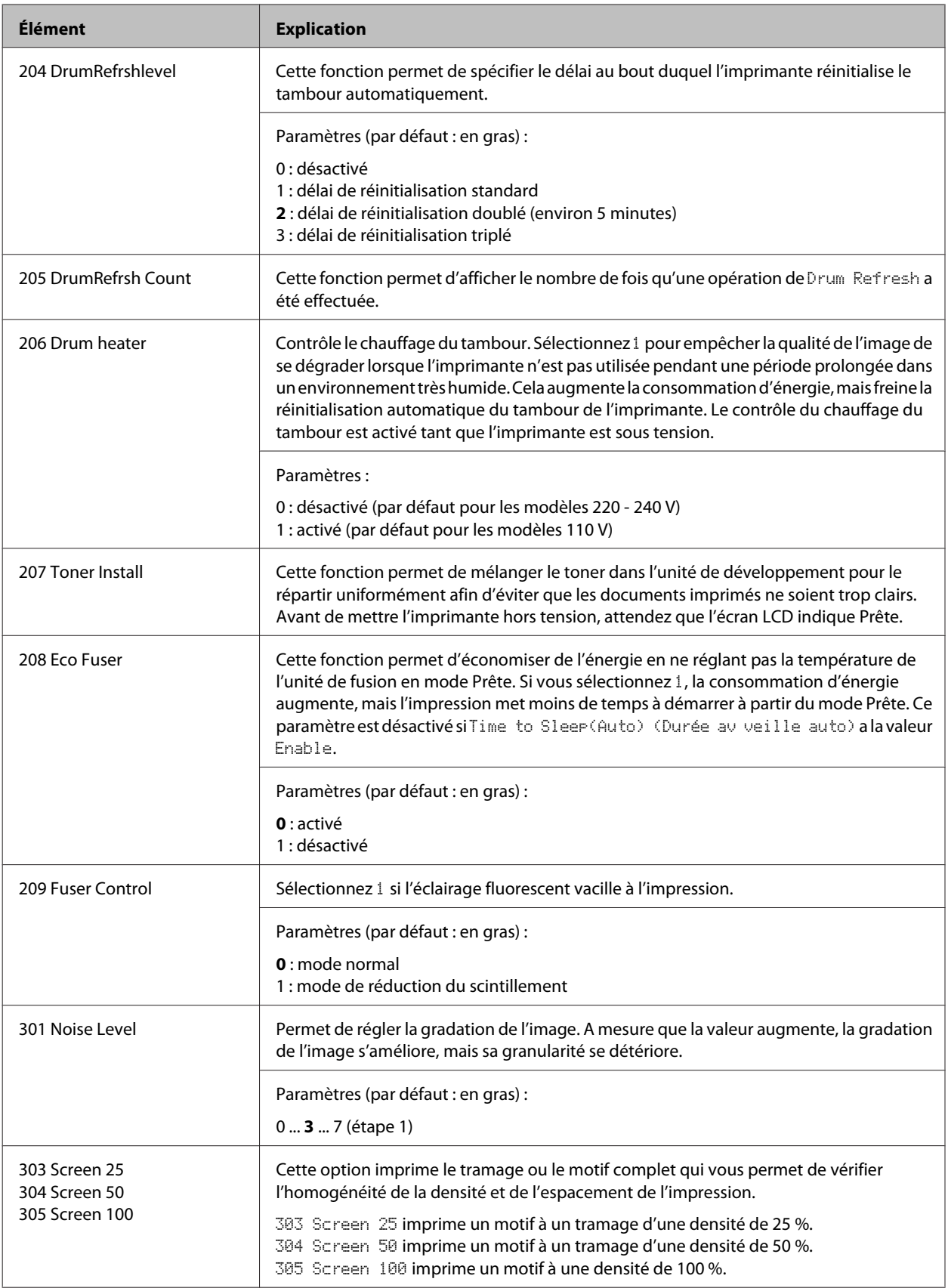

# **Consommables et options**

## **Consommables**

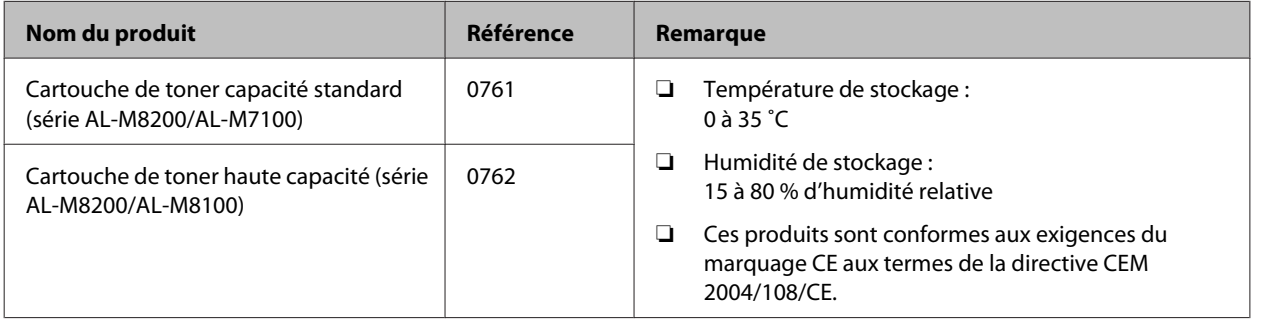

# **Options**

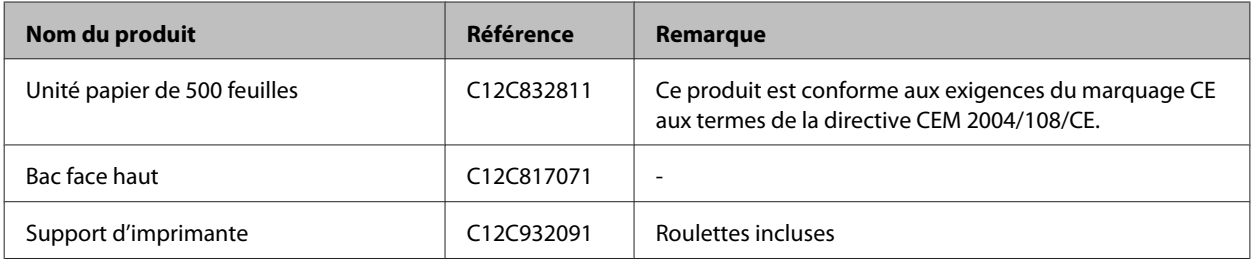

# **Droits d'auteur et marques**

Une partie du Profil ICC contenu dans ce produit a été créée par Gretag Macbeth ProfileMaker. Gretag Macbeth est la marque déposée de Gretag Macbeth Holding AG Logo. ProfileMaker est une marque déposée de LOGO GmbH.

IBM et PS/2 sont des marques déposées de International Business Machines Corporation.

Microsoft®, Windows® et Windows Vista® sont des marques déposées de Microsoft Corporation.

Apple®, Mac®, Mac OS®, Bonjour®, ColorSync® et TrueType® sont des marques déposées de Apple, Inc. Apple Chancery, Chicago, Geneva, Hoefler Text, Monaco et New York sont des marques commerciales ou déposées de Apple, Inc.

EPSON et EPSON ESC/P sont des marques déposées et Epson AcuLaser et Epson ESC/P 2 sont des noms de marque de Seiko Epson Corporation.

Bitstream est une marque déposée de Bitstream Inc. enregistrée au Bureau américain des brevets et des marques de commerce et peut être une marque déposée dans certaines juridictions.

Swiss est un nom de marque de Bitstream Inc, déposé auprès du bureau américain des brevets et des noms de marque et qui peut être déposé dans certaines juridictions.

Monotype est un nom de marque de Monotype Imaging, Inc., déposé auprès du bureau américain des brevets et des noms de marque et qui peut être déposé dans certaines juridictions.

Albertus, Arial, Coronet, GillSans, Times New Roman et Joanna sont des noms de marque de The Monotype Corporation déposés au Bureau américain des brevets et des marques de commerce et peuvent être des marques déposées dans certaines juridictions.

ITC Avant Garde Gothic, ITC Bookman, ITC Lubalin, ITC Mona Lisa Recut, ITC Symbol, ITC Zapf-Chancery et ITC ZapfDingbats sont des noms de marque de International Typeface Corporation déposés au Bureau américain des brevets et des marques de commerce et peuvent être des marques déposées dans certaines juridictions.

Clarendon, Helvetica, New Century Schoolbook, Optima, Palatino, Stempel Garamond, Times et Univers sont des noms de marque de Heidelberger Druckmaschinen AG qui peuvent être des marques déposées dans certaines juridictions et qui sont exclusivement utilisés sous licence via Linotype Library GmbH, filiale en pleine propriété de Heidelberger Druckmaschinen AG.

La police Wingdings est une marque déposée de Microsoft Corporation aux Etats-Unis et dans d'autres pays.

Antique Olive est une marque déposée de Marcel Olive et peut être une marque déposée dans certaines juridictions.

Adobe SunsMM, Adobe SerifMM, Carta et Tekton sont des marques déposées de Adobe Systems Incorporated.

Marigold et Oxford sont des noms de marque de AlphaOmega Typography.

Coronet est une marque déposée de Ludlow Type Foundry.

Eurostile est un nom de marque de Nebiolo.

HP et HP LaserJet sont des marques déposées de Hewlett-Packard Company.

PCL est une marque déposée de Hewlett-Packard Company.

Adobe, Adobe Acrobat, le logo Adobe et PostScript3 sont des marques commerciales de Adobe Systems Incorporated et peuvent être des marques déposées dans certaines juridictions.

*Remarque générale : tous les autres noms de produits mentionnés dans ce manuel ne le sont que dans un but d'identification et peuvent être des marques de leurs propriétaires respectifs. Epson décline tout droit sur ces marques.*

Copyright © 2014 Seiko Epson Corporation. All rights reserved.

# **Normes et homologations**

Modèle européen :

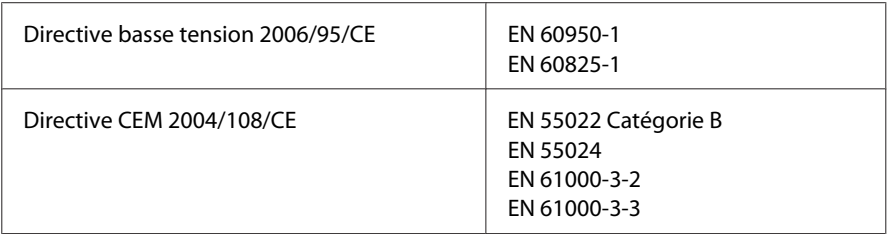

# **Dispositions de la licence logicielle**

## **Licences de logiciels libres**

Ce produit intègre plusieurs logiciels libres. Le tableau ci-dessous présente la liste des logiciels libres intégrés dans ce produit et les licences.

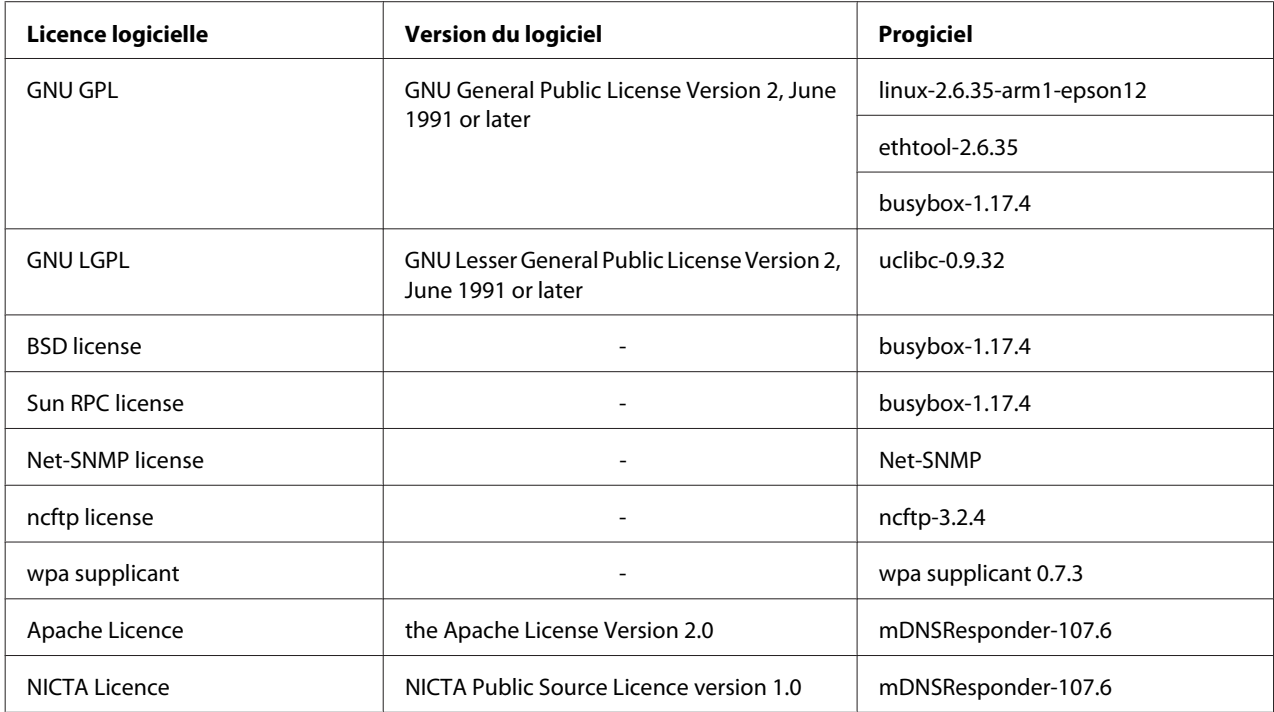

Pour plus d'informations sur les licences de logiciels libres, reportez-vous à la section OSS.pdf.

# **Contacter l'assistance de Epson**

### **Avant de contacter Epson**

Si votre produit Epson ne fonctionne pas correctement et que vous ne parvenez pas à résoudre le problème à l'aide des informations sur le dépannage contenues dans la documentation du produit, appelez le service assistance clientèle de Epson. Si l'assistance de Epson de votre région n'est pas répertoriée ci-dessous, contactez le revendeur qui vous a vendu le produit.

L'assistance de Epson pourra vous aider beaucoup plus rapidement si vous lui transmettez les informations suivantes :

- ❏ Numéro de série du produit (l'étiquette portant le numéro de série se trouve habituellement au dos de l'appareil)
- ❏ Modèle
- ❏ Version du logiciel (pour connaître le numéro de version, cliquez sur **About (À propos de)**, **Version Info (Informations de version)** ou sur un bouton similaire dans le logiciel du produit)
- ❏ Marque et modèle de votre ordinateur
- ❏ Nom et version de votre système d'exploitation
- ❏ Nom et version des logiciels que vous utilisez habituellement avec le produit

### **Aide destinée aux utilisateurs en Europe**

Consultez le **document de garantie pan-européenne** pour plus d'informations au sujet de la manière de contacter l'assistance de Epson.

### **Aide destinée aux utilisateurs à Taïwan**

Les contacts pour obtenir des informations, l'assistance et les services sont :

### **Site Internet [\(http://www.epson.com.tw](http://www.epson.com.tw))**

Des informations sur les spécifications des produits, des pilotes de téléchargement et des demandes de renseignement sur les produits sont disponibles.

### **Support technique Epson (téléphone : +0800212873)**

L'équipe de notre service d'assistance peut vous aider par téléphone en ce qui concerne les éléments suivants :

- ❏ Demandes de renseignement et informations sur les produits
- ❏ Questions ou problèmes relatifs à l'utilisation des produits
- ❏ Renseignements sur les réparations et la garantie

### **Centre de réparation :**

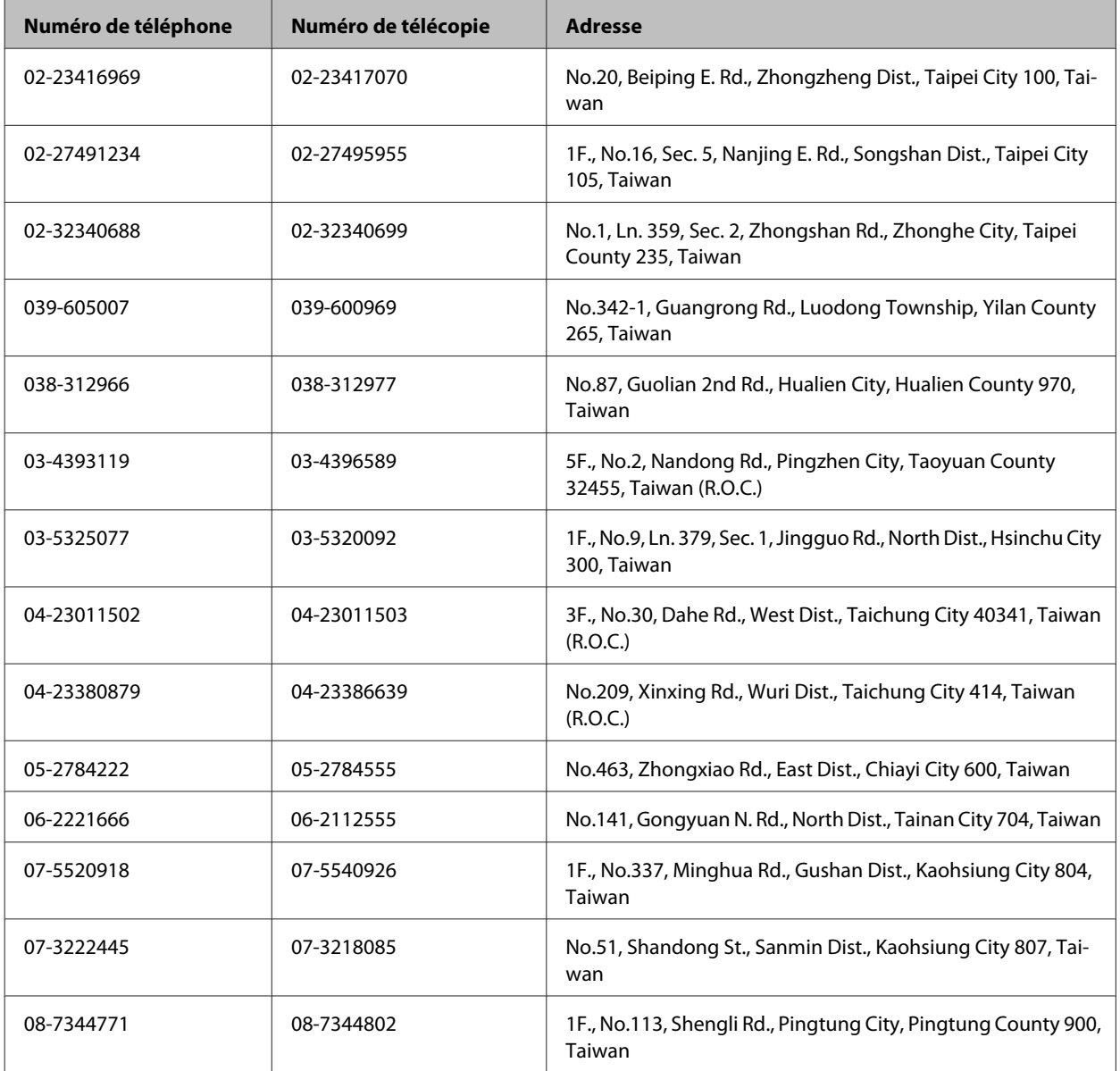

### **Aide destinée aux utilisateurs à Singapour**

Les sources d'informations, l'assistance et les services mis à disposition par Epson Singapore sont :

### **Site Internet [\(http://www.epson.com.sg\)](http://www.epson.com.sg)**

Des informations sur les spécifications des produits, des pilotes de téléchargement, une foire aux questions, des demandes de renseignement et une assistance technique via e-mail sont disponibles.

### **Service d'assistance Epson (Téléphone : (65) 6586 3111)**

L'équipe de notre service d'assistance peut vous aider par téléphone en ce qui concerne les éléments suivants :

- ❏ Demandes de renseignement et informations sur les produits
- ❏ Questions ou problèmes relatifs à l'utilisation des produits
- ❏ Renseignements sur les réparations et la garantie

### **Aide destinée aux utilisateurs en Thaïlande**

Les contacts pour obtenir des informations, l'assistance et les services sont :

### **Site Internet [\(http://www.epson.co.th\)](http://www.epson.co.th)**

Des informations sur les spécifications des produits, des pilotes de téléchargement, une foire aux questions et une adresse e-mail sont disponibles.

### **Ligne d'assistance Epson (téléphone : (66)2685-9899)**

L'équipe de notre service d'assistance téléphonique peut vous aider par téléphone en ce qui concerne les éléments suivants :

- ❏ Demandes de renseignement et informations sur les produits
- ❏ Questions ou problèmes relatifs à l'utilisation des produits
- ❏ Renseignements sur les réparations et la garantie

### **Aide destinée aux utilisateurs au Viêt Nam**

Les contacts pour obtenir des informations, l'assistance et les services sont :

Service d'assistance téléphonique Epson (Téléphone) : 84-8-823-9239

Centre de services : 80 Truong Dinh Street, District 1, Hochiminh City Vietnam

## **Aide destinée aux utilisateurs en Indonésie**

Les contacts pour obtenir des informations, l'assistance et les services sont :

### **Site Internet [\(http://www.epson.co.id\)](http://www.epson.co.id)**

- ❏ Informations sur les spécifications des produits, pilotes de téléchargement
- ❏ foire aux questions, demandes de renseignement, questions posées via e-mail

### **Service d'assistance téléphonique Epson**

- ❏ Demandes de renseignement et informations sur les produits
- ❏ Support technique

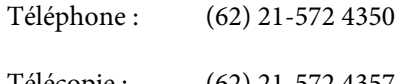

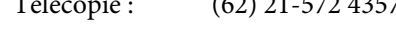

### **Centre de services Epson**

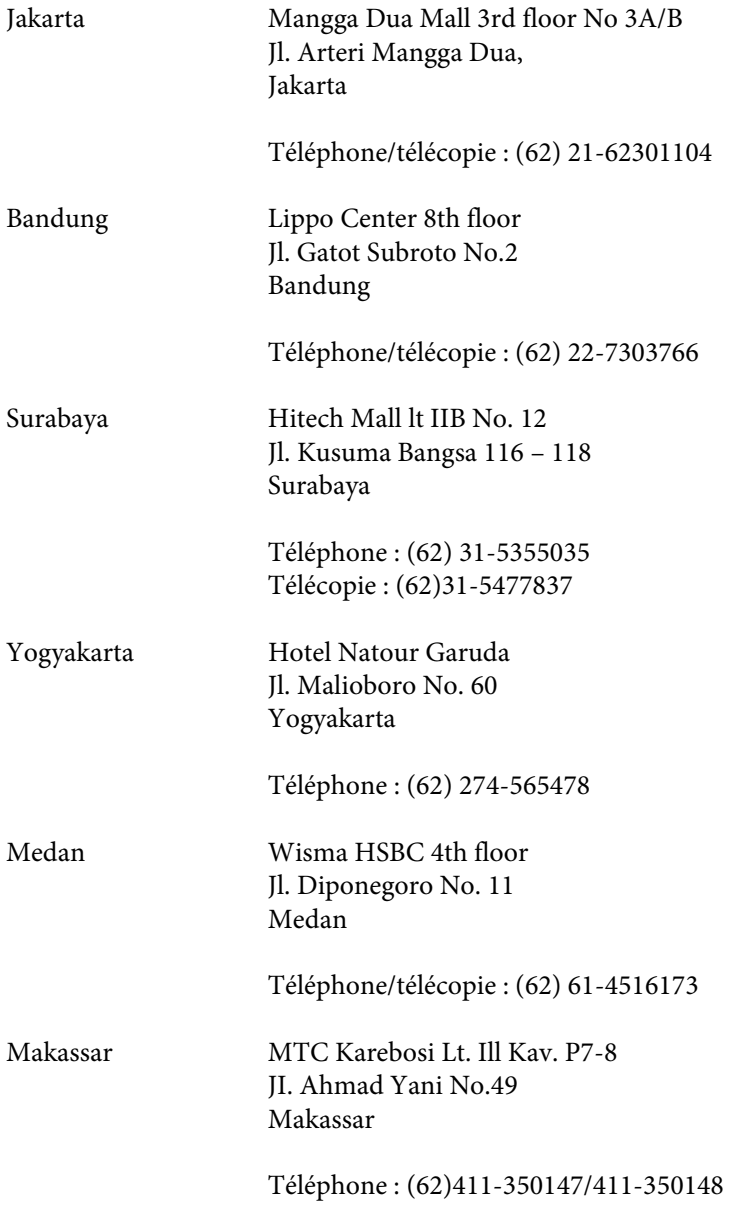

### **Aide destinée aux utilisateurs à Hong Kong**

Pour bénéficier d'une assistance technique comme d'autres services après-vente, les utilisateurs sont invités à contacter Epson Hong Kong Limited.

### **Page d'accueil Internet**

Epson Hong Kong dispose d'une page d'accueil locale en chinois et en anglais sur Internet pour proposer aux utilisateurs les informations suivantes :

- ❏ Informations sur les produits
- ❏ Réponses de la foire aux questions
- ❏ Dernières versions des pilotes des produits Epson

Les utilisateurs peuvent accéder à notre page d'accueil Web à l'adresse suivante :

<http://www.epson.com.hk>

### **Service d'assistance technique téléphonique**

Vous pouvez également contacter notre personnel technique aux numéros de téléphone et de télécopie suivants :

Téléphone : (852) 2827-8911 Télécopie : (852) 2827-4383

### **Aide destinée aux utilisateurs en Malaisie**

Les contacts pour obtenir des informations, l'assistance et les services sont :

### **Site Internet [\(http://www.epson.com.my\)](http://www.epson.com.my)**

- ❏ Informations sur les spécifications des produits, pilotes de téléchargement
- ❏ foire aux questions, demandes de renseignement, questions posées via e-mail

### **Epson Trading (M) Sdn. Bhd.**

Siège social.

Téléphone : 603-56288288

Télécopie : 603-56288388/399

#### **Service d'assistance Epson**

❏ Demandes de renseignement et informations sur les produits (Infoline)

Téléphone : 603-56288222

❏ Renseignements sur les réparations et la garantie, utilisation des produits et assistance technique (Techline, ligne d'assistance technique)

Téléphone : 603-56288333

### **Aide destinée aux utilisateurs aux Philippines**

Pour bénéficier d'une assistance technique comme d'autres services après-vente, les utilisateurs sont invités à contacter Epson Philippines Corporation aux numéros de téléphone et de télécopie et à l'adresse e-mail ci-dessous :

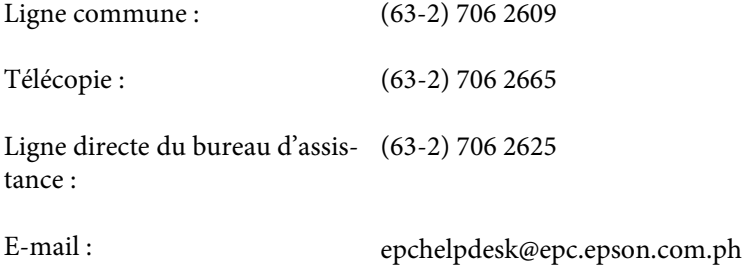

#### **Site Internet** ([http://www.epson.com.ph\)](http://www.epson.com.ph)

Des informations sur les spécifications des produits, des pilotes de téléchargement, une foire aux questions et des renseignements via e-mail sont disponibles.

#### **Numéro gratuit 1800-1069-EPSON(37766)**

L'équipe de notre service d'assistance téléphonique peut vous aider par téléphone en ce qui concerne les éléments suivants :

- ❏ Demandes de renseignement et informations sur les produits
- ❏ Questions ou problèmes relatifs à l'utilisation des produits
- ❏ Renseignements sur les réparations et la garantie